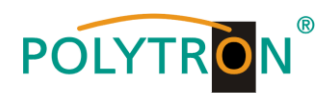

# **PCU 8610 / 8620**

# **Kompakt-Kopfstelle**

# *Compact Headend*

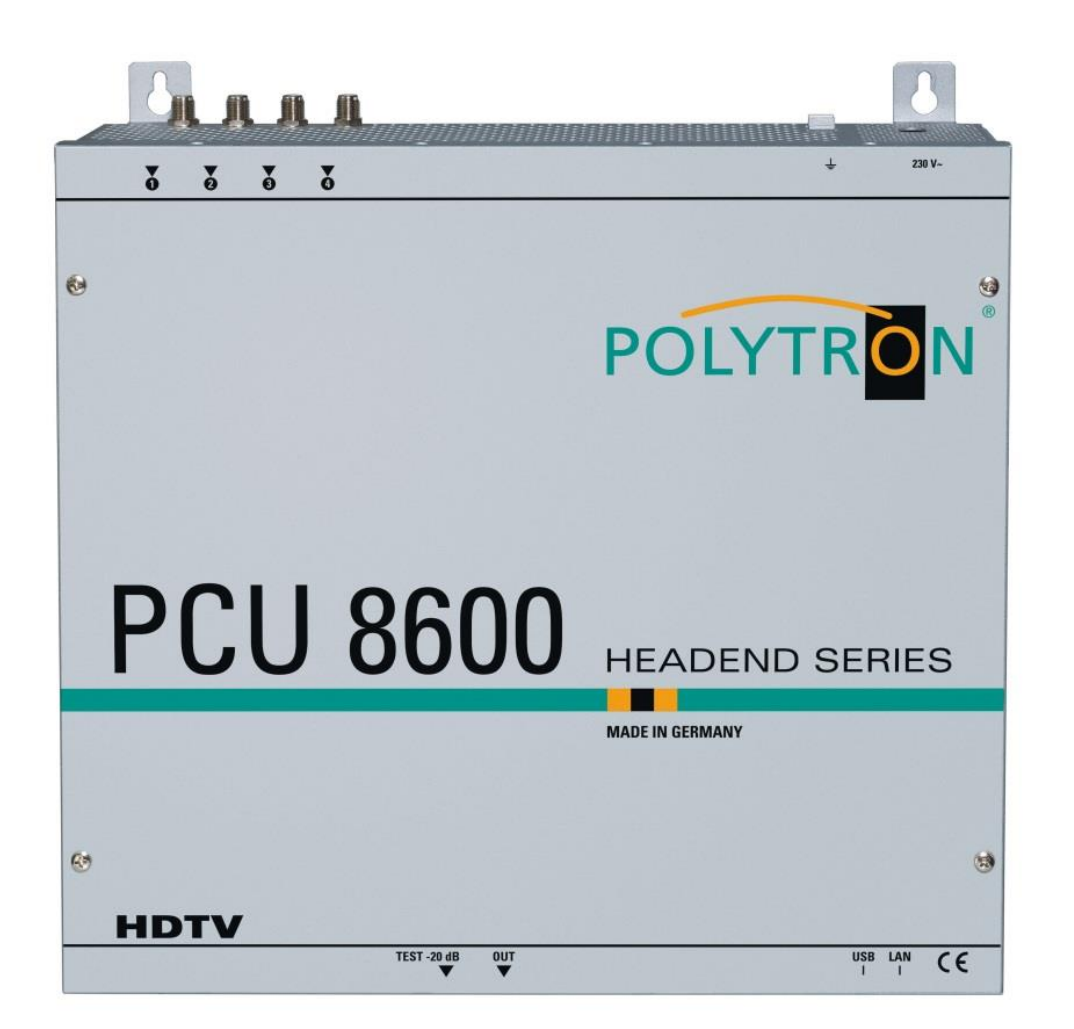

**Bedienungsanleitung** *Manual*

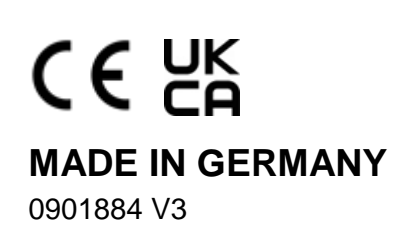

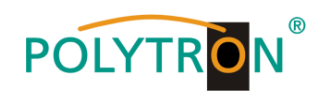

## **Inhaltsverzeichnis**

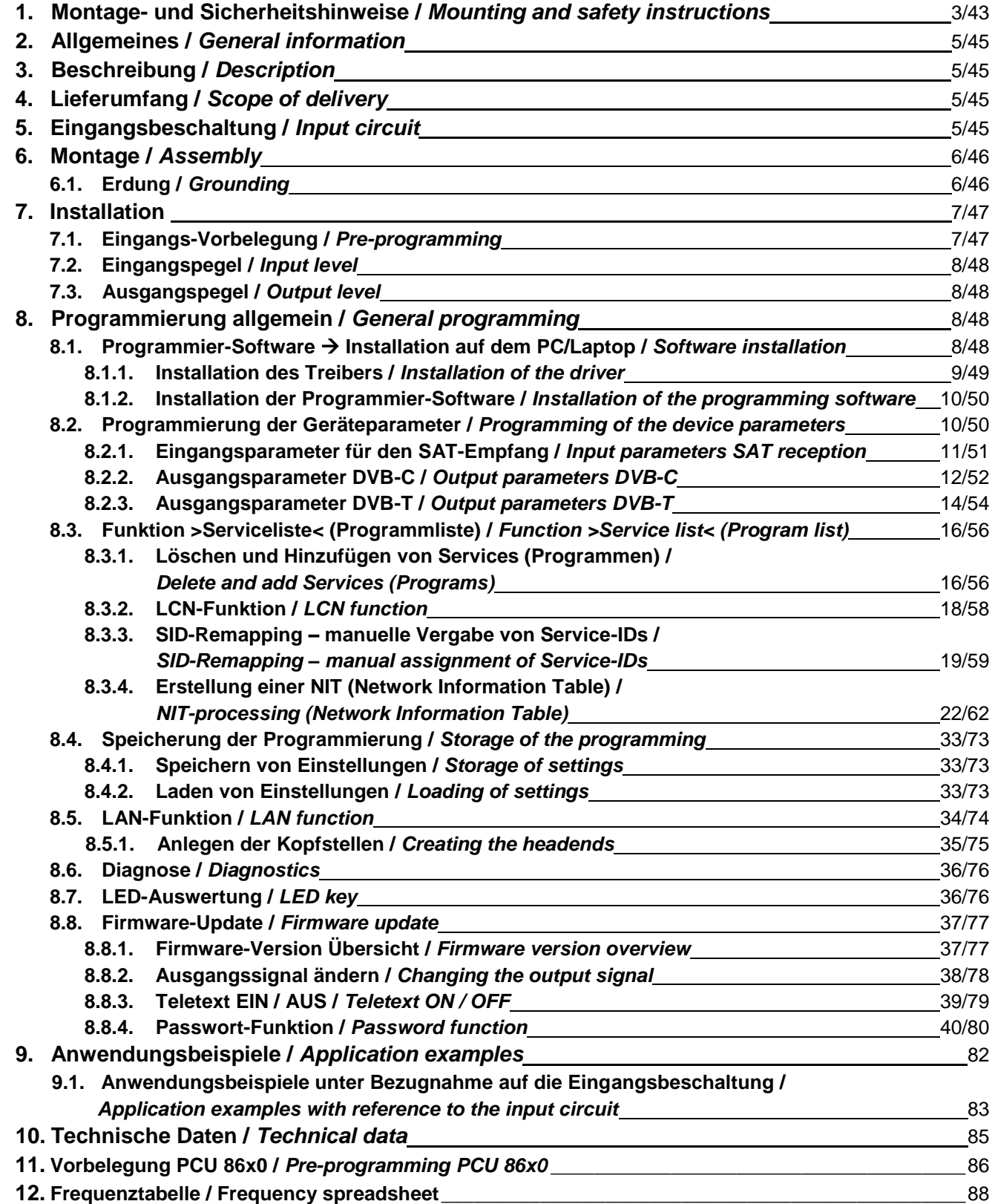

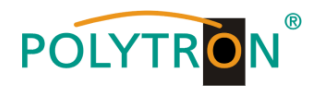

## **1. Montage- und Sicherheitshinweise**

*Bitte beachten Sie die nachfolgenden Sicherheitshinweise, um jegliche Risiken für Personen auszuschließen und Beschädigungen am Gerät zu vermeiden sowie einen Beitrag zum Umweltschutz zu leisten.*

#### *Wichtige Hinweise*

*Bitte lesen Sie die Bedienungsanleitung der Geräte aufmerksam durch bevor Sie diese in Betrieb nehmen! Die Anleitung enthält wichtige Informationen zur Installation, Umgebungsbedingungen sowie Wartung und Service am Gerät! Bewahren Sie die Bedienungsanleitung für den späteren Gebrauch auf. Alle Bedienungsanleitungen finden sie auf unserer Website unter: <https://polytron.de/index.php/de/service/bedienungsanleitungen>*

#### **Bestimmungsgemäßer Gebrauch**

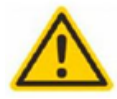

Verwenden Sie das Gerät nur an den zulässigen Betriebsorten, unter den zulässigen Umgebungs-bedingungen sowie zu den in der Bedienungsanleitung beschriebenen Zweck.

Liegen zum beabsichtigten Gebrauch (z.B. Betriebsort, Umgebungsbedingungen) keine Informationen vor oder enthält die Betriebsanleitung keine entsprechenden Hinweise, müssen Sie sich an den Hersteller dieses Gerätes wenden um sicherzustellen, dass das Gerät eingebaut werden kann. Erhalten Sie vom Hersteller keine Information hierzu, darf das Gerät nicht in Betrieb genommen werden.

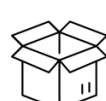

#### **Transport**

Überprüfen Sie die Verpackung und das Gerät nach Erhalt sofort auf Transportschäden. Nehmen Sie ein beschädigtes Gerät nicht in Betrieb. Der Transport des Gerätes am Netzkabel ist nicht zulässig, da dies zu einer Beschädigung des Netzkabels oder der Zugentlastung führen kann. Durch übermäßige Belastung (z.B. Fall, Stoß, Vibration) können Isolierungen beschädigt werden, die dem Schutz vor Netzspannungen dienen.

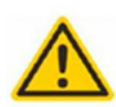

#### **Achtung**

Die auf dem Gerät angegebene Nennspannung muss mit der örtlichen Netzspannung übereinstimmen. Beim Betrieb von Geräten mit Schutzklasse I ist der Anschluss an Netzsteckdosen mit Schutzleiteranschluss zwingend erforderlich. Die Hinweise zum Betrieb des Gerätes sind zu beachten.

#### **Erdung und Potentialausgleich**

Vor der Erstinbetriebnahme muss die Erdung hergestellt und der Potentialausgleich durchgeführt werden.

Gemäß der aktuell gültigen Fassung der EN 60728-11 müssen koaxiale Empfangs- und Verteilanlagen den Sicherheitsanforderungen bezüglich Erdung, Potentialausgleich etc. entsprechen, auch wenn das Gerät ausgebaut wird. Sonst können Schäden am Produkt, ein Brand oder andere Gefahren entstehen. Zusätzlich kann der Erdungsanschluss am Gerät genutzt werden. Geräte im Handbereich sind untereinander in den Potentialausgleich einzubinden. Ein Betrieb ohne Schutzleiteranschluss, Geräteerdung oder Potentialausgleich ist nicht zulässig. Bei Beschädigung ist das Gerät außer Betrieb zu nehmen.

Die elektrische Anlage zur Stromversorgung des Gerätes, z.B. Hausinstallation muss Schutzeinrichtungen gegen überhöhte Ströme, Erdschlüsse und Kurzschlüsse enthalten.

Befolgen Sie auch alle anwendbaren nationalen Sicherheitsvorschriften und Normen.

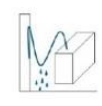

#### **Anschlusskabel**

Alle Anschlusskabel müssen stolperfrei mit einer Schlaufe verlegt werden, damit das Kondenswasser- und/oder bei Schwitzwasserbildung kein Wasser ins Gerät läuft sondern auf den Boden tropft.

#### **Aufstellungsort wählen**

Planen sie den Montageort so, dass Kinder nicht am Gerät und dessen Anschlüssen spielen können. Die Montage des Gerätes sollte nur auf eine feste, ebene und möglichst brandresistente Oberfläche erfolgen. Die in der Bedienungsanleitung angegebene Betriebsposition der Geräte beachten. Starke Magnetfelder in der Nähe vermeiden. Zu starke Hitzeeinwirkung oder Wärmestau haben einen negativen Einfluss auf die Lebensdauer. Nicht direkt über oder in der Nähe von Heizungsanlagen, offenen Feuerquellen o.ä. Wärmequellen montieren, wo das Gerät Hitzestrahlung oder Öldämpfen ausgesetzt ist. Lüftergekühlte und passiv gekühlte Geräte so montieren, dass die Luft ungehindert durch die unteren Belüftungsschlitze angesaugt wird und die Wärme an den oberen Lüftungsschlitzen austreten kann. Für freie Luftzirkulation sorgen, Lüftungsschlitze dürfen nicht abgedeckt werden. Keine Gegenstände auf dem Gerät abstellen. Die Montage in Nischen und die Abdeckung des Montageortes, z.B. durch Vorhänge ist nicht zulässig. Zur Vermeidung von Stauwärme ist unbedingt die richtige Einbaulage zu beachten und allseitige, freie Umlüftung gemäß den Angaben in der Bedienungsanleitung zu gewährleisten! Bei Schrankmontage muss eine ausreichende Luftkonvektion möglich sein, die sicherstellt, dass die maximal zulässige Umgebungstemperatur des Gerätes eingehalten wird.

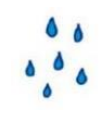

#### **Feuchtigkeit**

Die Geräte besitzen keinen Schutz gegen Wasser und dürfen daher nur in trockenen Räumen betrieben und angeschlossen werden. Tropf-, Spritzwasser und hohe Luftfeuchtigkeit schaden dem Gerät. Bei Kondenswasserbildung warten, bis die Feuchtigkeit abgetrocknet ist. Betriebsumgebung laut spezifizierter IP-Schutzklasse wählen.

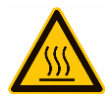

#### **Wärme**

Gehäuseteile in der Nähe von Kühlrippen und Kühlrippen selber können sehr heiß werden. Daher sollten Sie diese Teile nicht berühren.

#### **Installations- und Servicearbeiten**

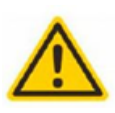

Das Gerät darf ausschließlich von sachverständigen Personen (gemäß EN 62368-1) oder von Personen, die durch Sachverständige unterwiesen wurden, entsprechend den Regeln der Technik, installiert und betrieben werden. Wartungsarbeiten dürfen nur von qualifiziertem Servicepersonal durchgeführt werden. Vor Beginn der Servicearbeiten die Betriebsspannung abschalten und gegen Wiedereinschalten sichern. Der Netzstecker dient im Service- und Gefahrenfall als Trennvorrichtung von der Netzspannung und muss deshalb jederzeit erreichbar und benutzbar sein. Um die Störstrahlsicherheit zu garantieren, müssen sämtliche Geräteabdeckungen nach Öffnen wieder fest verschraubt werden. Sicherungen werden nur von autorisiertem Fachpersonal gewechselt. Es dürfen nur Sicherungen des gleichen Typs eingesetzt werden.

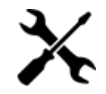

#### **Reparaturen**

Reparaturen dürfen nur vom Hersteller ausgeführt werden. Durch unsachgemäße Reparaturen können erhebliche Gefahren für den Benutzer entstehen. Bei Funktionsstörungen muss das Gerät vom Netz getrennt und autorisiertes Fachpersonal hinzugezogen werden. Gegebenenfalls ist das Gerät an den Hersteller einzusenden.

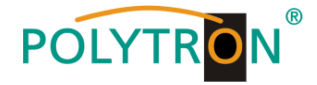

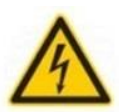

 $\theta$ 

#### **Gewitter**

Laut EN 60728-Teil 1 Sicherheitsanforderungen, aufgrund erhöhter Blitzschlaggefahr keine Wartungs- und/oder Installationsarbeiten bei Gewitter am Gerät oder an der Anlage vornehmen.

Durch hohe Überspannungen (Blitzeinschlag, Überspannungen im Stromnetz) können Isolierungen beschädigt werden, die dem Schutz vor Netzspannung dienen.

#### **Umgebungstemperatur**

Die in den technischen Daten angegebenen zulässigen Umgebungstemperaturen müssen für Betrieb und Lagerung eingehalten werden, auch wenn sich die klimatischen Bedingungen durch äußere Einflüsse (Sonneneinstrahlung etc.) verändern. Durch Überhitzung des Gerätes können Isolierungen beschädigt werden, die der Isolation der Netzspannung dienen.

#### **Abschluss / Terminierung**

Nicht benutzte koaxiale Anschlüsse sind mit 75 Ohm-Abschlusswiderständen abzuschließen. Bei DC versorgten Anschlüssen erst für eine DC Spannungsentkopplung sorgen bzw. 75 Ohm Abschlusswiderstände verwenden mit integrierter DC Entkopplung.

#### **Achtung**

Diese Baugruppe enthält ESD-Bauteile! (ESD = Elektrostatisch empfindliches Bauteil)

Eine elektrostatische Entladung ist ein elektrischer Stromimpuls, der, ausgelöst durch große Spannungsdifferenz, auch über ein normalerweise elektrisch isolierendes Material fließen kann.

Um die Zuverlässigkeit von ESD-Baugruppen gewährleisten zu können, ist es notwendig, beim Umgang damit die wichtigsten Handhabungsregeln zu beachten:

» Nur an elektrostatisch geschützten Arbeitsplätzen (EPA) diese Bauteile verarbeiten!

- » Auf ständigen Potentialausgleich achten!
- » Personenerdung über Handgelenk- und Schuherdung sicherstellen!
- » Elektrostatisch aufladbare Materialien wie normales PE, PVC, Styropor, etc. vermeiden!
- » Elektrostatische Felder >100 V/cm vermeiden!
- » Nur gekennzeichnete und definierte Verpackungs- und Transportmaterialien einsetzen!

**Schäden durch fehlerhaften Anschluss und/oder unsachgemäße Handhabung sind von jeglicher Haftung ausgeschlossen.**

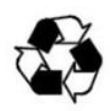

#### **Recycling**

*Italien*

Unser gesamtes Verpackungsmaterial (Kartonagen, Einlegezettel, Kunststoff-Folien und -beutel) ist vollständig recyclingfähig.

Die entsprechenden Entsorgungshinweise sind nachfolgend aufgeführt.

Die Geräte sind nach ihrer Verwendung gemäß den aktuellen Entsorgungsvorschriften Ihres Landkreises/Landes/Staates als Elektronikschrott einer geordneten Entsorgung zuzuführen.

In Übereinstimmung mit folgenden Anforderungen:

*EU* WEEE-Richtlinie (2012/19/EU)

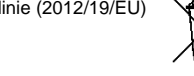

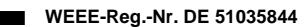

Direttiva RAEE (2012/19/UE) Raccolta carta

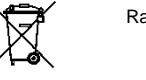

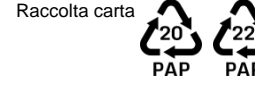

**§**

#### **Garantiebedingungen**

Es gelten die allgemeinen Geschäftsbedingungen der Polytron-Vertrieb GmbH. Diese finden Sie auf unserer Website unter: <https://polytron.de/index.php/de/unternehmen/agbs>

#### **ALLGEMEINE HINWEISE ZUR BEDIENUNGSANLEITUNG**

- > Alle Parameterangaben sind lediglich beispielhaft.
- Technisch realisierbare Parameter sind frei wählbar.
- Menüansichten können je nach Software-Stand leicht variieren; die Bedienbarkeit ändert sich dadurch nicht.
- Die Bilder in dieser Anleitung dienen lediglich als Illustrationen.

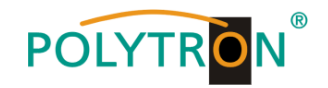

## **2. Allgemeines**

Die neuen kompakten HDTV-Kopfstellen der PCU 8600-Serie setzen Signale von acht SAT-Transpondern wahlweise in acht DVB-C oder DVB-T Kanäle um. Mit der eingebauten 4x8-Schaltmatrix lassen sich vier frei wählbare SAT-ZF-Ebenen auf die acht Tuner schalten. Hierbei ist der Eingriff in den Transportstrom möglich, um beispielweise Programme zu löschen, NIT / ONID Daten anzupassen oder eine Programmzuordnung über die LCN-Funktion zu realisieren. Die Möglichkeit der Vergabe neuer TS-IDs oder SIDs über die Remapping-Funktion runden den praxisorientierten Funktionsumfang der PCU 8600-Serie ab.

Besondere Merkmale der Polytron Kompakt-Kopfstellen sind die temperaturgesteuerten Lüfter als Teil des Polytron Long-Life-Konzepts und die intuitive Programmierung der Geräte über die serienmäßig eingebauten Steuerungsoptionen via USB und LAN. Alle Modelle der PCU Kompakt-Kopfstellenserien können über eine gemeinsame NIT-Tabelle miteinander kombiniert werden.

Die Qualität jeder "Made in Germany"-Kopfstelle der PCU 8600-Serie wird vor Auslieferung durch einen 24-stündigen Testlauf sichergestellt.

#### **3. Beschreibung**

Die Kompakt-Kopfstelle PCU 86x0 von POLYTRON setzt acht Eingangssignale (DVB-S/S2) in DVB-C/DVB-T um. Denkbar ist z.B. die Verwendung als "free-to-Air"-Grundversorgung in einer kleinen Pension bzw. einem Hotel, da mit nur acht Transpondern bereits rund 40 Programme zur Verfügung stehen. Über die USB-Schnittstelle kann die Kopfstelle einfach und schnell programmiert werden. Hierfür werden keinerlei Kenntnisse bzgl. Vergabe und Verwaltung von IP-Adressen benötigt. Die gewählten Einstellungen können ausgedruckt und gespeichert werden und mit einem USB-Stick auch auf andere Geräte übertragen werden. Durch den integrierten LAN-Anschluss ist die Fernsteuerung aller Parameter möglich. Die Kopfstelle arbeitet im Frequenzbereich 112 bis 860 MHz und setzt die gewählten Eingangssignale inklusive der Zusatzdienste Teletext, EPG etc. um. Der Ausgang ist nachbarkanaltauglich und hat einen Pegel von 90 dBμV.

Die PCU 86x0 verfügt über ein energiesparendes Schaltnetzteil, das auch die Versorgung für das LNB (Eingang SAT 1 und SAT 4) übernimmt.

PCU 8610 = Integrierte 4x8-Schaltmatrix / Ausgangsmodulation im Auslieferungszustand: DVB-C

PCU 8620 = Integrierte 4x8-Schaltmatrix / Ausgangsmodulation im Auslieferungszustand: DVB-T

## **4. Lieferumfang**

- 1 x PCU 86x0
- 1 x Netzanschlusskabel
- 1 x USB-Kabel
- 1 x USB-Stick (Programmiersoftware)
- 1 x LAN Patchkabel
- 1 x Kurzanleitung

## **5. Eingangsbeschaltung**

Bei der PCU 86x0 werden die Signale über eine Eingangsschaltmatrix den Tunern zugeführt. Es sind vier Eingänge für SAT-Signale vorhanden. Mit der 4x8-Matrix lassen sich vier frei wählbare SAT-ZF-Ebenen auf die acht Tuner schalten. Hier wird ein Transponder ausgewählt und in eine frei wählbare Ausgangsfrequenz zwischen 112 - 860 MHz umgesetzt. An den Eingängen SAT 1 und SAT 4 liegt im Auslieferzustand zusätzlich eine 12V-Gleichspannung zur LNB-Speisung an. Bei Bedarf können die SAT-ZF-Signale auch direkt den Eingangstunern zugeführt werden (siehe Punkt 9.1.). Es handelt sich hierbei um acht gleiche Eingänge mit jeweils 12V-Gleichspannung zur LNB-Speisung. Die Betriebszustände werden durch LEDs signalisiert.

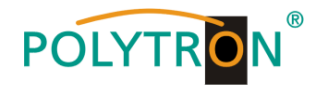

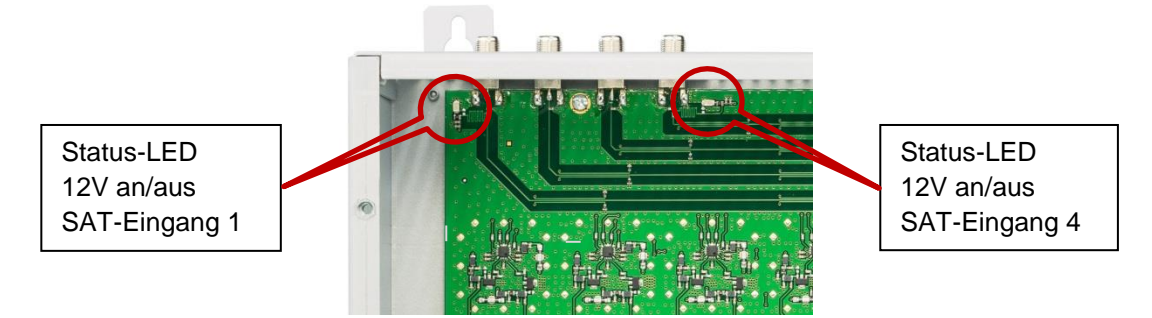

## **6. Montage**

Die Montage der Kompaktkopfstelle muss in einem gut belüfteten Raum vorgenommen werden. Die Umgebungstemperatur darf maximal 45°C betragen. Es muss gewährleistet werden, dass die Luft frei durch die Lüftungslöcher zirkulieren kann, dies gilt besonders auch bei waagerechter 19"-Montage. Und es muss ein Mindestabstand von min. 15 cm zu den Lüftungslöchern eingehalten werden, damit die Luft ungehindert zirkulieren kann. Zur Montage oder bei Arbeiten an der Verkabelung muss der Netzstecker gezogen werden.

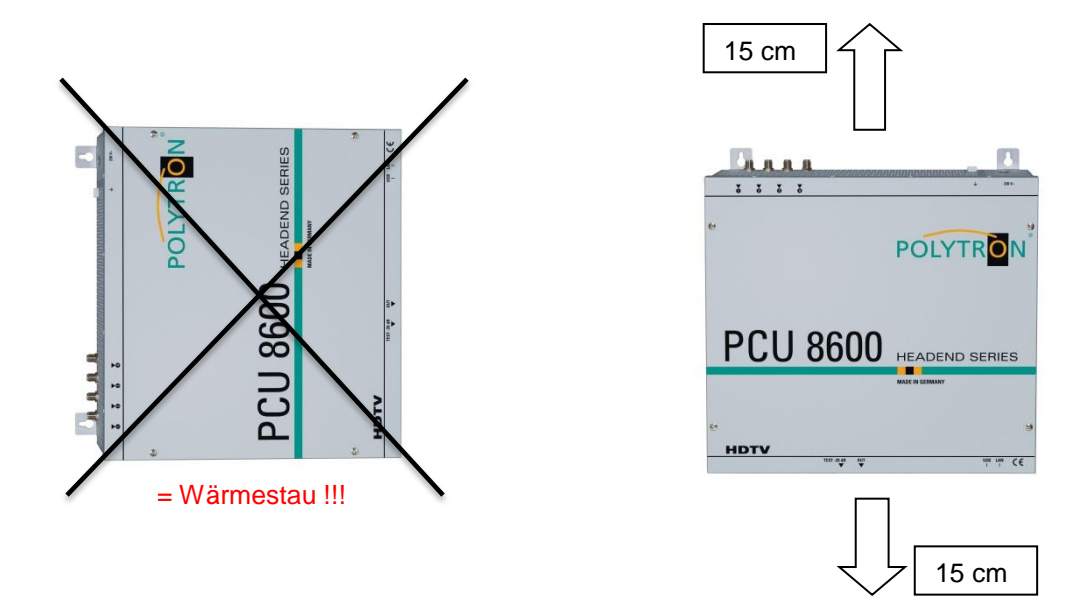

#### **6.1. Erdung**

Das Gerät muss gemäß EN 60728-11 geerdet werden.

- Kabelisolierung des Erdungskabels (4mm<sup>2</sup>) um ca. 15 mm abisolieren.
- Abisoliertes Ende unter die Erdungsschraube schieben und die Schraube fest anziehen.

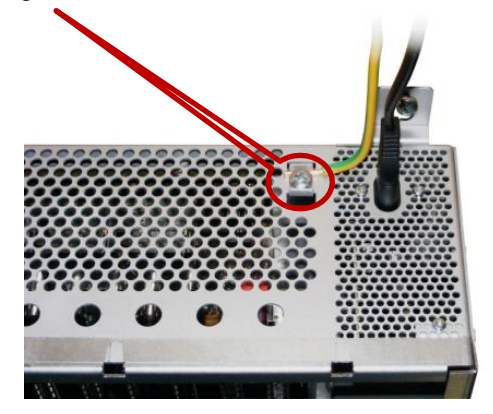

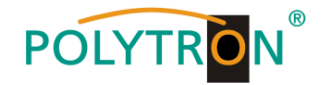

## **7. Installation**

#### **Anschließen der Eingangssignale**

SAT-Signale direkt oder über Verteiler an die SAT-Tuner-Eingänge anschließen. Am Eingang SAT 1 und SAT 4 liegt eine 12V-Gleichspannung zur LNB-Speisung an.

**Bitte darauf achten, dass die Stromaufnahme von 250 mA je Eingang nicht LA überschritten wird. Insgesamt stehen 500 mA zur Verfügung.**

Die verschiedenen SAT-Ebenen an die vier Eingänge (SAT 1, SAT 2, SAT 3, SAT 4) anschließen - siehe auch Punkt 9.ff.

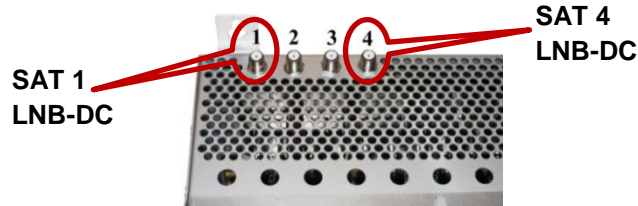

Es können auch SAT-Ebenen von verschiedenen LNBs angeschlossen werden.

Die LNB-Spannung liegt fest an den Eingängen SAT 1 und SAT 4 an.

Bitte beachten, dass ein digitaltaugliches Quattro-LNB (z.B. Polytron OSP AP 95/96) einzusetzen ist.

Wenn die LED für die LNB-Versorgung nicht leuchtet, ist die LNB-Versorgung unterbrochen oder gestört.

## **7.1. Eingangs-Vorbelegung**

Die Ein- und Ausgänge des Gerätes sind ab Werk mit einer Standard-Frequenzbelegung vorprogrammiert. Das separate Beiblatt mit der Vorprogrammierung liegt dem Gerät bei.

Um die vorprogrammierten ASTRA-Transponder zu empfangen, müssen die SAT-Eingänge wie folgt angeschlossen werden:

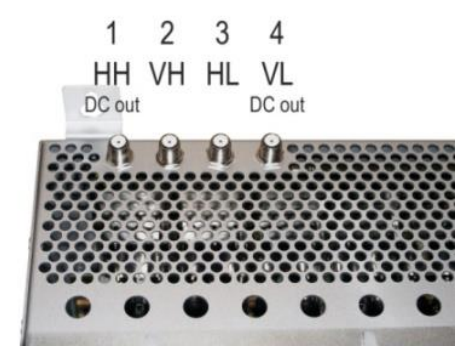

Anschlussbelegung bei Vorprogrammierung

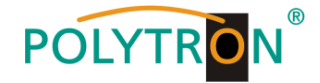

## **7.2. Eingangspegel**

Um einen einwandfreien Empfang zu gewährleisten, ist darauf zu achten, dass der Pegel an den Eingängen zwischen **50** und **80 dBµV** liegt.

## $\mathbb{F}$

#### **Beim Empfang von digitalen Signalen ist ein niedriger Pegel eher vorteilhafter als ein zu hoher Pegel.**

Bei zu hohem Eingangspegel ist ein Dämpfungsglied zu verwenden.

#### **7.3. Ausgangspegel**

Der Ausgangspegel beträgt im Auslieferzustand **90 dBµV**. Dieser kann über die Geräteprogrammierung geändert werden. An der TEST-Buchse liegt ein um 20 dB reduzierter Ausgangspegel an.

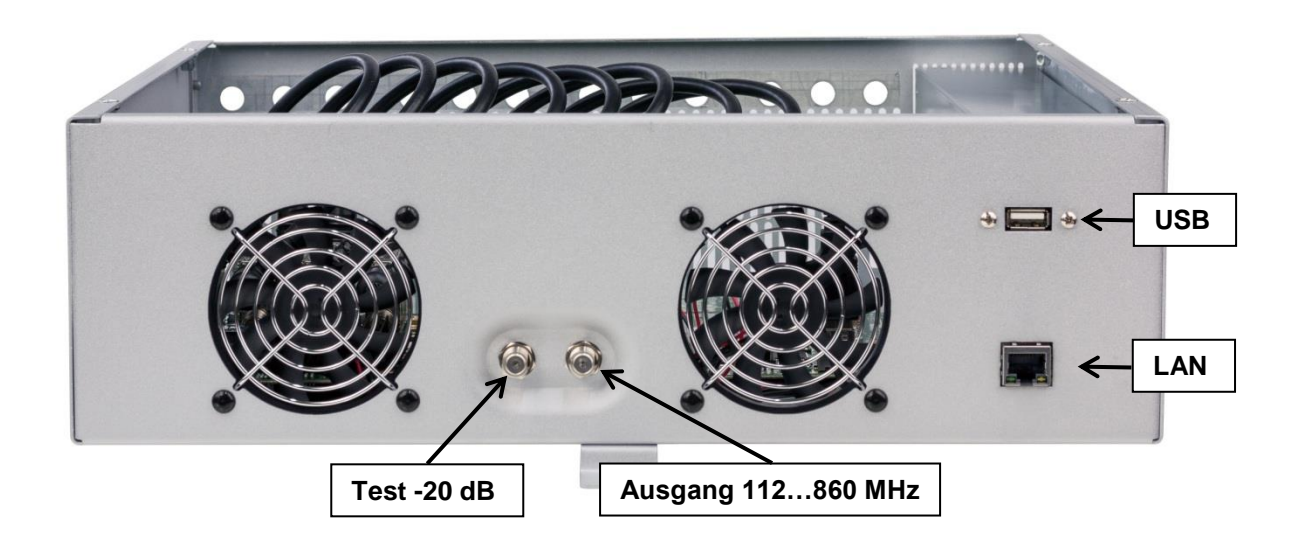

## **8. Programmierung allgemein**

Nach dem Anschluss durchläuft das Gerät eine interne Routine und alle 8 Kanäle werden auf die bisher gespeicherten Daten eingestellt. In dieser Zeit blinkt die **Status-LED** grün. Erst nachdem die **Status-LED** dauerhaft grün oder orange leuchtet ist eine Verbindungsaufnahme zwischen PCU 86x0 und PC/Laptop möglich.

## **8.1. Programmier-Software -> Installation auf dem PC/Laptop**

Das Software-Paket von der Homepage **[www.polytron.de](http://www.polytron.de/) (SATC12\_Vxxx.zip)** herunterladen und in ein beliebiges Verzeichnis **(z.B. C:\ PCU 86x0)** entzippen.

Die Software kann auch von dem beiliegenden USB- Stick geladen werden.

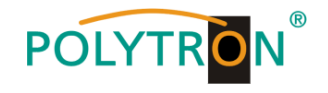

#### **8.1.1. Installation des Treibers**

#### **Instal\_driver.cmd** starten

#### **Den Anweisungen auf dem Bildschirm folgen.**

Bei manchen Erstinstallationen kann folgender Dialog erscheinen. Das ist abhängig vom Betriebssystem. Nachfolgende Anweisungen ausführen und Auswahlfelder anwählen:

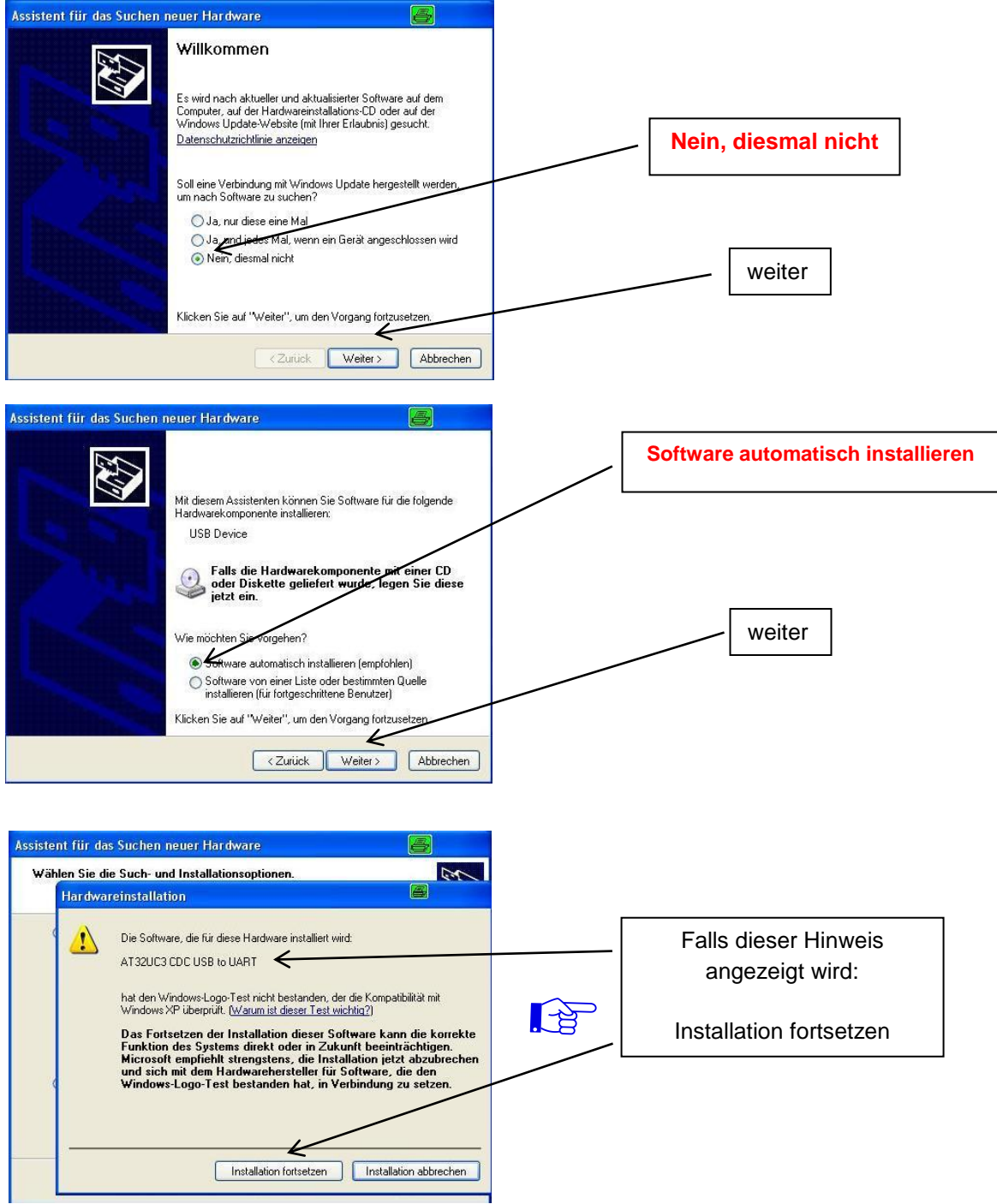

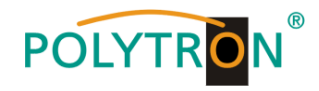

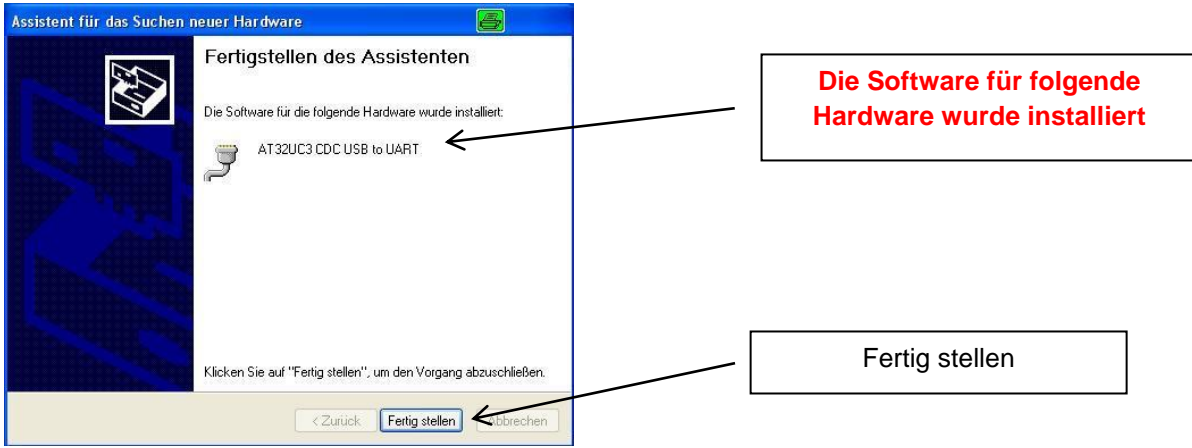

→ Die Installation der Treiber-Software ist jetzt abgeschlossen.

#### **8.1.2. Installation der Programmier-Software**

Die Software durch Starten des "Setup.exe" Programms in den gewünschten Ordner installieren.

#### **Den Anweisungen auf dem Bildschirm folgen.**

Mit Beendigung der Installation Bildschirmanzeigen schließen.

**Die PCU 86x0 darf erst nach der Installation der Programmier-Software auf dem PC** ∎† **mit dem USB-Kabel an diesen angeschlossen werden.**

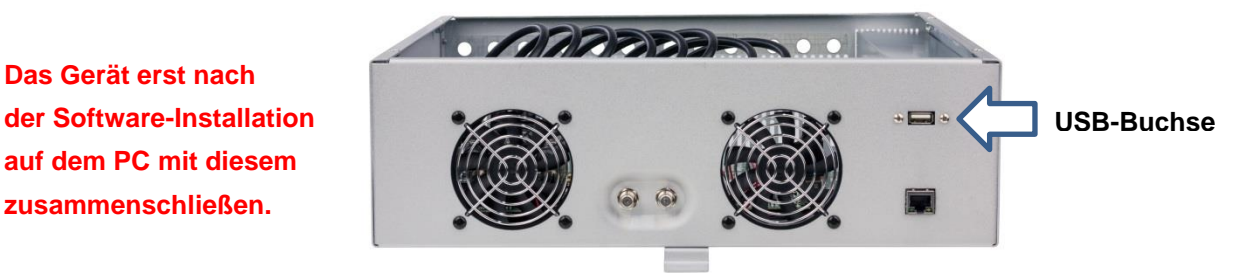

## **8.2. Programmierung der Geräteparameter**

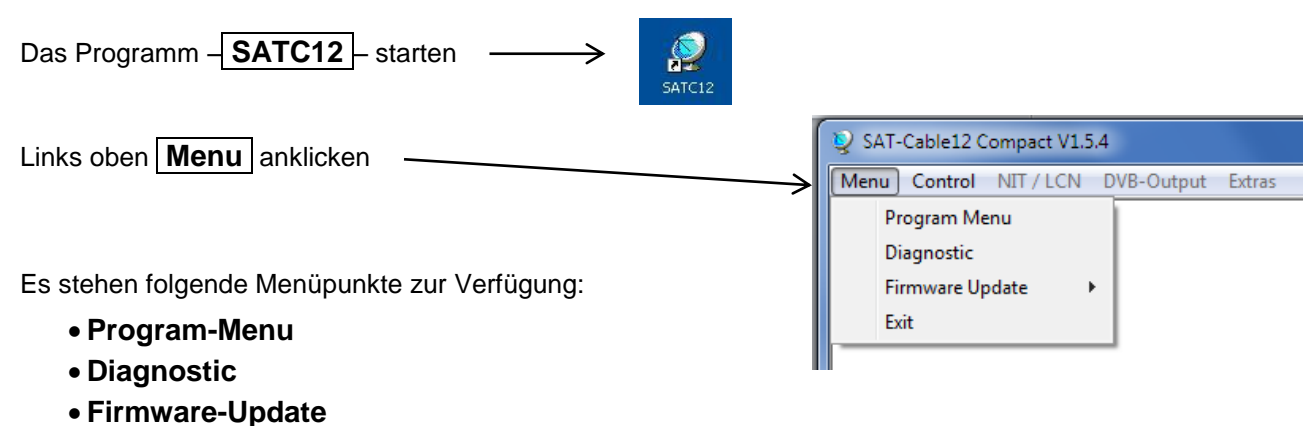

**Exit**

**Das Gerät erst nach**

**Program-Menu** wählen: Hier werden alle Einstellungen der Eingangs- und Ausgangsparameter vorgenommen. Nach dem Aufrufen des Menüs werden alle 8 Kanäle abgefragt und die jeweils eingestellten Parameter angezeigt.

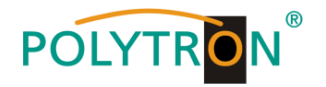

Im oberen Teil des Menüs werden die Gerätedaten, wie Typ, Seriennummer, Hardwareversion und die Softwarestände für CPU und FPGA angezeigt (Software-Stand ist aktuell, wenn das entsprechende Feld grün gekennzeichnet ist).

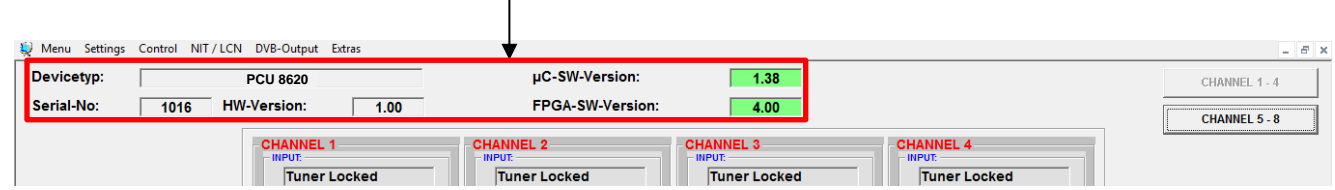

## **8.2.1. Eingangsparameter für den SAT-Empfang**

**Search** werden die Daten über-

nommen und der gewünschte Transponder eingestellt.

LO: AUTO - MHz

SR: 27500 kSym

Search

Service

List

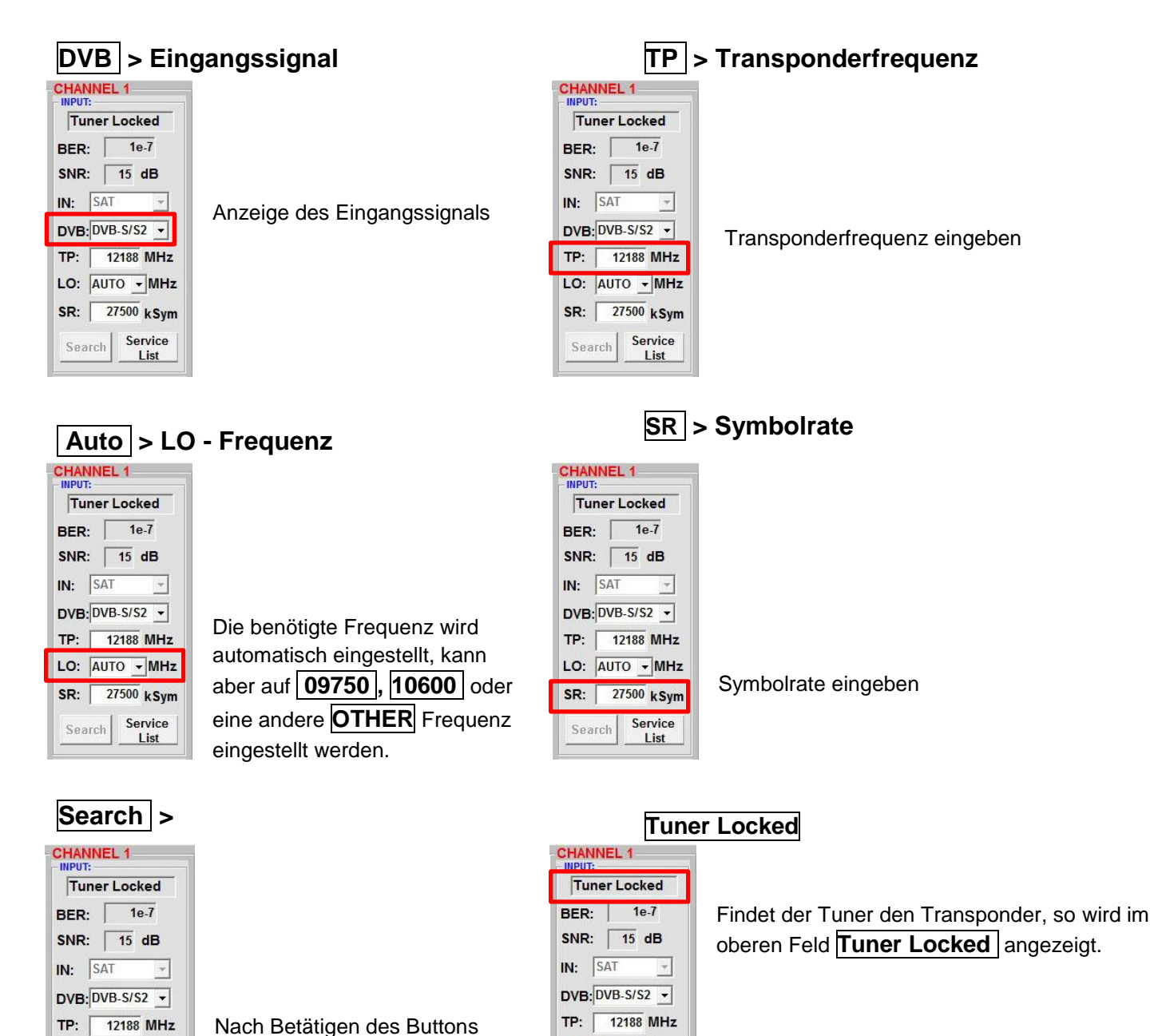

LO: AUTO - MHz

SR: 27500 kSym

Search Service

List

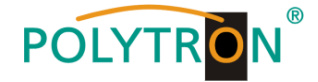

#### **Empfangsverhältnisse**

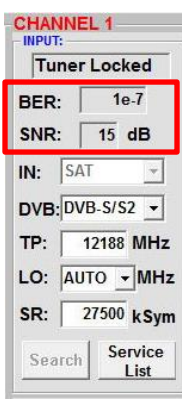

Über die Bitfehlerrate **BER** und den Signal-Rauschabstand **SNR** kann die Qualität des Eingangssignals bewertet werden. Diese beiden Parameter sind von der Qualität der Empfangsverhältnisse und der SAT-Signale abhängig. Empfehlung: Bitfehlerrate **BER** sollte ≤ 1e-6 sein.

#### **8.2.2. Ausgangsparameter DVB-C**

## **OP > Betriebsmodus**

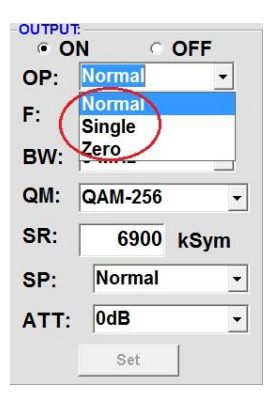

#### Normal> Normalbetrieb Single> Einzelträger zur Pegelmessung mit einem analogen Antennenmessgerät

Zero > digitaler Kanal mit Inhalt 0 (Konstanter Pegel ohne Schwankungen)

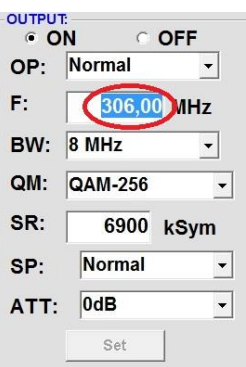

Frequenz frei wählbar.

**F > Ausgangsfrequenz**

**QM > QAM-Modus**

Es wird empfohlen, sich an das entsprechende TV-Standard Kanalraster zu halten. Eingestellt wird die Frequenz der Kanalmitte (z.B. Kanal 21, 470…478 MHz, eingestellt 474 MHz).

## **BW > Bandbreite**

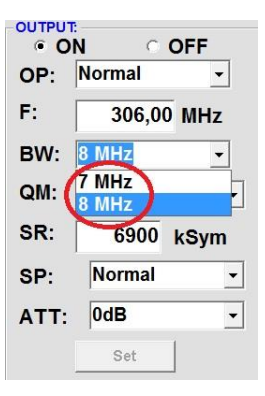

Bandbreite je nach Ausgangsfrequenz zwischen 7 MHz und 8 MHz auswählen

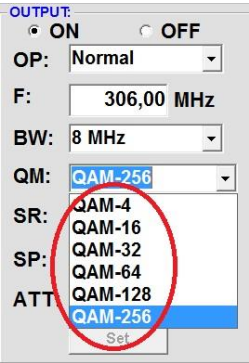

Einstellung der möglichen

QAM-Modi (16, 32, 64, 128, 256) in Abhängigkeit von der Datenrate des Eingangstransponders.

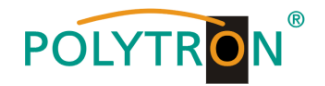

## **SR > Symbolrate**

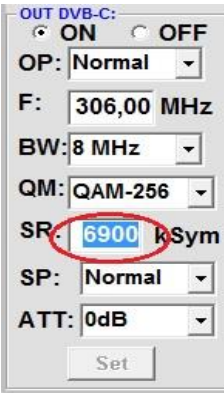

Bis zu 7.200 **k**ilo**Sym**bole / Sek. (in Kabelnetzen übliche Einstellung: 256 QAM / SR 6.900).

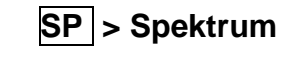

**ATT > Ausgangspegel**

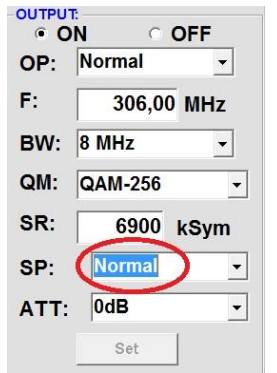

#### **Normal** > Normalbetrieb

**Inverted** > Nutzsignal kann in seiner Spektrallage invertiert werden. Eine Invertierung ist nur in Ausnahmefällen notwendig.

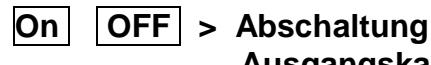

 $\overline{OFD}$ 

 $\cdot$ 

 $\overline{\phantom{0}}$ 

츠

 $\vert \cdot \vert$ 

306,00 MHz

6900 kSym

**OUTPUT** 

 $F$ :

QM:

SR:

SP:

ATT:

OP: Normal

**BW: 8 MHz** 

**QAM-256** 

Normal

Set

 $0d$ B

## **Ausgangskanal**

Falls nicht alle 8 Ausgangskanäle belegt werden sollen, kann jeder Kanal separat mittels **OFF** abgeschaltet werden.

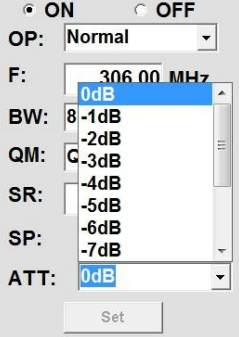

OUTPUT:

Der Ausgangspegel beträgt am Ausgang 90 dBµV und kann bei jedem Kanal um bis zu 12 dB (in 1 dB-Schritten) abgeschwächt werden.

#### **Set > Programmierung übernehmen**

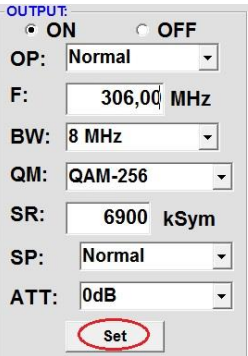

Nach der Einstellung aller Parameter den **Set** -Button drücken. Damit werden die eingestellten Daten übernommen. Die Bedienschritte ggf. für weitere Kanäle wiederholen.

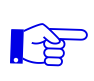

**Hinweis: Die DVB-C- / QAM-Receiver müssen entsprechend den eingestellten Parametern programmiert werden (Suchlauf).**

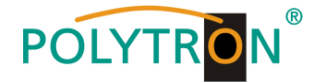

#### **8.2.3. Ausgangsparameter DVB-T**

## **OP > Betriebsmodus**

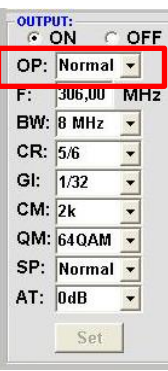

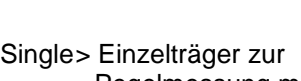

Normal> Normalbetrieb

- Pegelmessung mit einem analogen Antennenmessgerät
- Zero > digitaler Kanal mit Inhalt 0 (Konstanter Pegel ohne Schwankungen)

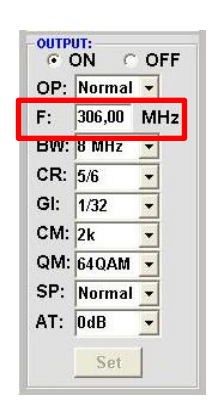

Frequenz frei wählbar. Es wird empfohlen, sich an das entsprechende TV-Standard Kanalraster zu halten. Eingestellt wird die Frequenz der Kanalmitte (z.B. Kanal 21, 470…478 MHz, eingestellt 474 MHz).

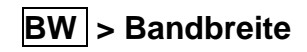

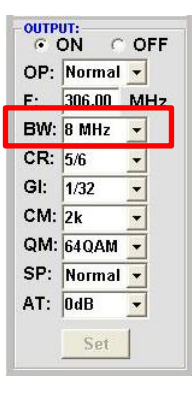

Bandbreite je nach Ausgangsfrequenz zwischen 7 MHz und 8 MHz auswählen

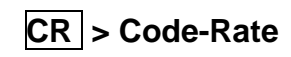

**CM > Trägermodulation**

**F > Ausgangsfrequenz**

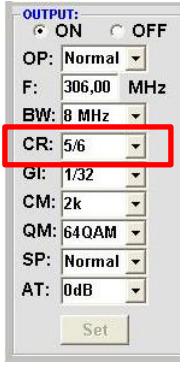

Einstellung der möglichen Code-Rate (1/2, 2/3, 3/4, 5/6, 7/8)

## **GI > Schutzintervall**

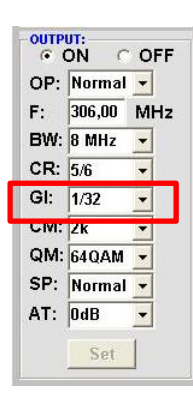

Einstellung der möglichen Schutzintervalle (1/4, 1/8, 1/16, 1/32)

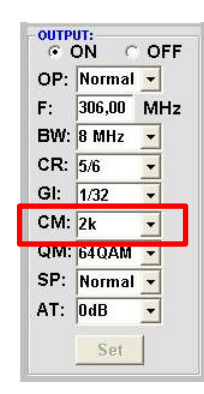

Anzeige der entsprechenden Trägermodulation - **ausschließlich 2k**!

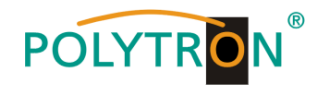

## **QM > QAM-Modus**

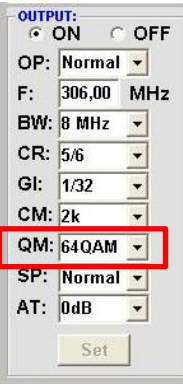

Einstellung der möglichen QAM-Modi (16, 32, 64)

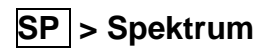

 $C$  OFF

 $\overline{\phantom{a}}$ 

 $\ddot{}$ 

 $\blacksquare$ 

 $\blacksquare$ 

Set

**OUTPUT:** 

CR:  $5/6$ 

GI:  $1/32$ 

 $CM: 2k$ QM: 640AM  $SP:$  Normal  $\blacktriangleright$  $AT: 0dB$ 

 $F^*$ **BW: 8 MHz** 

 $OP:$  Normal  $\blacktriangleright$  $306,00$  MHz

**ATT > Ausgangspegel**

**Normal** > Normalbetrieb

**Inverted** > Nutzsignal kann in seiner Spektrallage invertiert werden. Eine Invertierung ist nur in Ausnahmefällen notwendig.

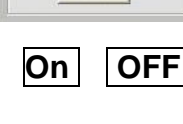

OP: Normal - $F: 306,00$  MHz  $BML$   $BML$ 

CR:  $5/6$ 

GI:  $\boxed{1/32}$ 

 $CM: 2k$ QM:  $640AM$ SP: Normal + AT: 0dB

 $\overline{\phantom{a}}$ 

 $\cdot$ 

 $\cdot$ 

 $\overline{\phantom{a}}$ 

Set

#### **On OFF > Abschaltung Ausgangskanal**

Falls nicht alle 8 Ausgangskanäle belegt werden sollen, kann jeder Kanal separat mittels **OFF** abgeschaltet werden.

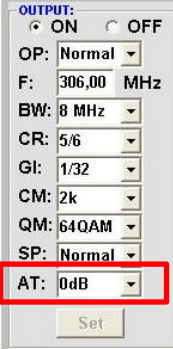

Der Ausgangspegel beträgt am Ausgang 90 dBµV und kann bei jedem Kanal um bis zu 12 dB (in 1 dB-Schritten) abgeschwächt werden.

## **Set > Programmierung übernehmen**

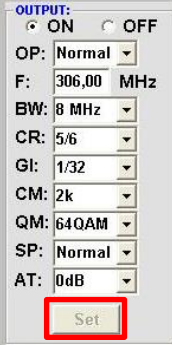

Nach der Einstellung aller Parameter den **Set** -Button drücken. Damit werden die eingestellten Daten übernommen. Die Bedienschritte ggf. für weitere Kanäle wiederholen.

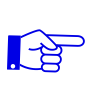

**Hinweis: Die DVB-T- / COFDM-Receiver müssen entsprechend den eingestellten Parametern programmiert werden (Suchlauf).**

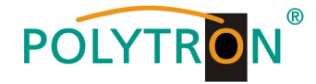

## **8.3. Funktion >Serviceliste< (Programmliste)**

Falls bestimmte Services innerhalb eines Transponders am Ausgang nicht erwünscht sind, können diese entfernt werden.

#### **8.3.1. Löschen und Hinzufügen von Services (Programmen)**

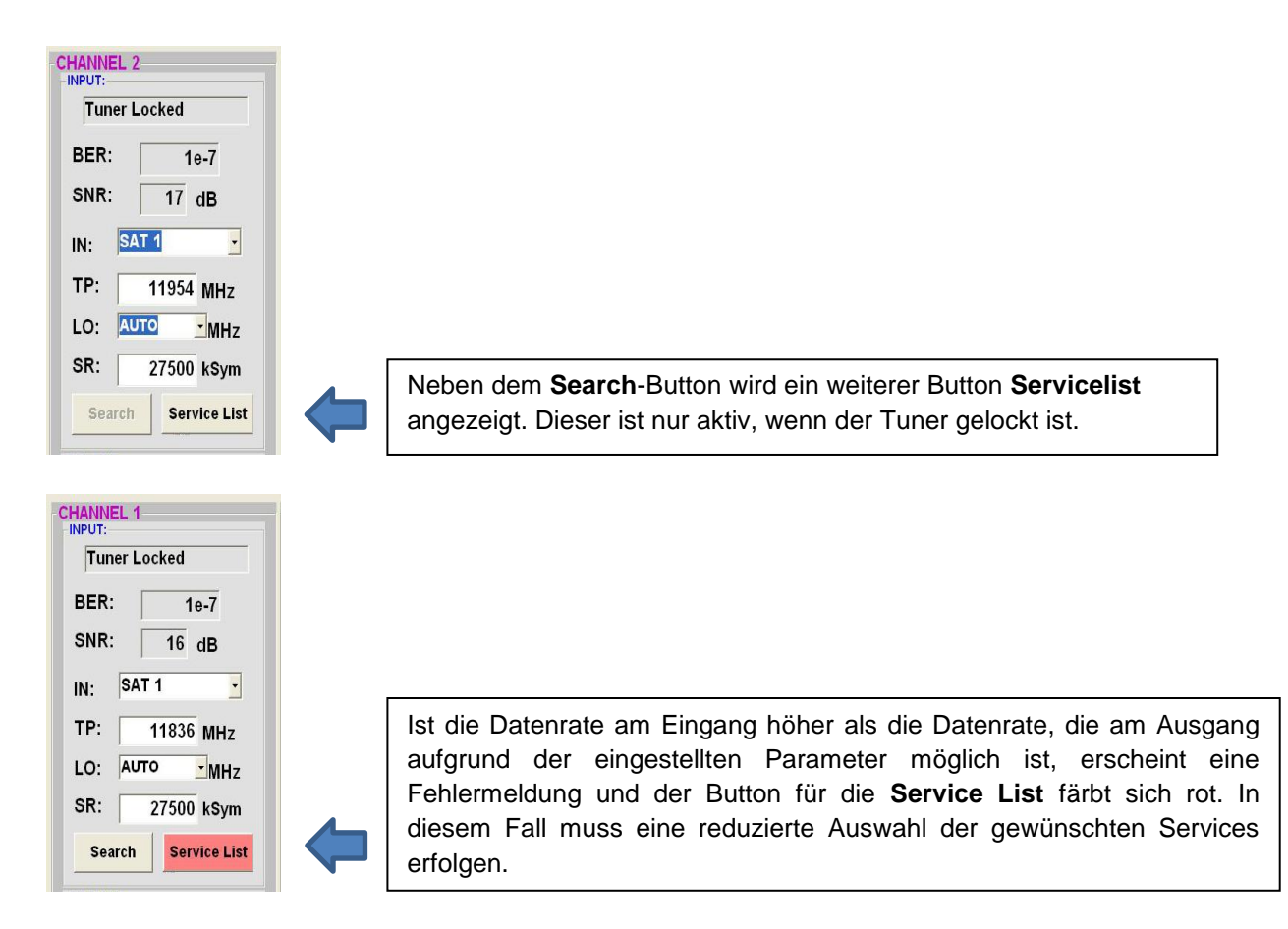

Durch einen Klick auf diesen Button öffnet sich folgendes Fenster. Es wird links die Liste der am Eingang verfügbaren Services angezeigt. Auf der rechten Seite sieht man die im Ausgangssignal enthaltenen **Services** 

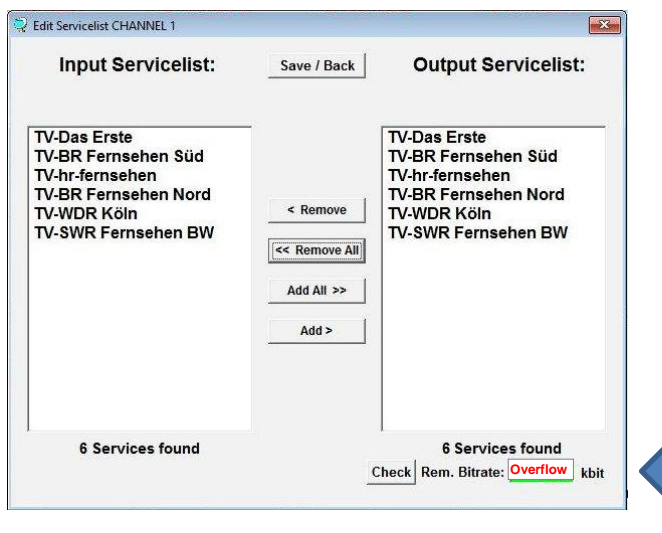

Ist die Datenrate am Ausgang zu groß, erscheint im Feld "Rem. Bitrate" das Wort "Overflow". Das bedeutet, dass die Datenrate für die eingestellten Parameter zu groß ist und Services entnommen werden müssen. Unerwünschte Services können auch gelöscht werden, wenn kein Overflow vorliegt. Das Feld Bitrate ist mit Farben hinterlegt. **Grün** bedeutet: Mehr als 10000 kSym an Datenrate übrig. **Gelb** bedeutet: Weniger als 10000 kSym übrig. **Rot** bedeutet: Weniger als 5000 kSym übrig. **Overflow** bedeutet: Die Datenmenge für die eingestellten DVB-C- oder DVB-T-Parameter ist zu groß.

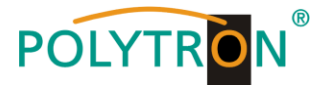

Durch Anklicken eines Service in der Eingangsliste und Anklicken des Befehls **Add** wird dieser Service der Ausgangsliste hinzugefügt. (Durch einen Doppelklick auf einen Service in der Eingangsliste wird dieser automatisch der Ausgangsliste hinzugefügt)

Durch Anklicken eines Service in der Ausgangsliste und Anklicken des Befehls **Remove** wird dieser Service aus der Ausgangsliste entfernt. (Durch einen Doppelklick auf einen Service in der Ausgangsliste wird dieser automatisch entfernt)

Mit einem Klick auf den **Save/Back**-Button wird die Ausgangsliste gespeichert und das Fenster automatisch geschlossen.

Möchten Sie von einem Transponder der viele Services hat, nur wenige übernehmen, können Sie zuerst **Remove All** anklicken, um dann die benötigten Services auszuwählen.

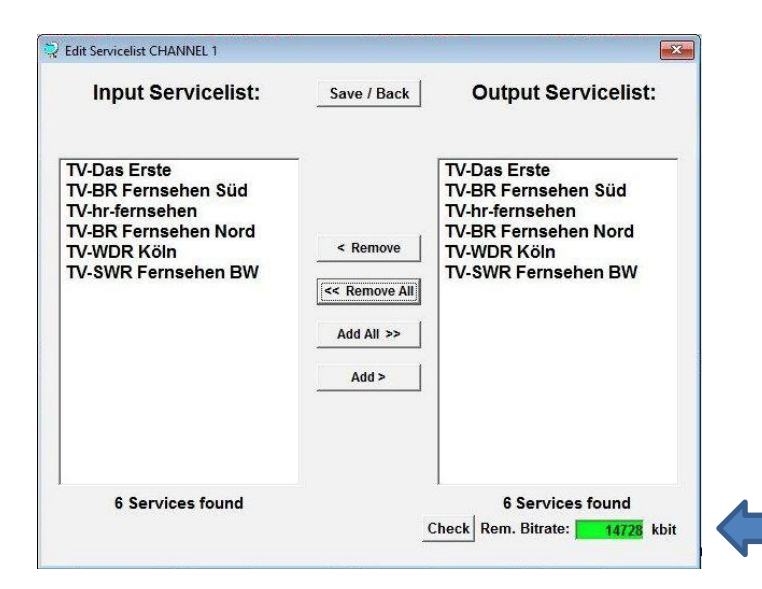

Im Feld "Rem. Bitrate" wird die noch zur Verfügung stehende Datenrate angezeigt. Diese sollte min. bei 5000 kSym liegen.

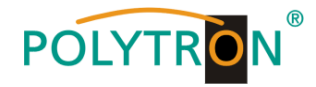

## **8.3.2. LCN-Funktion zur Vergabe von Programmplätzen**

 $\mathbb{B}$ 

## **Voraussetzung ist, dass die Empfangsgeräte (Receiver) LCN unterstützen.**

#### Klick auf **LCN / Remap Settings**.

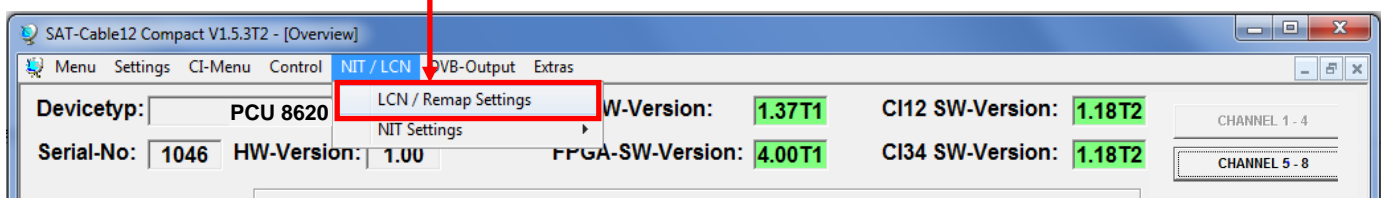

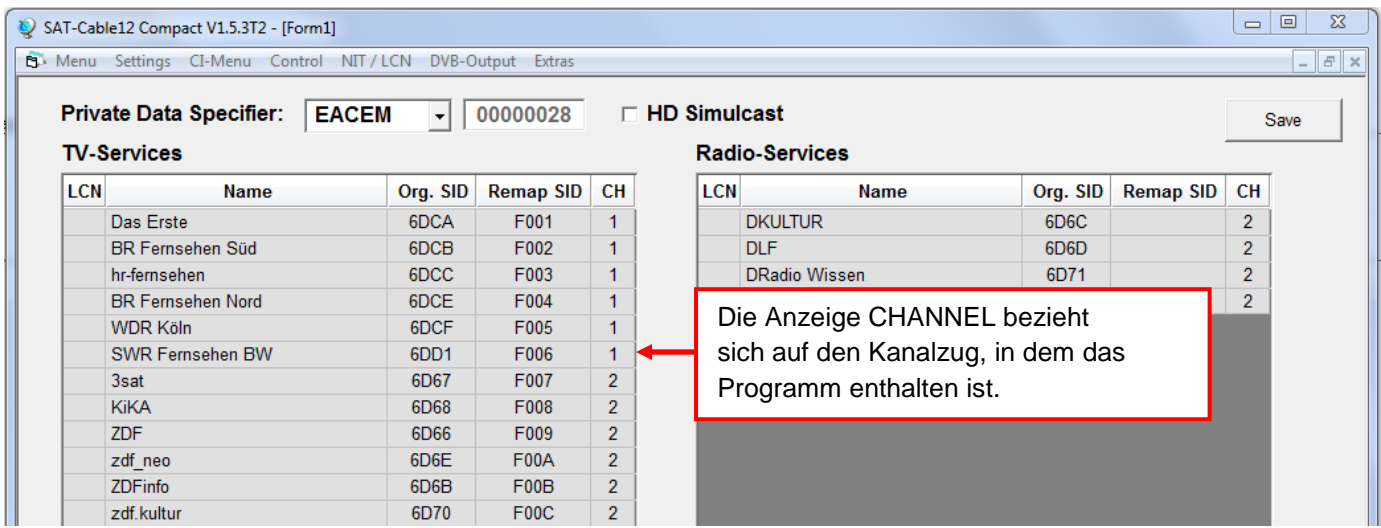

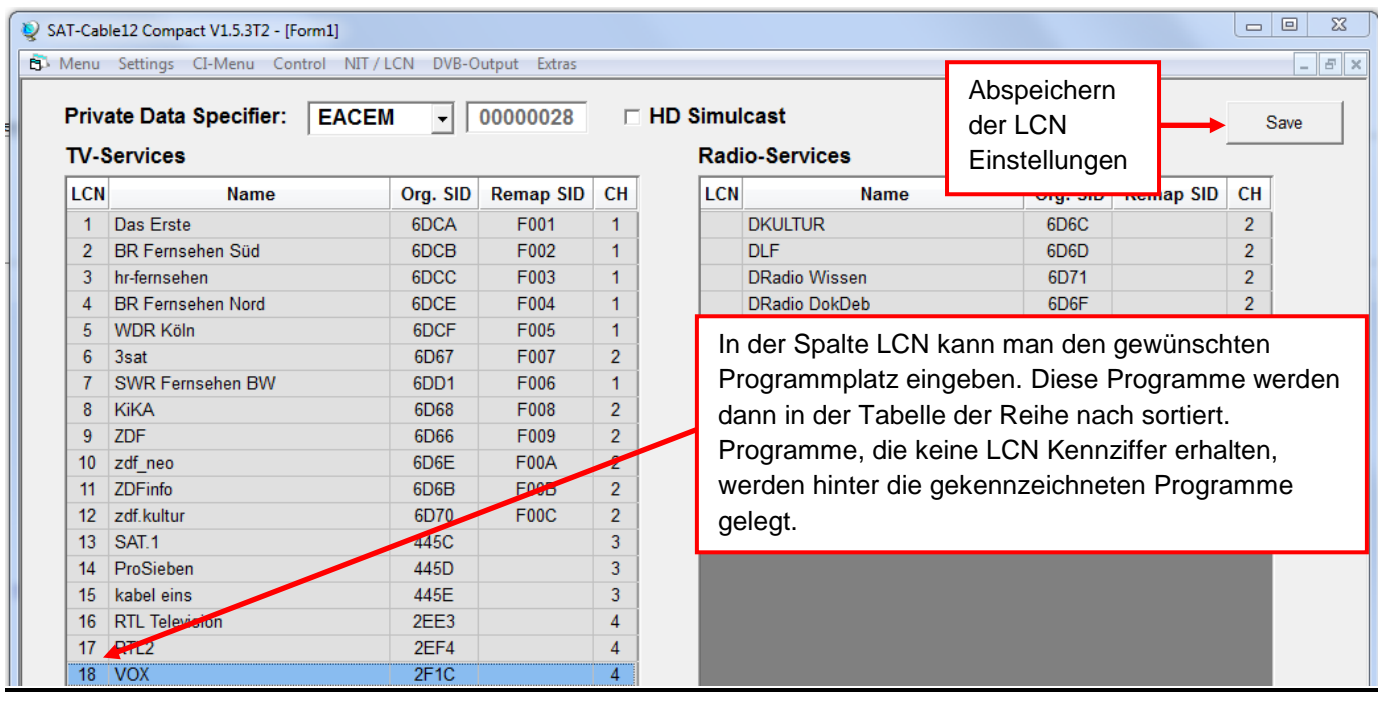

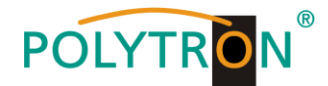

#### **8.3.3. SID-Remapping – manuelle Vergabe von Service-IDs**

- Durch das SID-Remapping können "neue" Programme übertragen werden, ohne dass beim Empfänger ein neuer Suchlauf gestartet werden muss.
- Ausgewählte Services bekommen eine neue, fest zugewiesene Service ID = (SID).
- **Wichtig:** Beim Ändern von Programmen muss eine eindeutige Zuordnung zu den festgelegten SIDs sichergestellt werden.
- Die max. Anzahl der Programme die geremapped werden sollen, muss bei der Erstinstallation festgelegt und "eingescannt" werden (ev. als "Platzhalter").
	- Änderung auf weniger Programme -> kein neuer Suchlauf
	- Änderung auf mehr Programme -> neuer Suchlauf nötig
- **Wichtig:** Soll SID-Remapping angewendet werden, so muss diese Einstellung vorgenommen werden, **bevor** eine gemeinsame NIT erstellt wird.

#### **Ablauf der Einstellungen:**

#### **→** Den Reiter **NIT / LCN** anklicken.

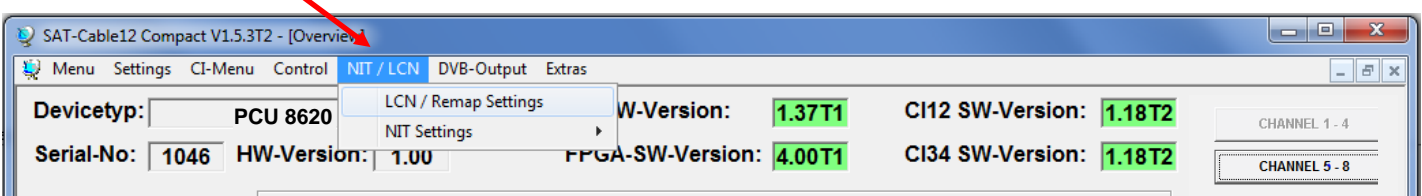

#### Danach auf **LCN / Remap Settings** klicken.

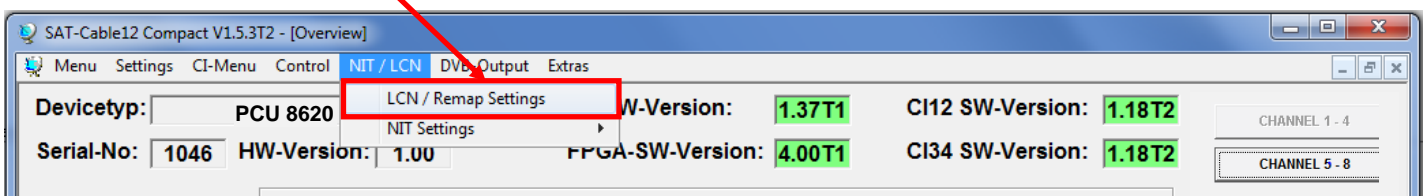

#### → Beispiel 1 (fortlaufende und transponderübergreifende Vergabe der Service IDs):

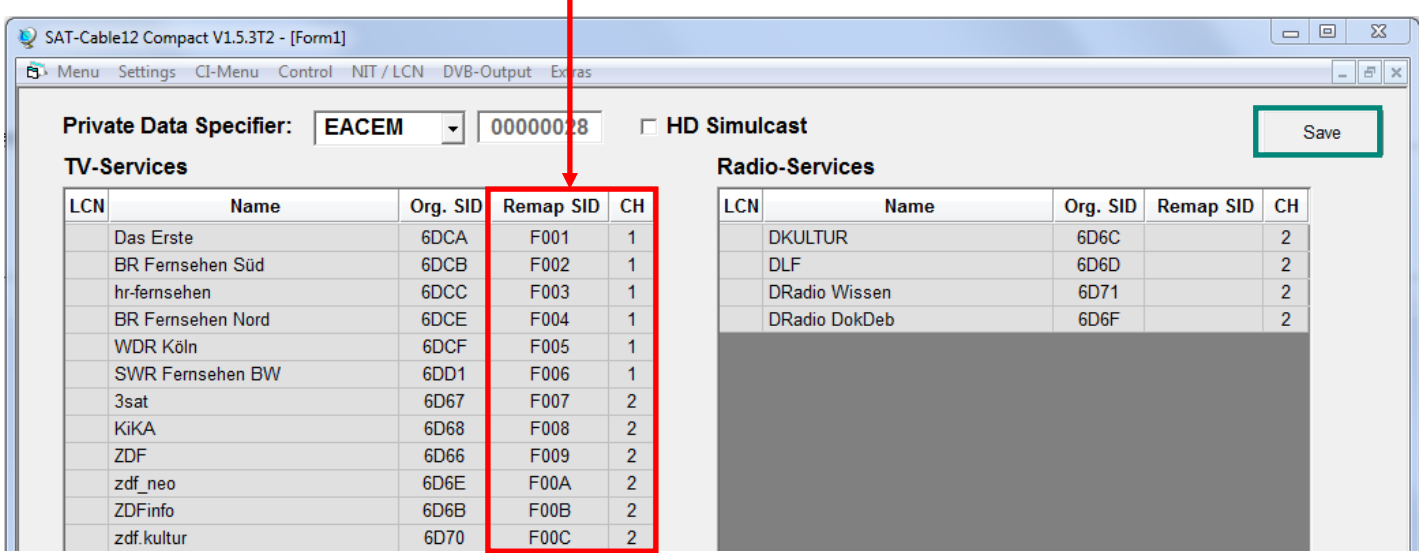

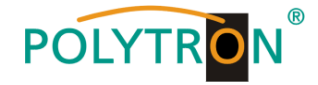

 $\rightarrow$  Beispiel 2 (fortlaufende Vergabe der Service IDs je Transponder):

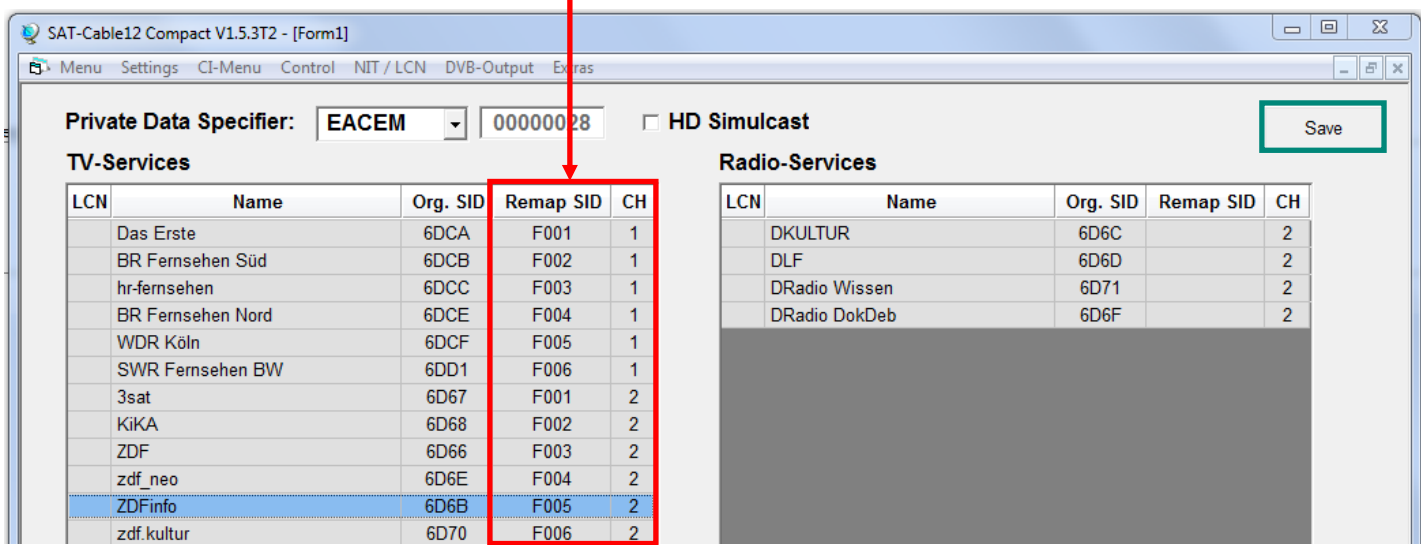

Die Service IDs werden jeweils manuell vergeben. Wir empfehlen die Vergabe von Hexadezimalwerten im Bereich zwischen F001 und FFFE.

**Wichtig:** Die Vergabe der Service ID kann fortlaufend erfolgen (Beispiel 1). Ein Service ist innerhalb eines Transponders über die eindeutige Paarung ONID/TSID/SID definiert. Deshalb darf eine SID in einem anderen Transponder erneut vergeben werden (Beispiel 2). Innerhalb eines Transponders darf die gleiche SID jedoch nicht doppelt vergeben werden.

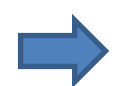

Zum Übernehmen der Einstellungen auf **Save** klicken.

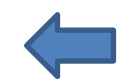

Anzeige im Fehlerfall (bei Transponder 1 wurde die gleiche SID doppelt vergeben):

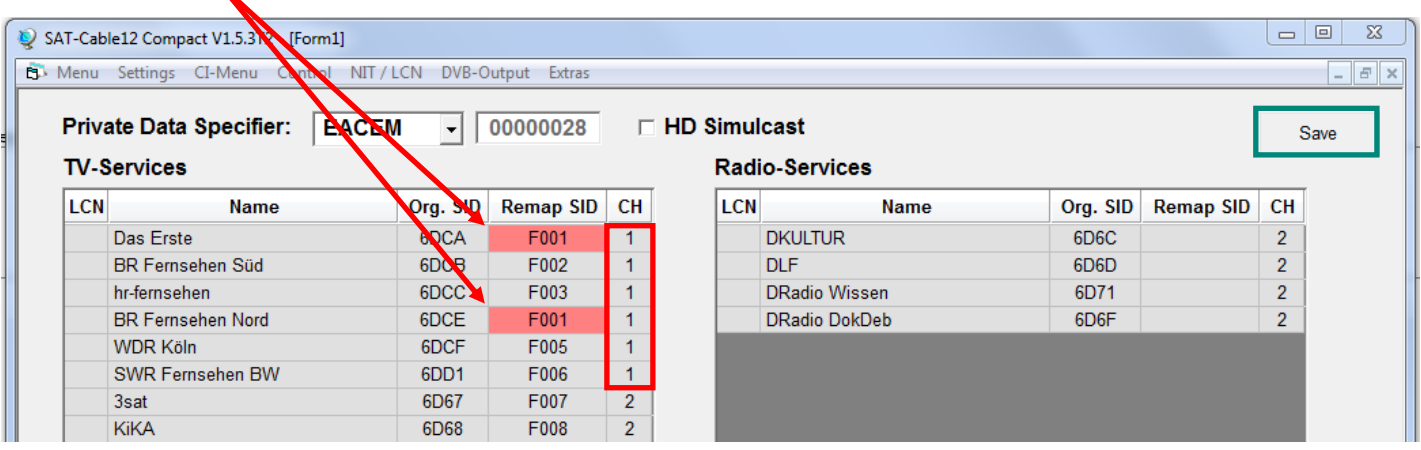

Fehlerkorrektur: SID manuell ändern und danach auf **Save** klicken.

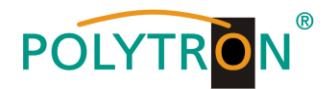

Anzeige für den Fall, dass statt ursprünglich 6 Programmen des Transponders 1 nach Änderung nur noch 4 Programme eingespeist werden:

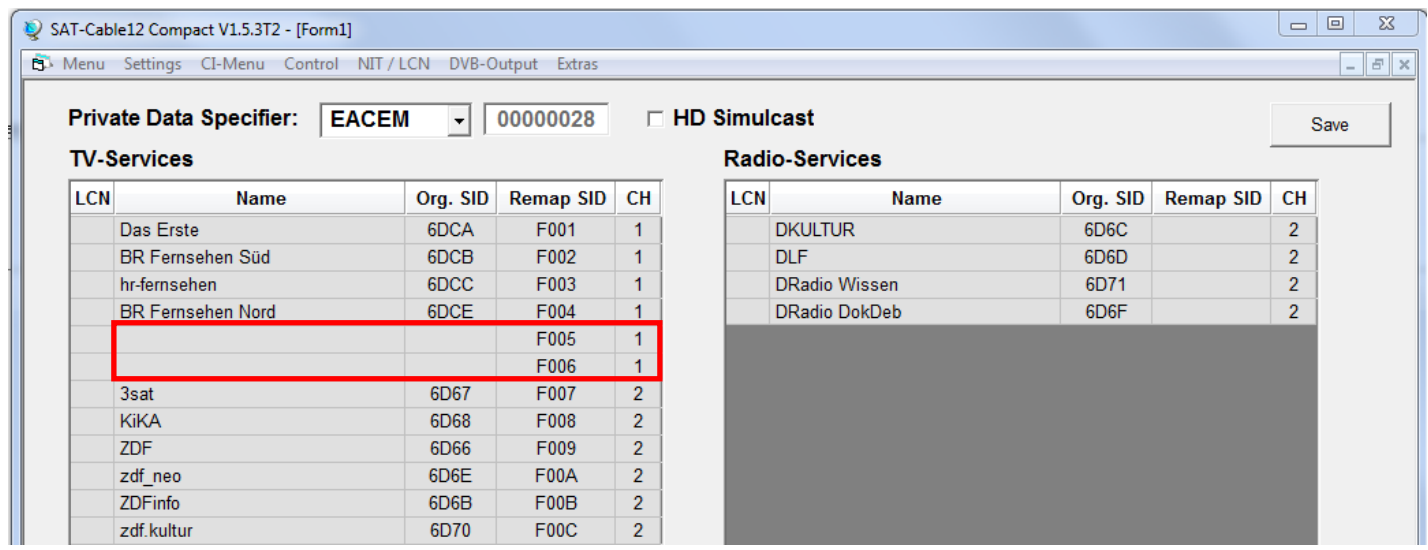

**Wichtig:** In diesem Beispiel ist zwar kein neuer Suchlauf nötig, aber das Bild beim Empfänger bleibt bei der SID F005 und F006 "schwarz".

#### **LCN-Nummern hinzufügen:**

Die entsprechenden LCN-Nummern manuell eingeben.

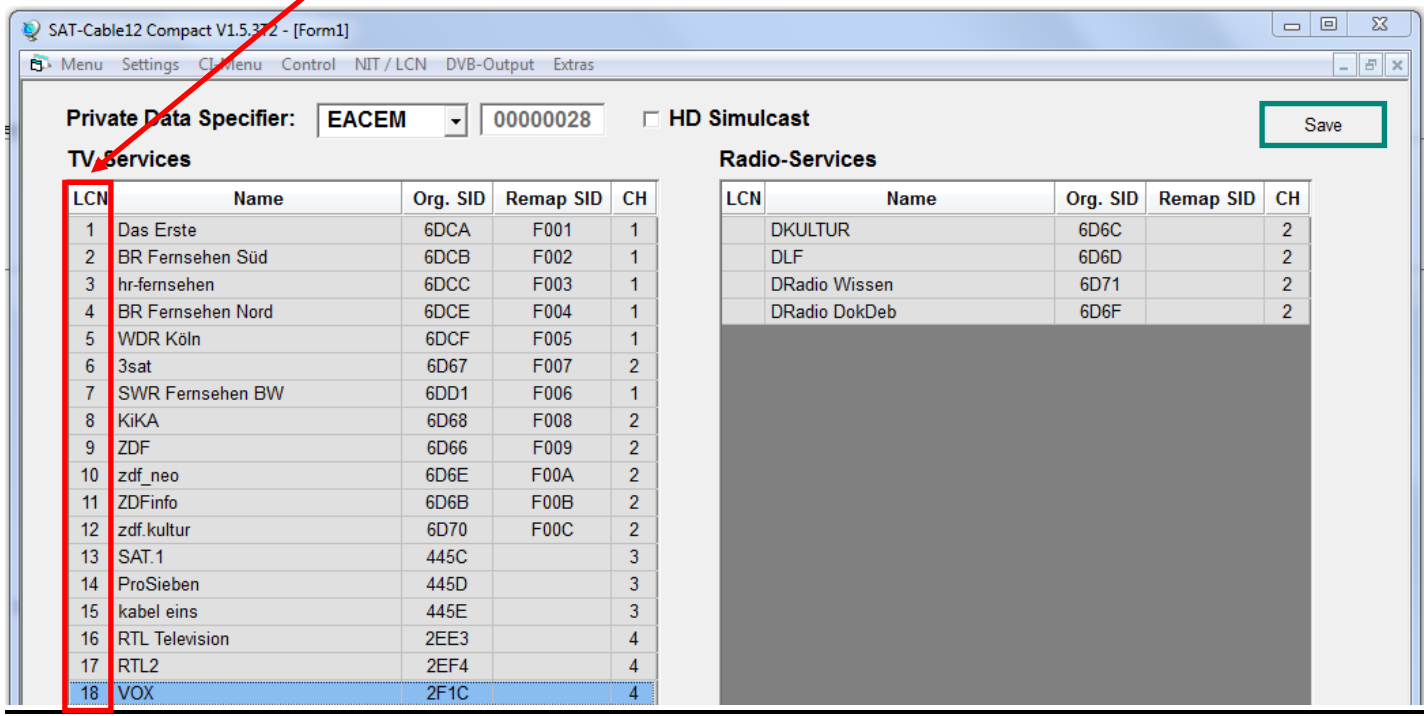

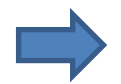

Zum Übernehmen der Einstellungen auf **Save** klicken.

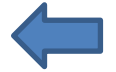

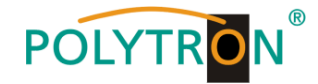

#### **8.3.4. Erstellung einer NIT (Network Information Table)**

- Die NIT ist eine Transpondertabelle, die Informationen zum Empfang digitaler Programme enthält.
- Die NIT-Erstellung erfordert erweiterte Fachkenntnisse im Bereich Übertragungstechnik und -normen!
- Die gemeinsame NIT beinhaltet sämtliche relevanten Daten aller angeschlossenen Geräte und enthält Informationen über alle empfangbaren Programme im Netzwerk.
- **Wichtig:** Die Ausgangskanäle, in denen eine gemeinsame NIT enthalten ist, möglichst auf den unteren Frequenzbereich legen. Viele Empfänger beginnen ihren Suchlauf am unteren Bandende und somit wird erreicht, dass die gemeinsame NIT zuerst gefunden wird. Dies gilt vor allem für die Nachrüstung von bestehenden Anlagen, bei denen auch Geräte anderer Hersteller eingesetzt werden, in denen keine gemeinsame NIT vorliegt.
- **Wichtig:** Eine genaue Anlagen- und Programmierplanung sollte durch die Installationsfachkraft **vor** der Installation/Programmierung erstellt werden.
- **Wichtig:** Soll Service-Remapping angewendet werden, so muss diese Einstellung vorgenommen werden, bevor eine gemeinsame NIT erstellt wird.

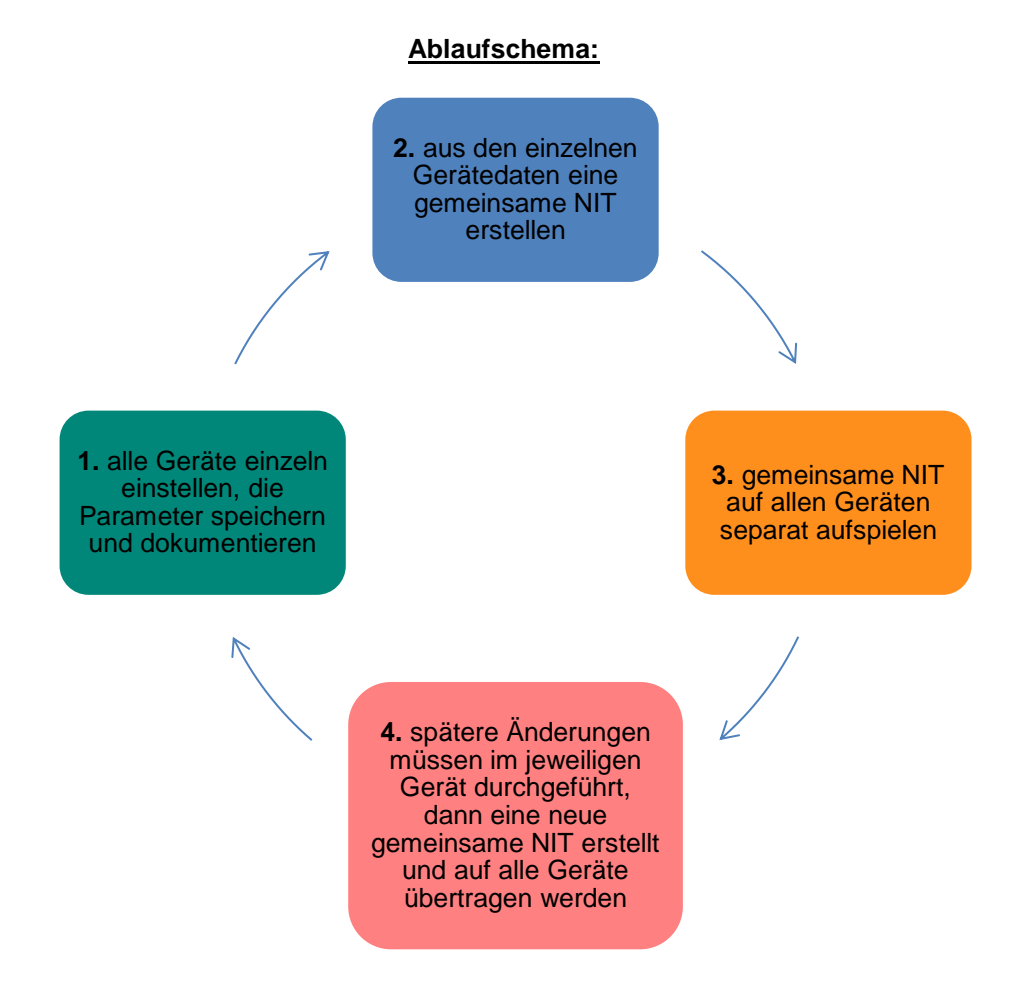

**Änderungen der NIT-Tabelle(n) werden erst nach Schließen der PC-Software wirksam. Bitte nach Schließen der PC-Software ca. 1 Minute warten, bis die RAD Änderungen in allen relevanten Systemen wirksam sind.**

#### 22

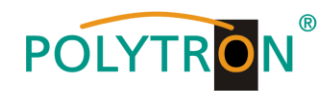

#### **Ablauf der Einstellungen:**

**→** Den Reiter **NIT / LCN** anklicken.

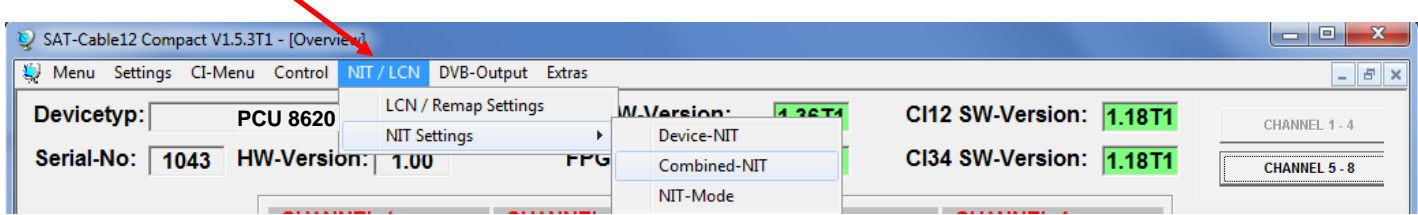

→ Danach auf **NIT Mode** klicken, um festzulegen, welche NIT verwendet werden soll.

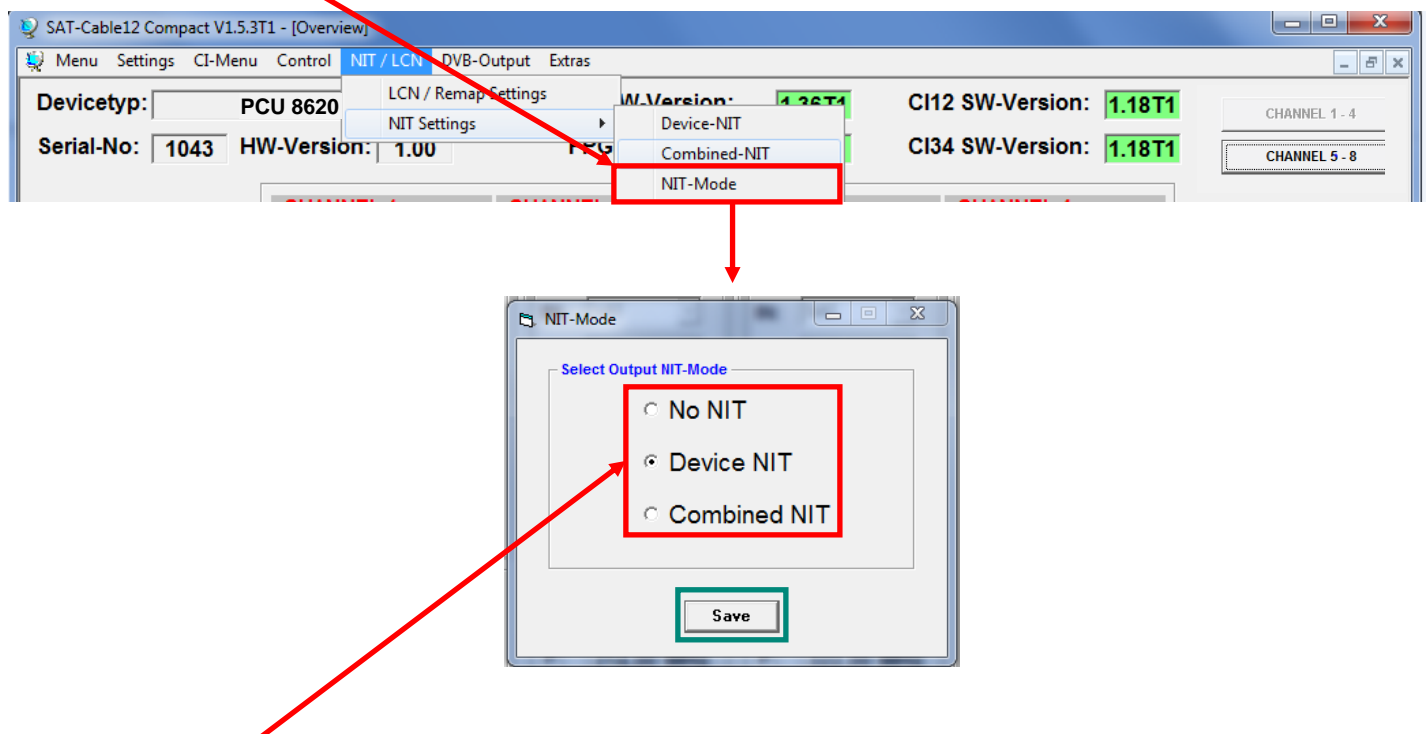

**No NIT**: Es wird keine NIT gesendet (für spezielle Anwendungen, nicht DVB-normkonform).

**Device NIT**: Es wird für das aktuelle Gerät automatisch eine gültige NIT gesendet (Werkseinstellung).

**Combined NIT**: Es wird eine geräteübergreifende NIT gesendet, die zuvor vom Anwender erstellt und auf dem Gerät gespeichert werden muss.

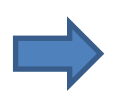

Zum Übernehmen der Einstellung auf **Save** klicken.

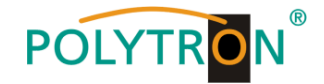

#### **Device NIT:**

→ Nach Auswahl von Device NIT erscheint folgende Maske, über die weitere Eingaben möglich sind:

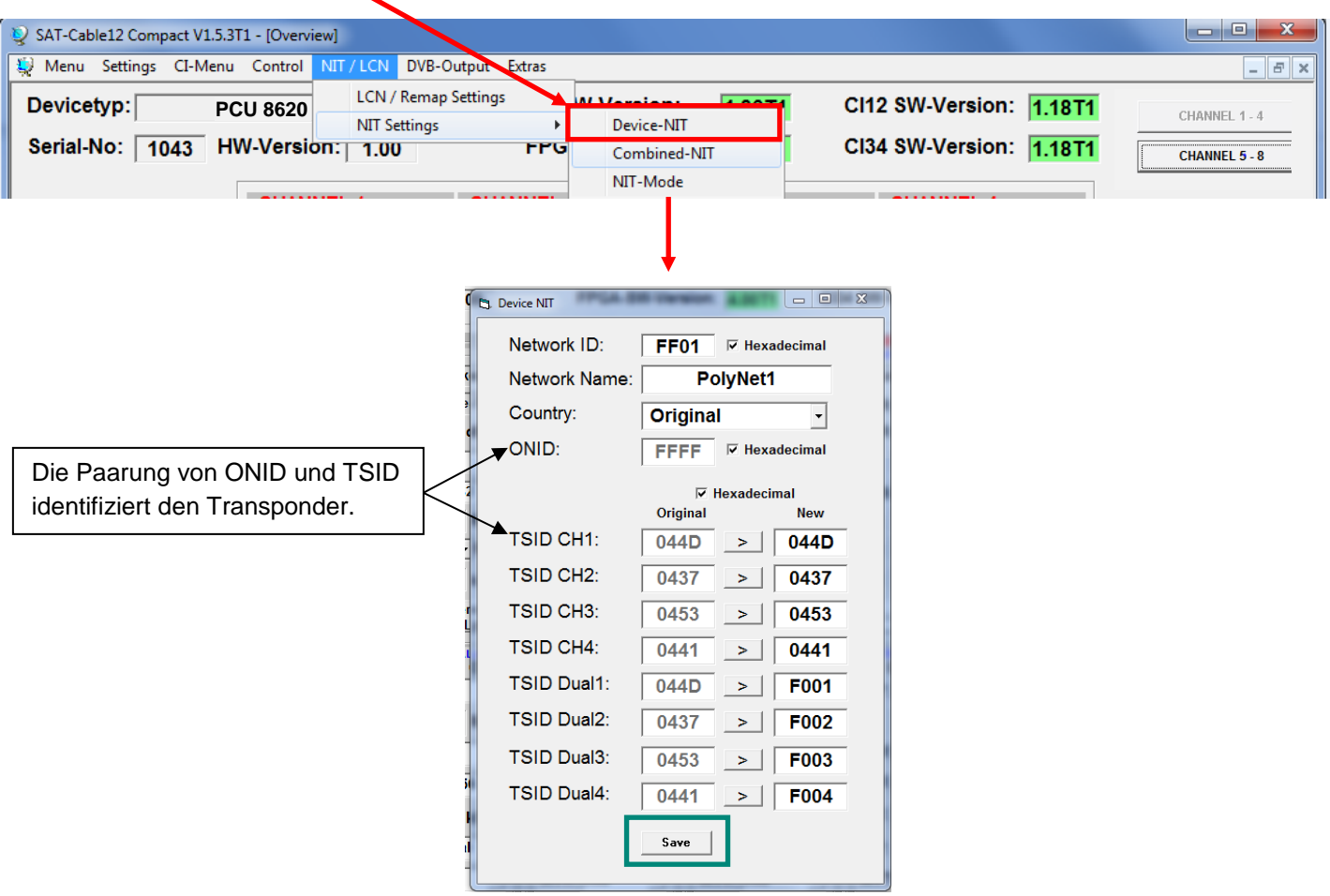

**Hinweis:** Bitte bereits bei der Dateneingabe auf Plausibilität und/oder Überschneidungen achten!

Network ID: DVB-C am Ausgang -> Werkseinstellung **FF01** (Änderung möglich) DVB-T am Ausgang -> Werkseinstellung **3002** (Änderung möglich)

Network Name: Kann vom Nutzer vergeben werden.

- Country: DVB-C am Ausgang -> Werkseinstellung **Original** (Änderung möglich, bei der Auswahl **Original** wird die empfangene ONID des Satelliten verwendet) DVB-T am Ausgang -> Werkseinstellung **Germany** (Änderung möglich) Die Ländereinstellung sollte mit der Einstellung der Empfänger übereinstimmen. TSID New: Falls die Dualmodulatoren verwendet werden, so wurde die originale TSID doppelt vergeben.
	- Deshalb muss in diesem Feld jeweils eine neue TSID vergeben werden. Wir empfehlen die Vergabe von Hexadezimalwerten im Bereich zwischen F001 und FFFE.

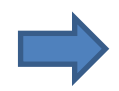

Zum Übernehmen der Einstellungen auf **Save** klicken.

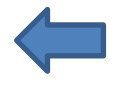

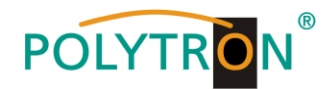

#### **Combined NIT:**

Vor Erstellung der Combined NIT müssen die Einstellungen der einzelnen Anlagen abgespeichert werden.

Es besteht die Möglichkeit eine bestehende Programmierung auf einem PC/Laptop zu speichern bzw. von einem PC/Laptop zu laden.

Somit kann eine Archivierung von Gerätekonstellationen durchgeführt werden.

Mit dem Menüpunkt **Settings** wird das Haupt-Programm geöffnet.

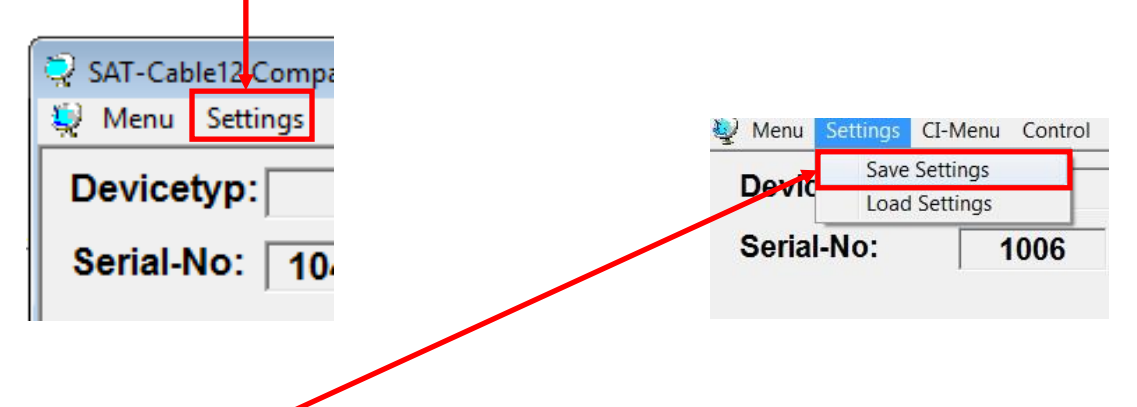

Mit dem Menüpunkt **Save Settings** ist eine Speicherung der Programmierung auf einen PC/Laptop möglich.

Dazu sind ein Verzeichnis sowie ein Dateiname (z.B. Objekt) einzugeben. Der Dateiname muss die Endung .c12 beibehalten!!

Zusätzlich werden die Einstellungen in einer \*.rtf-Datei abgespeichert. Dieses Dateiformat kann z.B. mit Microsoft Word, Open Office oder WordPad geöffnet, bearbeitet und ausgedruckt werden.

Zusätzlich wird eine \*.hdb-Datei generiert, welche zur Erstellung der "Combined NIT" benötigt wird.

Alle drei Dateien befinden sich im selben zuvor ausgewählten Verzeichnis.

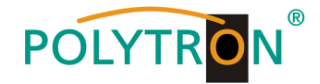

→ Nach Auswahl von **Combined NIT** erscheint die untere Maske:

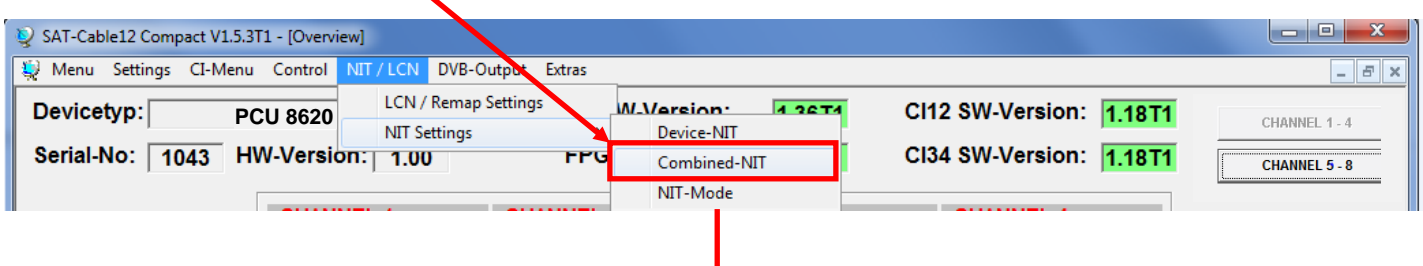

Über den Reiter **NIT** werden nun die entsprechenden Einzelanlagen zusammengeführt.

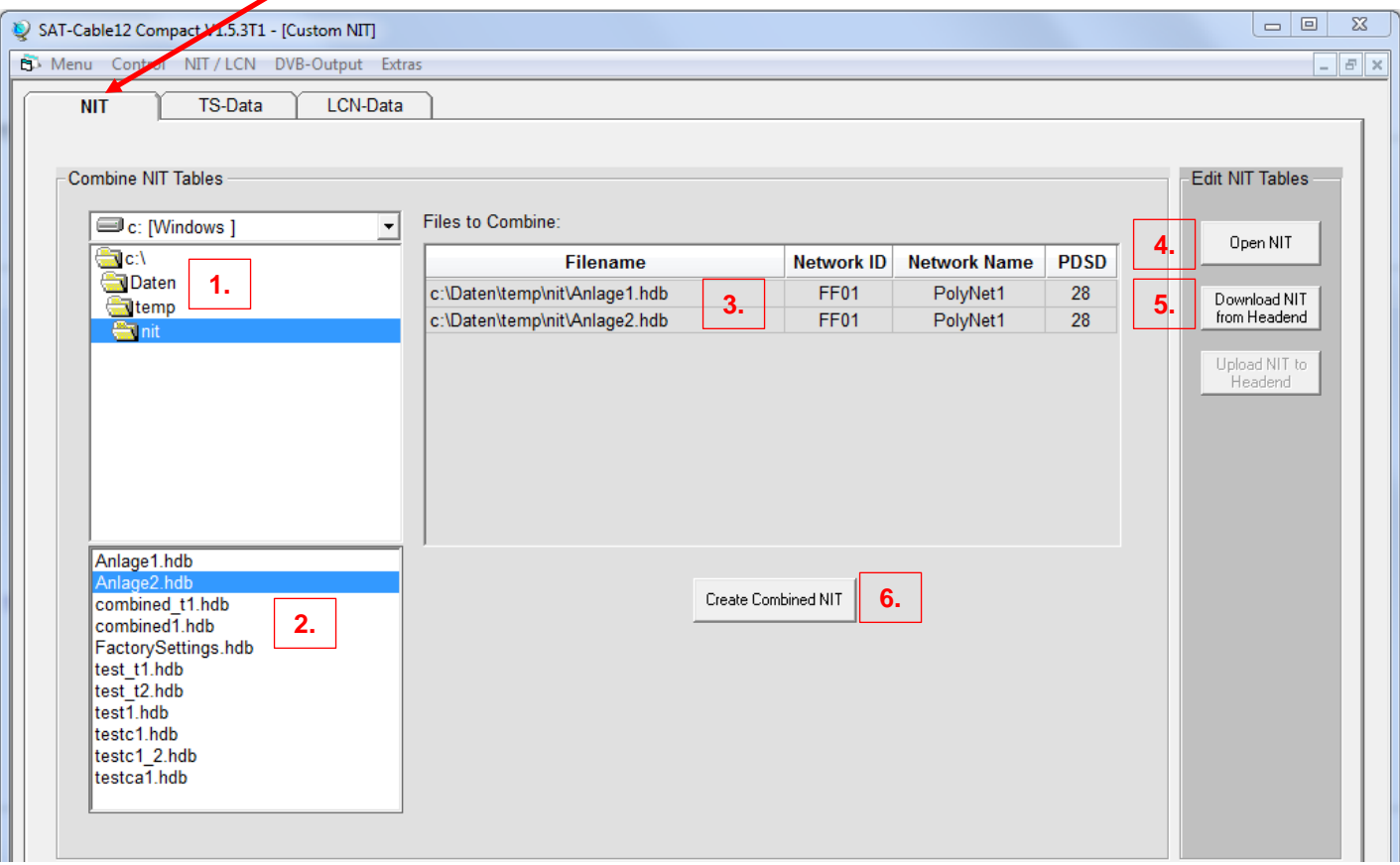

- **1.** Den Ordner mit den gespeicherten Programmierdaten der Einzelanlagen im Explorer suchen und anklicken.
- **2.** Die gewünschten Dateien mit der Endung .hdb per Doppelklick auswählen.
- **3.** Die ausgewählten Dateien erscheinen nun unter Files to Combine und können dort per Doppelklick auch wieder abgewählt werden.
- **4.** Eine auf dem PC/Laptop gespeicherte Datei mit einer NIT-Tabelle öffnen. Diese Funktion ermöglicht es, die bereits existierende NIT-Tabelle einer Kopfstelle auch für eine andere zu verwenden.
- **5.** Eine in der Kopfstelle hinterlegte NIT-Tabelle kann über diesen Button heruntergeladen werden.
- **6.** Nach Eingabe und Prüfung **aller** Daten wird durch Anklicken von **Create Combined NIT** die gemeinsame, geräteübergreifende NIT erzeugt. Diese kann dann in einem Verzeichnis auf dem PC/Laptop abgespeichert werden.

**Hinweis:** Implementierung von externen Ausgangskanälen (z.B. ein Modulator) siehe Seite 28-31!

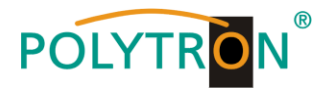

 $\overline{\phantom{a}}$   $\overline{\phantom{a}}$   $\overline{\phantom{a}}$ ustom NIT]  $\overline{\mathbb{Z}}$ SAT-Cable12 Compact V1.5.3T1 **B** Menu Control NIT / LCM DVB-Output Extras  $F$   $\times$  $\overline{\text{NIT}}$ TS-Data LCN-Data CH Frequency QAM Mode Symbolrate ONID **TSID Headend ID** Add QAM Anlage1  $\overline{1}$ 306 QAM256 6900 44D Channel 1 Anlage1  $\overline{2}$ 314 QAM256 6900 437  $\overline{1}$ Add COFDM Anlage1  $\overline{3}$ 322 **QAM256** 6900 453  $\mathbf{1}$ Channel **QAM256** Anlage1  $\overline{4}$ 330 6900 Anlage1  $\sqrt{5}$ 338 QAM256 6900 F001 Edit Anlage1  $6\phantom{a}$ 346 **QAM256** 6900 F002 Anlage1  $\boldsymbol{7}$ 354 QAM256 6900 F003 Delete  $\overline{8}$ 362 QAM256 F004 Anlage1 6900 Anlage2  $\overline{1}$ 370 QAM256 6900 3FB  $\overline{2}$ 378 QAM256 Anlage2 6900  $\overline{1}$  $41B$ **Fehleranzeige** $\overline{3}$ Anlage2 386 QAM256 6900  $3F3$ 1 Anlage2  $\sqrt{4}$ 394 QAM256 6900 Anlage2 **QAM256** F001  $\overline{5}$ 402 6900 Anlage2  $\boldsymbol{6}$ 410 **QAM256** 6900 F002  $\overline{7}$ 418 **QAM256** 6900 F003 Anlage2 Anlage2  $\bf 8$ 426 QAM256 6900 F004

Über den Reiter **TS-Data** werden anschliessend die Transportstromdaten der gemeinsamen NIT angezeigt.

- Diese Maske dient zur Prüfung der Programmierdaten und dem Hinzufügen eines externen Ausgangskanals (DVB-C = QAM oder DVB-T = COFDM).
- Die Plausibilitätsprüfung der vorab programmierten Daten erfolgt automatisch.
- Sollte es Plausibilitätsprobleme/Überschneidungen geben, so werden diese (siehe Beispiel oben) farbig unterlegt angezeigt. Im oben angezeigten Beispiel sind einige Kombinationen ONID/TSID der Anlage1 und 2 gleich, was innerhalb eines Netzwerks nicht vorkommen darf.
- **Wichtig:** Änderungen müssen zuerst auf den jeweiligen Geräten durchgeführt werden. Danach ist erneut die Combined NIT zu erstellen und auf alle Geräte zu übertragen!
- **Hinweis:** Über die Maske TS-Data sind nur Änderungen an manuell hinzugefügten Einträgen möglich!

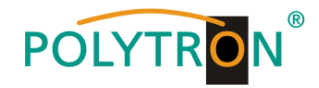

→ Hinzufügen eines externen Ausgangskanals (z.B. ein Modulator) über den Reiter TS-Data. Hierzu das Feld **Add QAM Channel** (DVB-C) oder **Add COFDM Channel** (DVB-T) anklicken. Es erscheint folgende Maske:

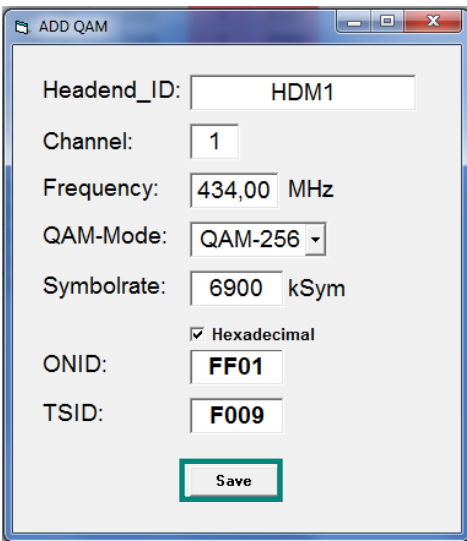

**Hinweis:** Bitte bereits bei der Dateneingabe auf Plausibilität und/oder Überschneidungen achten!

- Headend ID: Der Name kann frei gestaltet werden, allerdings sollte hierbei auch auf eine nachvollziehbare Dokumentation Wert gelegt werden.
- Channel: Den jeweiligen Wiedergabekanal angeben.
- Frequency: Die Frequenz des Ausgangskanals eingeben.
- QAM-Mode: Den entsprechenden QAM-Mode auswählen.
- Symbolrate: Die gewünschte Symbolrate festlegen.
- ONID / TSID: Hier wird die ONID und die TSID angegeben. Wir empfehlen die Vergabe von Hexadezimalwerten im Bereich zwischen F001 und FFFE.

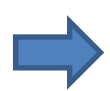

Zum Übernehmen der Einstellungen auf **Save** klicken.

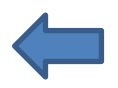

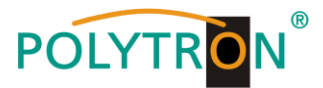

 Nach dem Speichern werden die Daten des hinzugefügten Ausgangskanals über den Reiter **TS-Data** angezeigt und können auf Plausibilität/Überschneidungen geprüft werden:

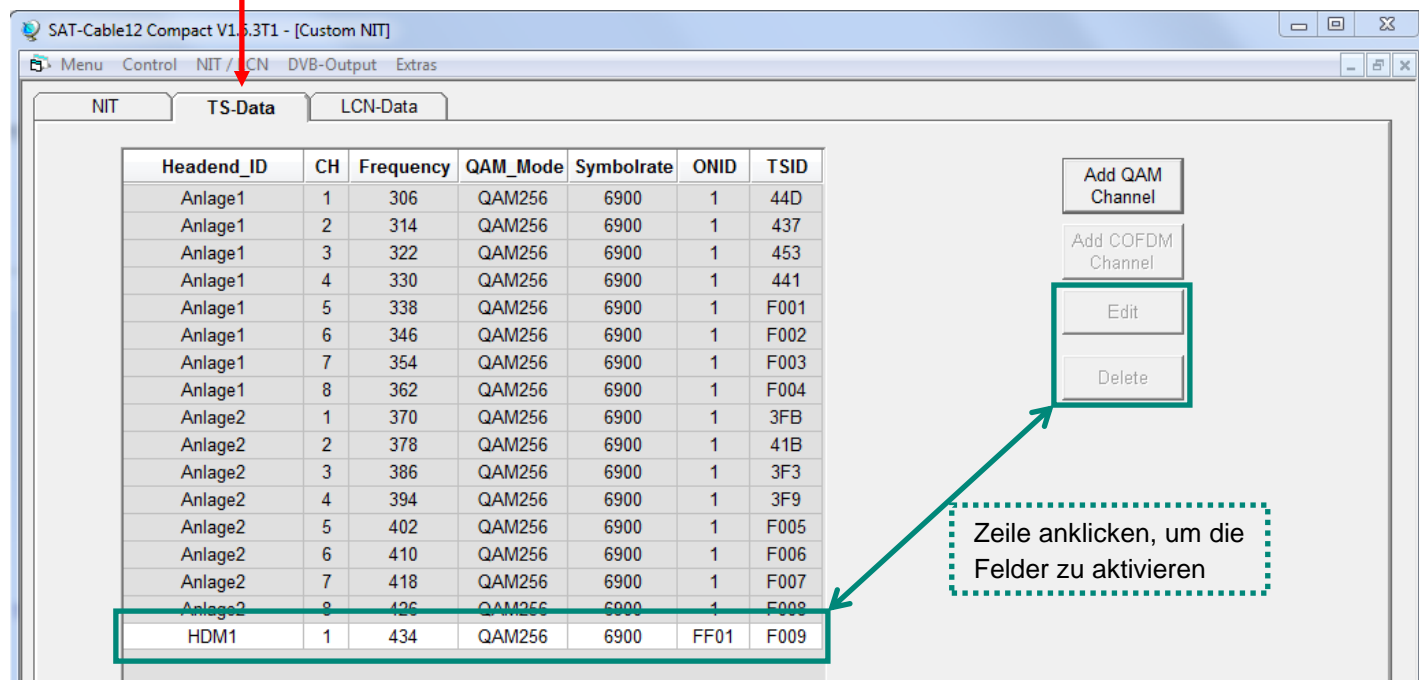

**Hinweis:** Manuell hinzugefügte Ausgangskanäle werden immer in einer weiß unterlegten Zeile angezeigt. Die Funktionen **Edit** und **Delete** stehen nur für manuell hinzugefügte Ausgangskanäle zur Verfügung. Zum Aktivieren dieser Felder die entsprechende Zeile anklicken.

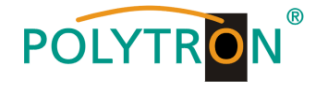

Über den Reiter **LCN-Data** werden die LCN-Daten der Combined NIT angezeigt.

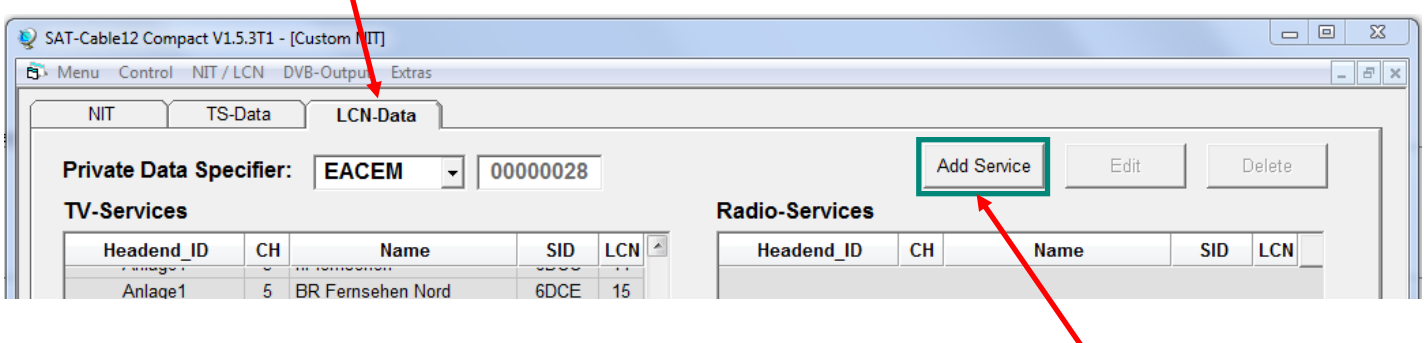

Um manuell hinzugefügte Ausgangskanäle zur LCN-Funktion hinzuzufügen, **Add Service** anklicken. Es erscheint folgendes Eingabefeld:

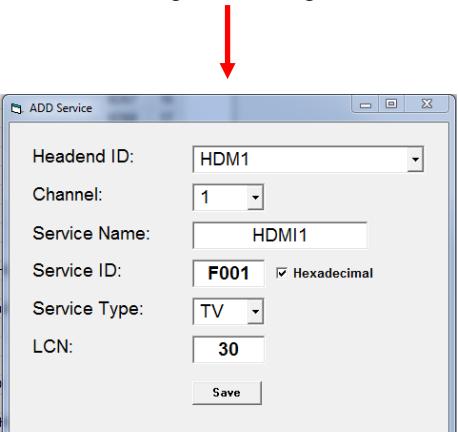

**Hinweis:** Bitte bereits bei der Dateneingabe auf Plausibilität und/oder Überschneidungen achten!

- Headend ID: Das manuell hinzugefügte Gerät auswählen.
- Channel: Den jeweiligen Wiedergabekanal angeben.
- Service Name: Kann vom Nutzer vergeben werden.
- Service ID: Eine Service ID vergeben. Wir empfehlen die Vergabe von Hexadezimalwerten zwischen F001 und FFFE.
- Service Type: Hier kann zwischen TV und Radio gewählt werden.
- LCN: Festlegung der Programmnummer im LCN-System.

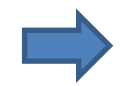

Zum Übernehmen der Einstellungen auf **Save** klicken.

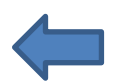

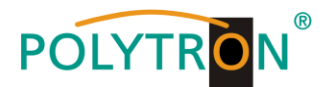

**Hinweis:** Manuell hinzugefügte Ausgangskanäle werden immer in einer weiß unterlegten Zeile angezeigt. Die Funktionen **Edit** und **Delete** stehen nur für manuell hinzugefügte Ausgangskanäle zur Verfügung. Zum Aktivieren dieser Felder die entsprechende Zeile anklicken.

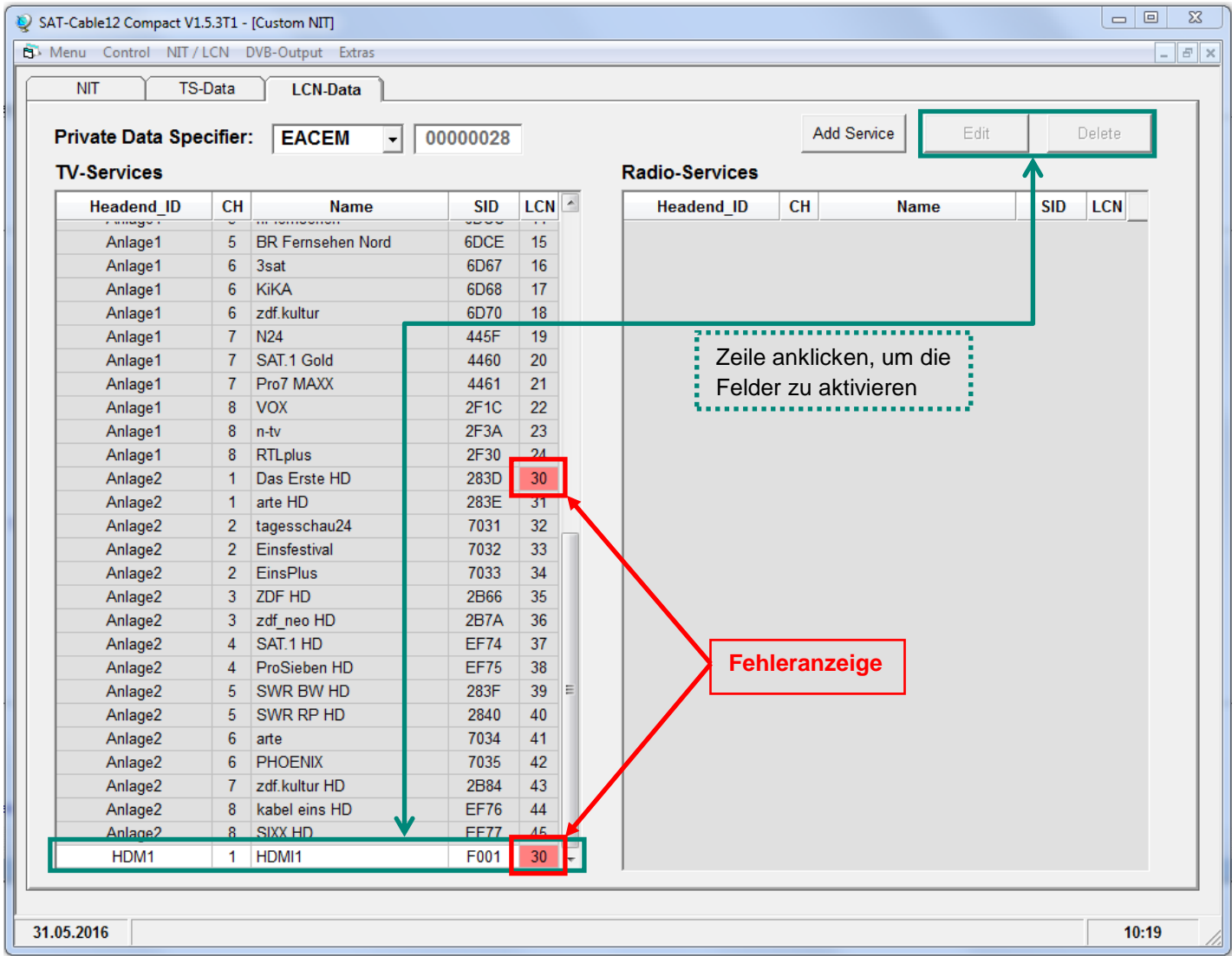

- Die Plausibilitätsprüfung der vorab programmierten Daten erfolgt automatisch.
- Sollte es Plausibilitätsprobleme/Überschneidungen geben, so werden diese (siehe Beispiel oben) farbig unterlegt angezeigt. Hier sind beispielsweise zwei Programmnummern im LCN-System doppelt vergeben, was innerhalb eines Netzwerks nicht vorkommen darf.
- Fehlerbehebung für das obige Beispiel: Die LCN-Programmnummer der weiß unterlegten Zeile (HDMI1) anklicken und danach auf das Feld **Edit** klicken. In der Eingabemaske die LCN-Programmnummer entsprechend ändern und mit **Save** speichern.

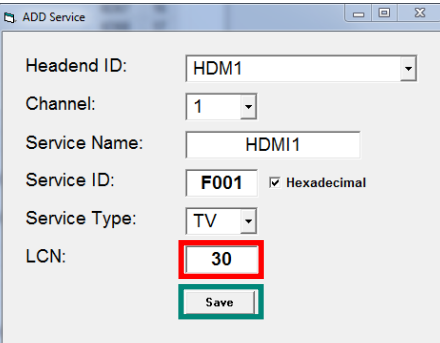

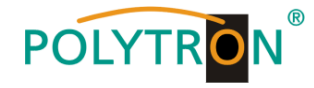

Über den Reiter **NIT** wird abschliessend die gemeinsame, geräteübergreifende NIT hochgeladen.

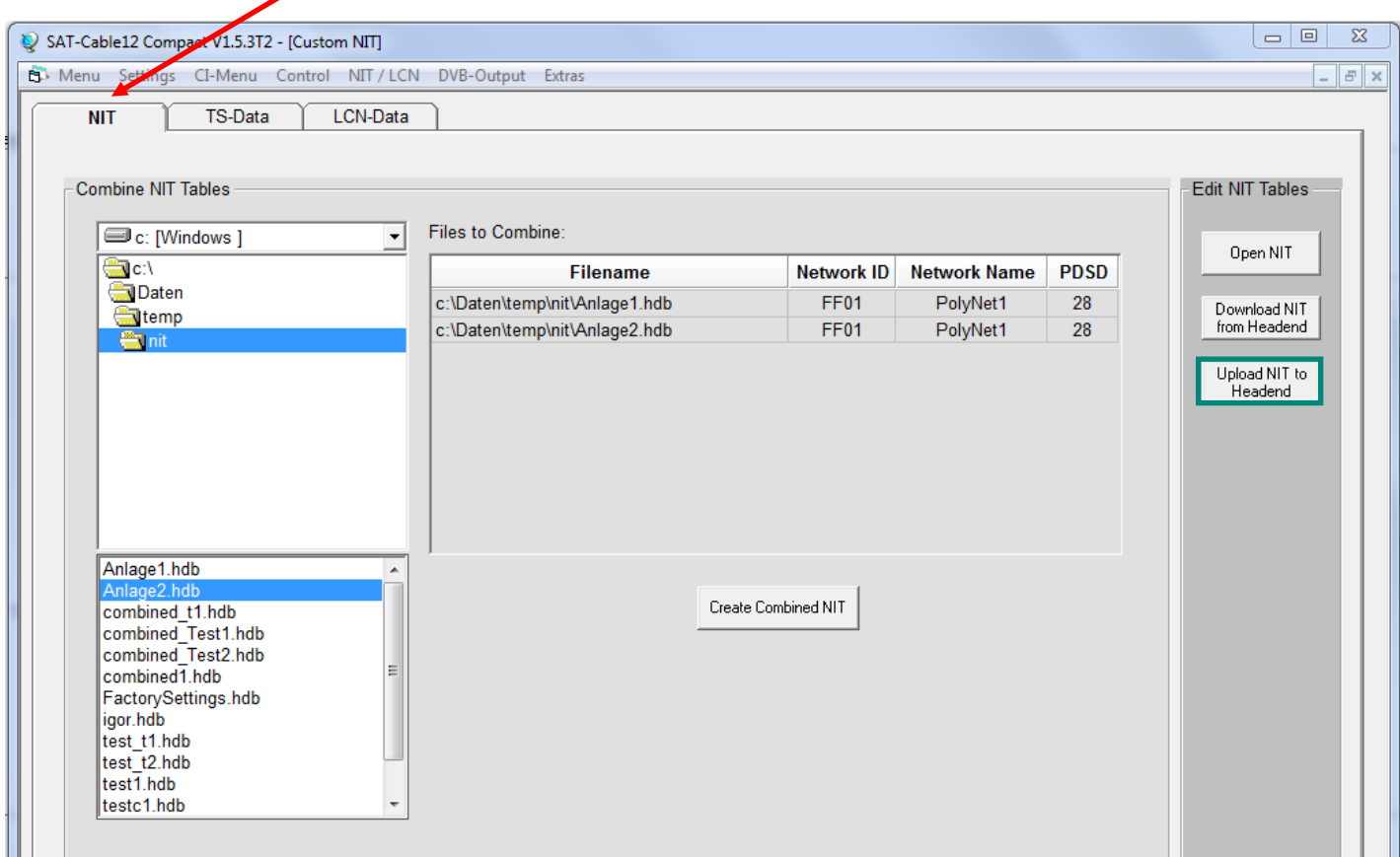

Der Button Upload NIT to Headend ist nun aktiv. Nach Anklicken wird die erzeugte "Combined NIT" auf das Gerät übertragen und sofort gesendet.

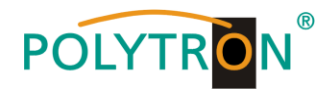

## **8.4. Speicherung der Programmierung**

Es besteht die Möglichkeit eine bestehende Programmierung auf einem PC zu speichern bzw. von einem PC zu laden. Somit kann eine Archivierung von Gerätekonstellationen durchgeführt werden.

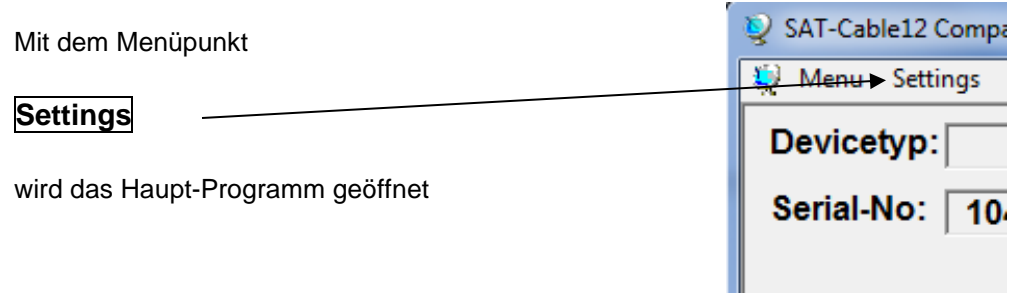

#### **8.4.1. Speichern von Einstellungen**

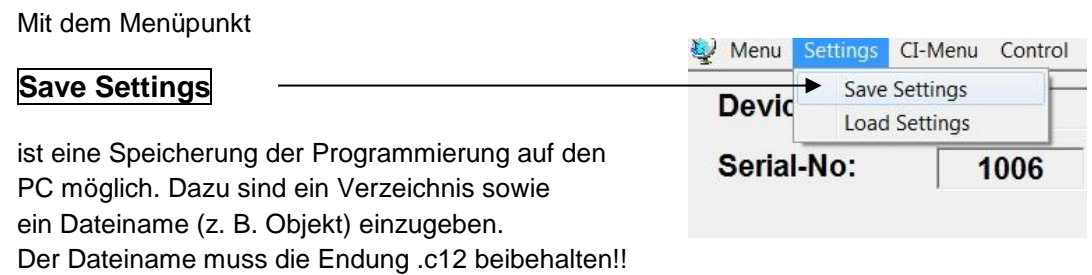

Zusätzlich werden die Einstellungen in einer \*.rtf-Datei abgespeichert. Dieses Dateiformat kann z.B. mit Microsoft Word, Open Office oder WordPad geöffnet, bearbeitet und ausgedruckt werden.

٠

#### **8.4.2. Laden von Einstellungen**

Mit dem Menüpunkt

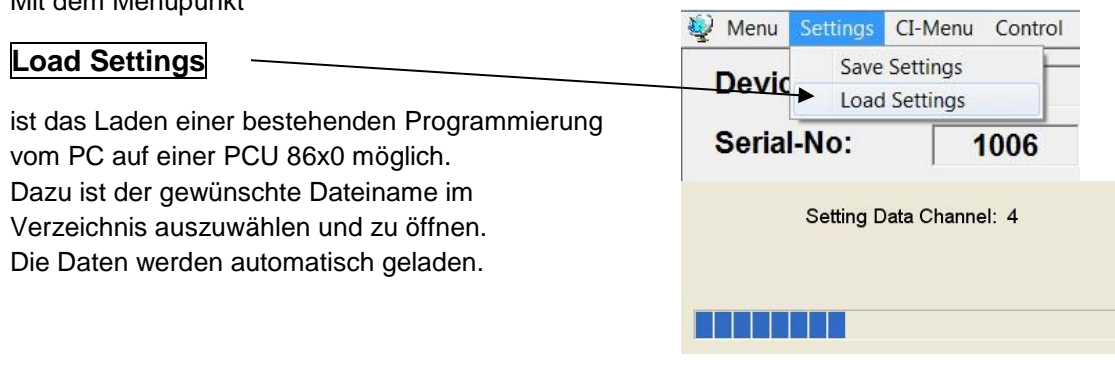

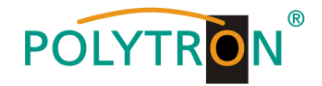

## **8.5. LAN-Funktion**

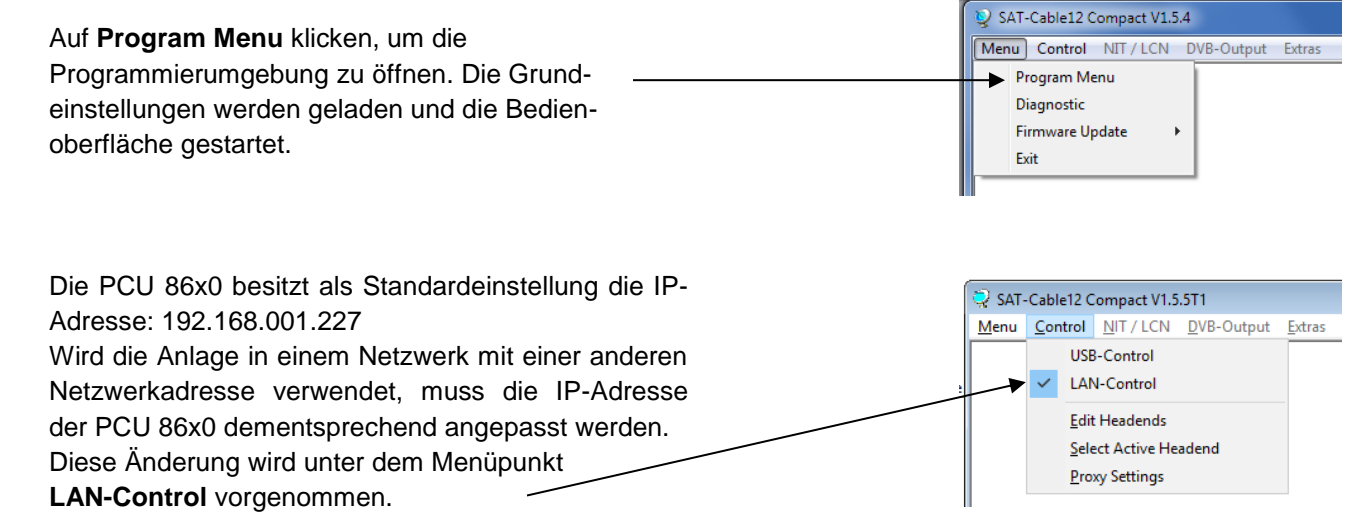

#### **Beispiel:** ∐∼ਏ

Der im Netzwerk betriebene PC hat folgende Einstellungen:

IP-Adresse: 192.168.001.068

Netzanteil Hostanteil

Die IP-Adresse der PCU 86x0 darf sich nur im letzten Block (Hostanteil) im Vergleich zu dem angeschlossenen PC unterscheiden. Nicht erlaubt sind die Ziffern 0, 255 und alle bereits verwendeten! Beispielhafte IP-Adresse: 192.168.001.100

Mit **Save** werden alle Änderungen gespeichert.

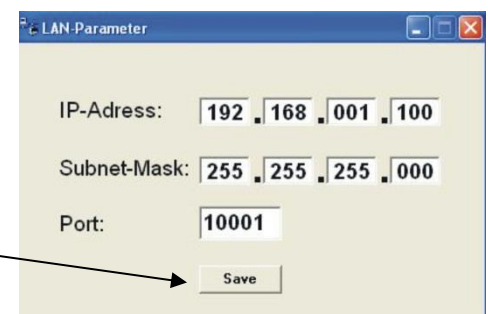

#### **Achtung!!**

Die aufgeführten IP-Adressen sind nur als Beispiel zu verstehen. Alle Adressen müssen dem Netzwerk vor Ort angepasst werden. Sind diese Informationen nicht bekannt sollte der verantwortliche IT-Spezialist kontaktiert werden!

Der Speicherfortschritt wird am Balkendiagramm angezeigt. Dieser Vorgang kann bis zu einer Minute dauern.

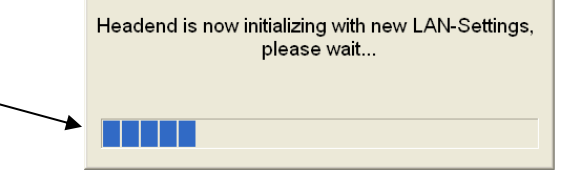

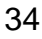

∎∻

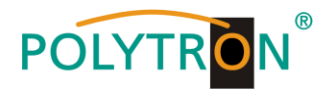

## **8.5.1. Anlegen der Kopfstellen**

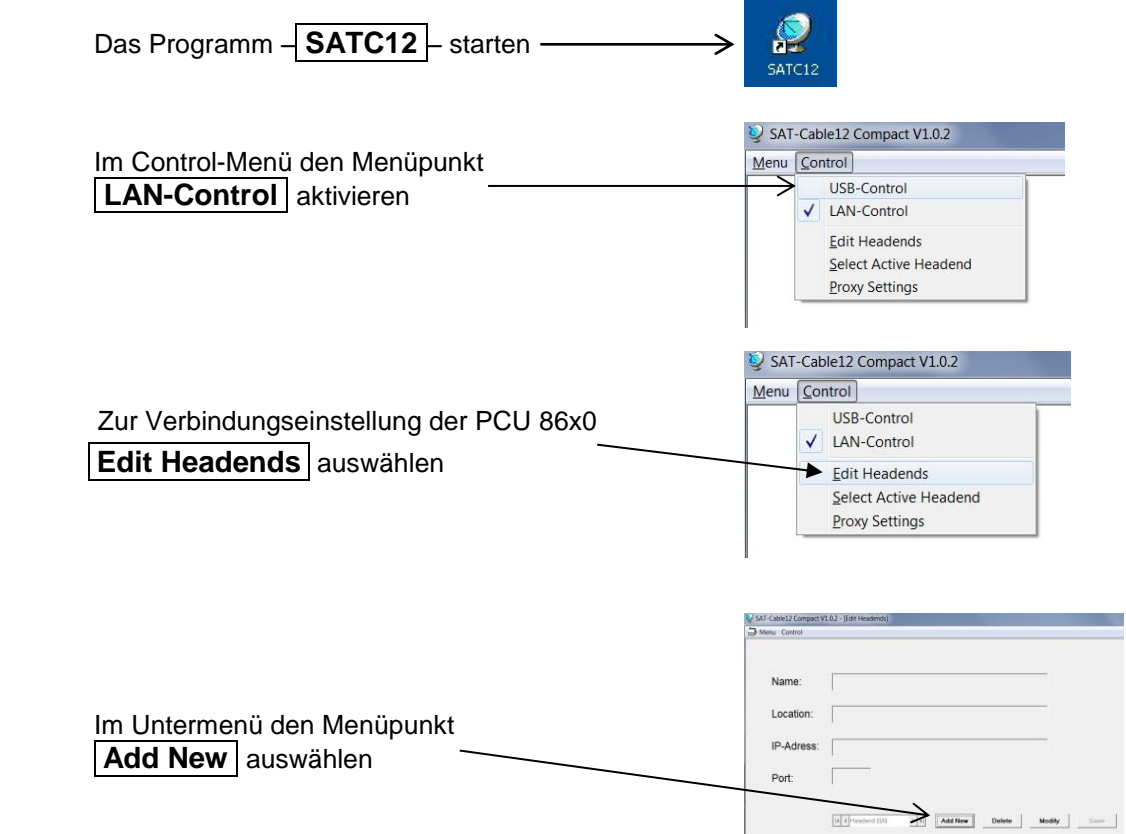

Folgende Menüfelder werden nun zur Dateneingabe freigegeben:

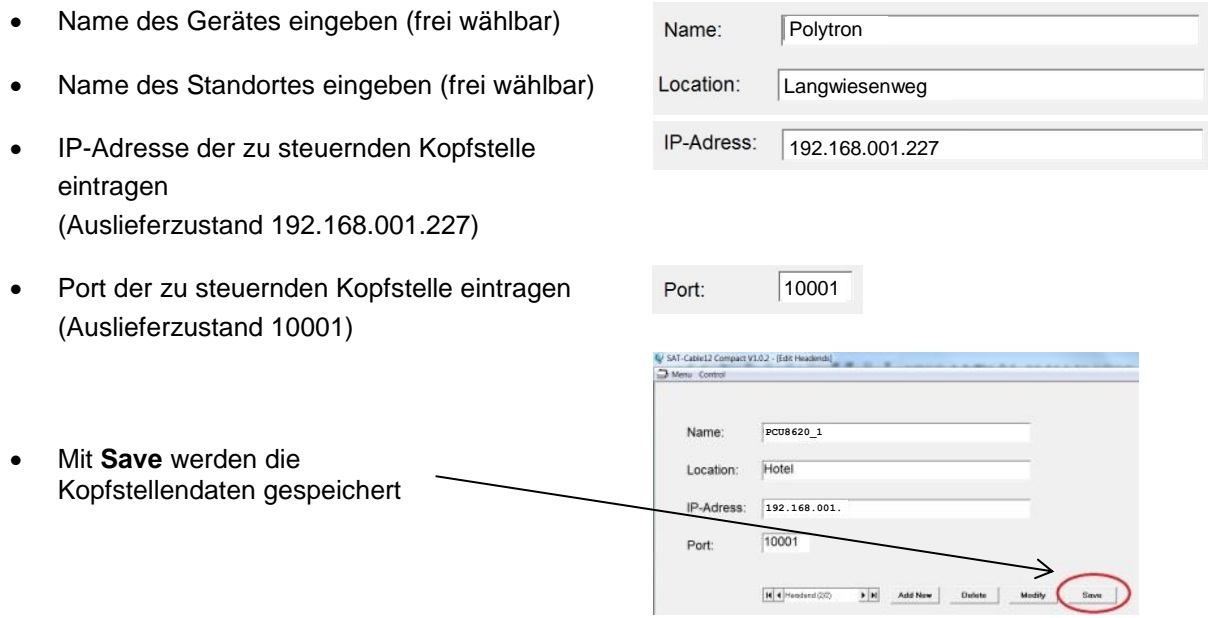

**Hinweis:** Gleiche Vorgehensweise beim Anlegen weiterer Kopfstellen!

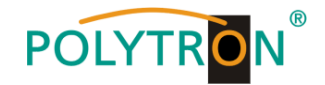

## **8.6. Diagnose**

Das "Diagnose" Menü dient zu Servicezwecken und kann bei der telefonischen Fehleranalyse über die **Hotline +49 (0)7081 1702-0** hilfreich sein.

Mit **REFRESH** können die angezeigten Daten aktualisiert werden.

#### **Menükopf- Anzeige:**

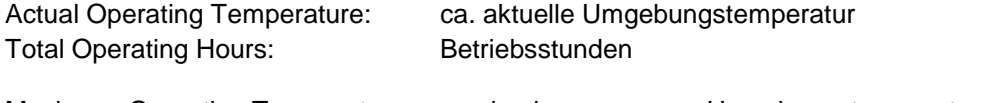

Maximum Operating Temperature: maximale gemessene Umgebungstemperatur Critical Operating Hours: Betriebsstunden über 45°C Umgebungstemperatur

Die ausgewiesenen Temperaturen entsprechen nur bei fachgerechter, senkrechter Montage und geschlossenem Gehäusedeckel dem tatsächlichen Wert.

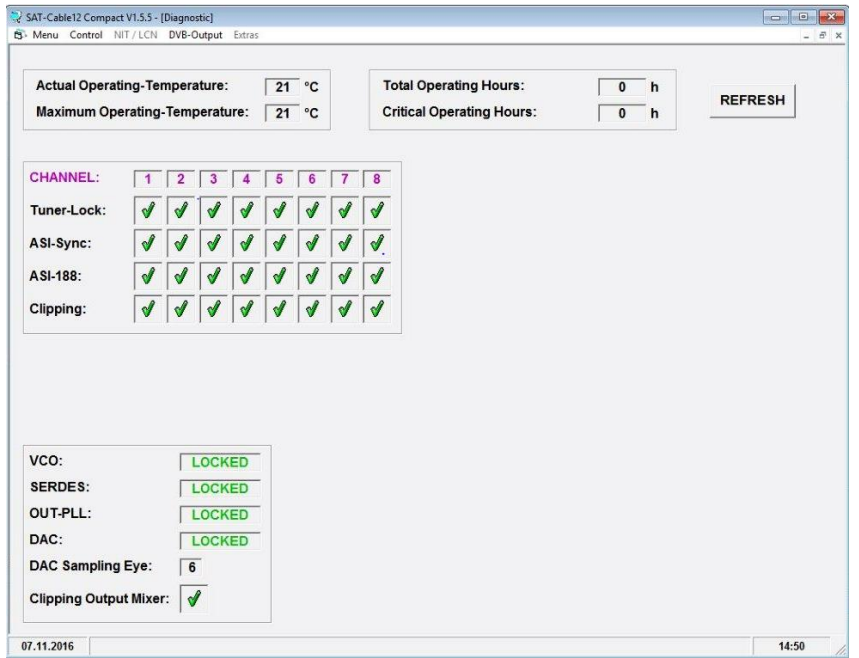

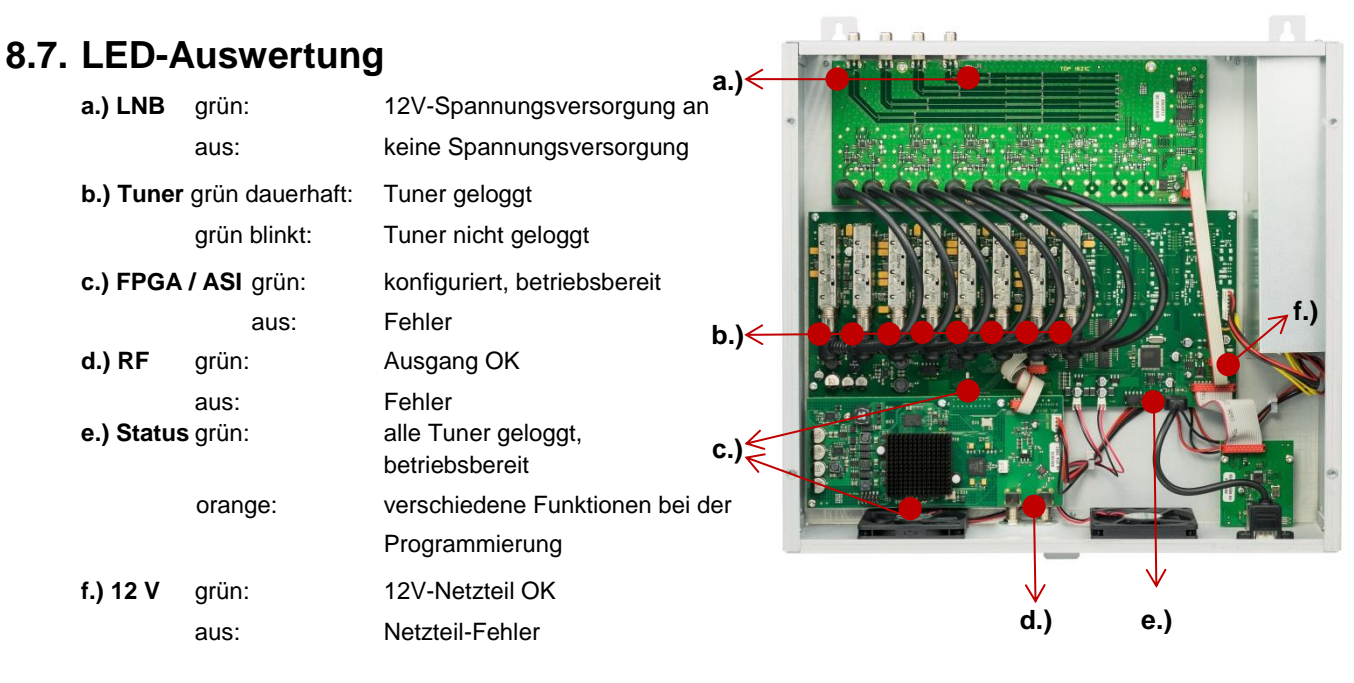
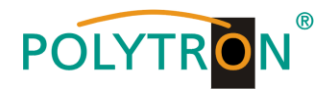

## **8.8. Firmware-Update**

Das Menü **Firmware Update** dient dazu, die Firmware des Gerätes zu aktualisieren. Damit wird die Grundsoftware des Gerätes auf neuesten Stand gebracht.

**Voraussetzung ist, dass sich die neuste Programmiersoftware auf dem PC/Notebook befindet. Diese befindet sich auf [www.polytron.de](http://www.polytron.de/) im Bereich Service / Software Download.**

Die unter 8.2. durchgeführte Programmierung der Ein- und Ausgangsparameter wird davon nicht beeinflusst.

### **8.8.1. Firmware-Version Übersicht**

Die Felder der Firmware Übersicht sind farbig hinterlegt. Grün bedeutet: Software ist auf dem neuesten Stand. Gelb bedeutet: es gibt eine neuere Software.

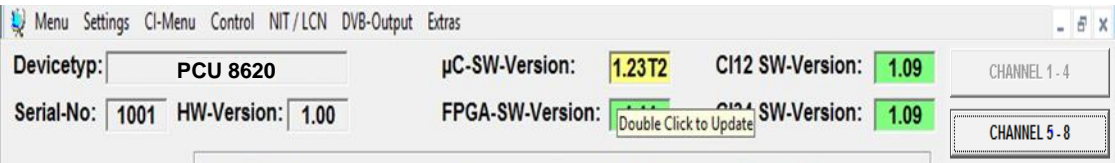

**Nach einem Doppelklick auf das Feld, dass die Firmware anzeigt, wird man automatisch zum Download Menu weitergeleitet.**

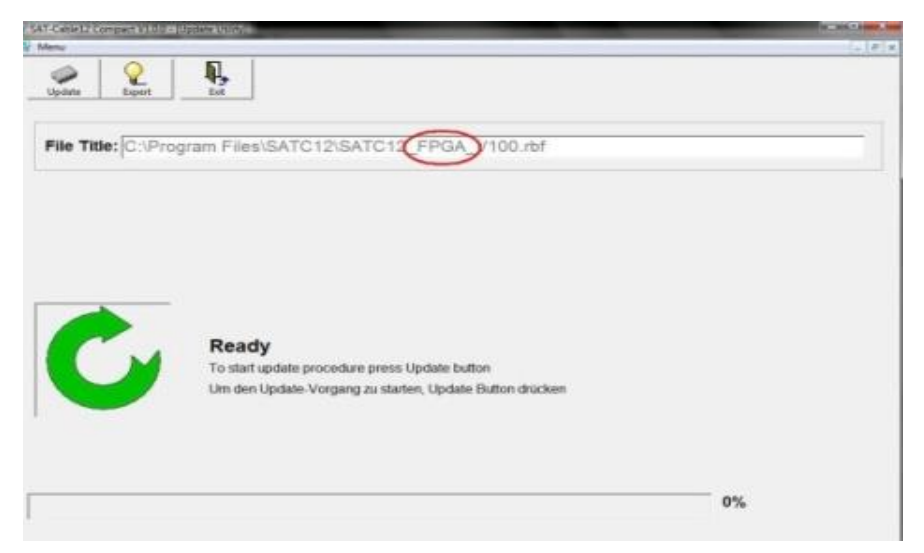

Folgendes Bild erscheint, wenn die Firmware auf aktuellem Stand ist:

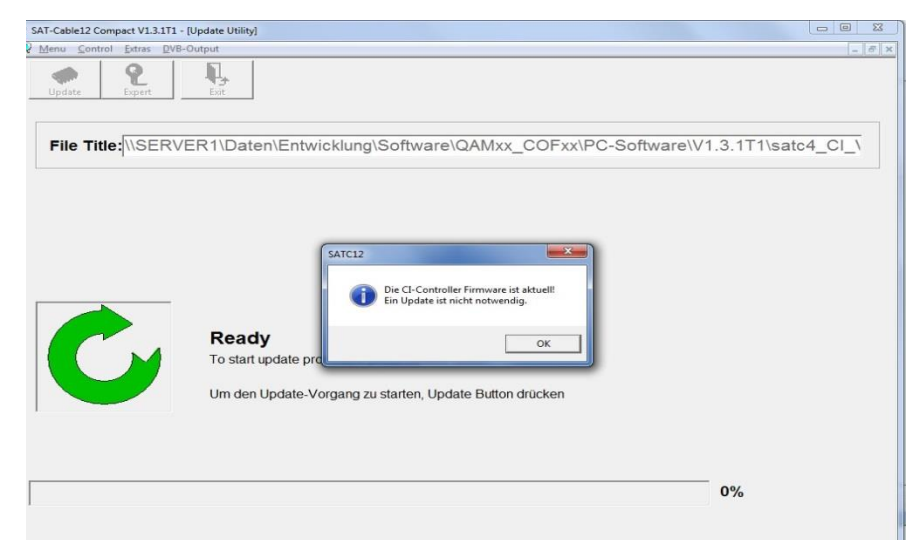

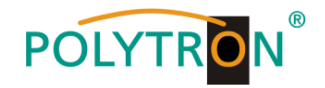

### **8.8.2. Ausgangssignal ändern**

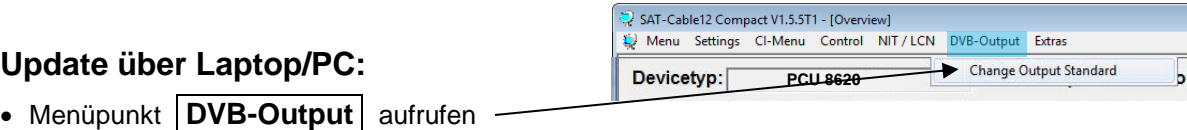

Menüpunkt **Change Output Standard** auswählen

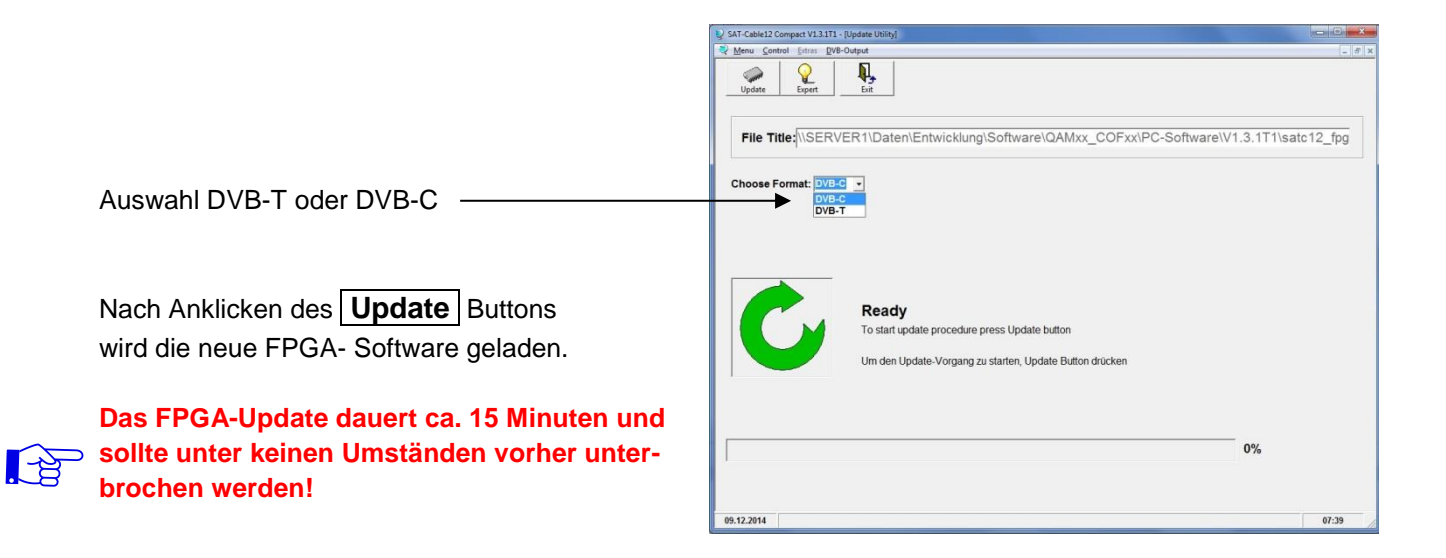

**Wichtig:** Die Update-Anweisungen bitte sorgfältig ausführen. Das Gerät nicht ausschalten und das Netzkabel nicht aus der Steckdose ziehen. Sowohl die Nichtbeachtung der Anweisungen, als auch die Unterbrechung der Stromversorgung während der Installation des Firmware- / FPGA-Updates kann den Update-Vorgang unterbrechen und dazu führen, dass das Gerät nicht mehr reagiert oder eine Reparatur erforderlich wird.

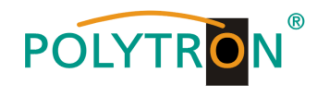

### **8.8.3. Teletext EIN / AUS**

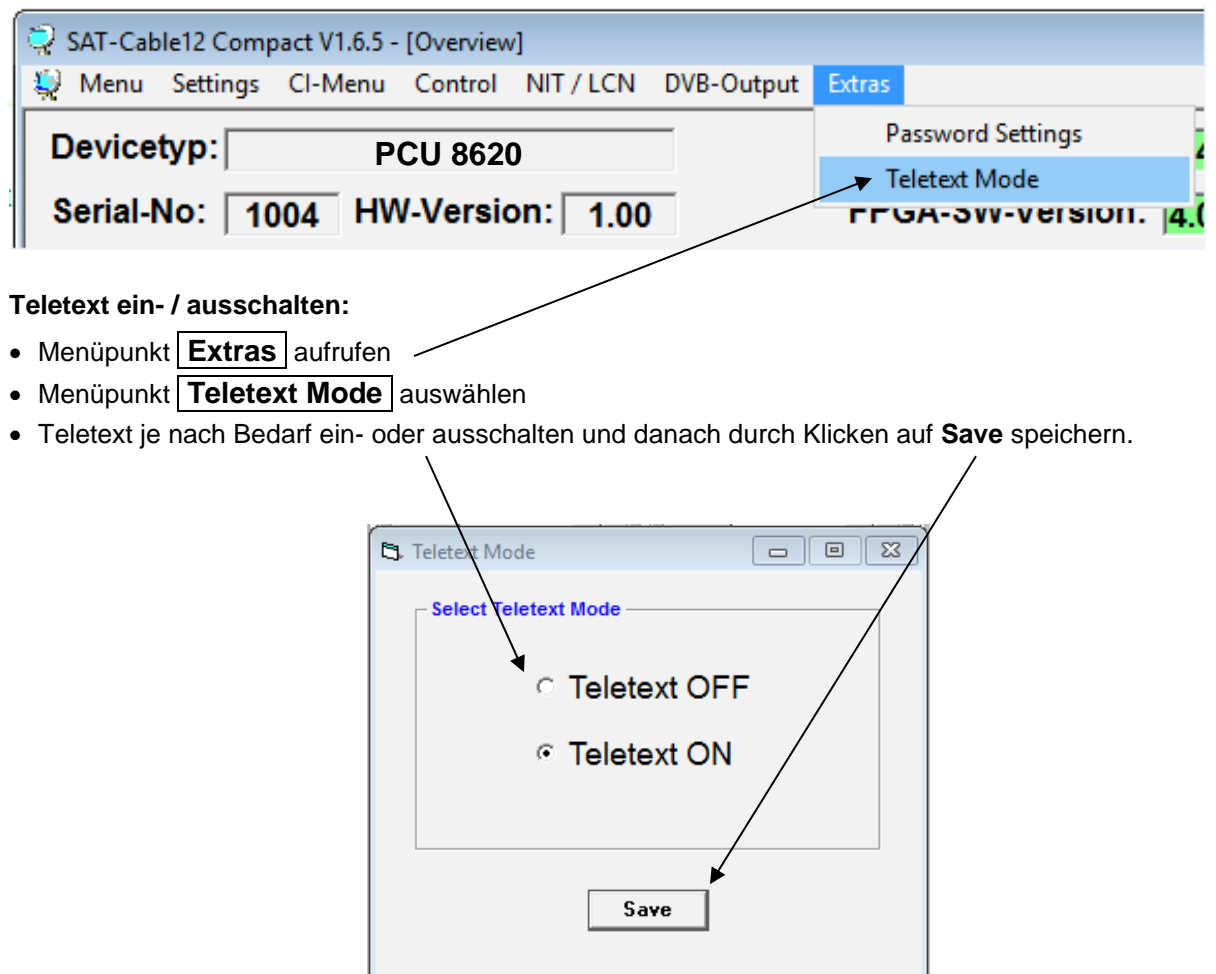

**Hinweis:** Werkseinstellung -> Der Teletext ist eingeschaltet!

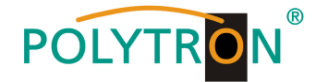

### **8.8.4. Passwort-Funktion**

### **→ Zum Schutz vor unbefugtem Zugriff auf das Programm-Menu.**

Ab Werk ist der Passwortschutz nicht aktiviert und kann ab µC-SW-Version 1.31 wie folgt eingeschaltet werden:

- h. Das Programm – **SATC12** – starten. SATC12
- In der oberen Auswahlzeile **Extras** anklicken.

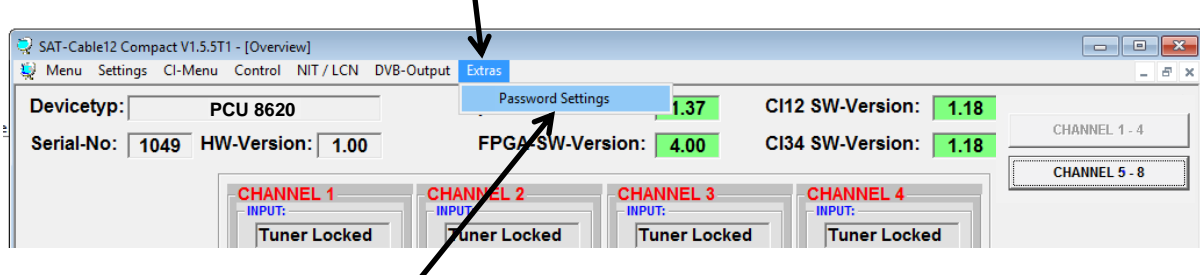

 Klicken Sie auf **Password Settings.** Es erscheint folgendes Eingabefenster, **bitte notieren Sie sich unbedingt die Seriennummer**, denn diese wird benötigt, um das Passwort ggf. zurückzusetzen.

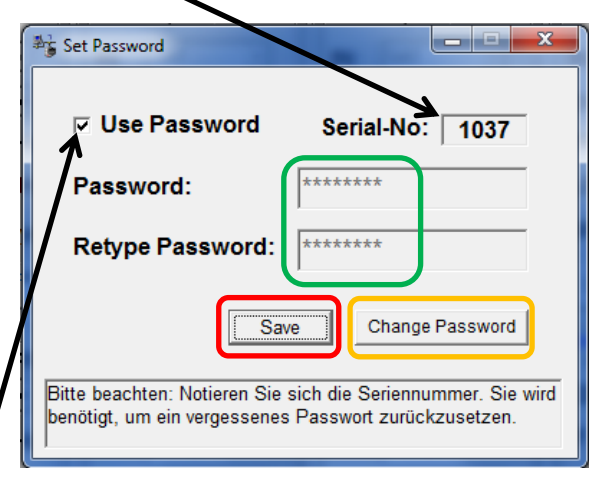

- Setzen Sie durch Anklicken ein Häkchen vor **Use Password**.
- Geben Sie im Feld **Password** das 6- bis 10-stellige Passwort (bestehend aus Buchstaben, Zahlen oder Sonderzeichen in beliebiger Reihenfolge) ein und wiederholen danach das Passwort im Feld **Retype Password.**
- Durch Klicken auf **Change Password** kann ein neues Passwort vergeben werden.

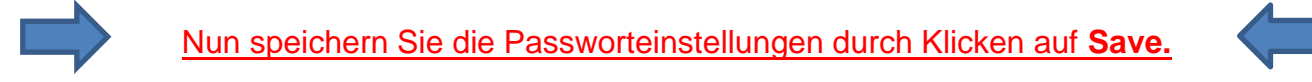

Verlassen Sie nun das Programm – **SATC12** – oder fahren Sie ggf. mit den Einstellungen fort.

Nachdem das Programm – **SATC12** – das nächste Mal neu gestartet wird, geben Sie bitte im Eingabefenster das Passwort ein und klicken danach auf **OK,** um das Passwort zu bestätigen oder auf **Cancel**, um das Passwort ggf. zu korrigieren.

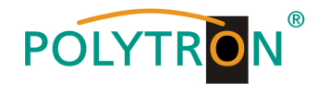

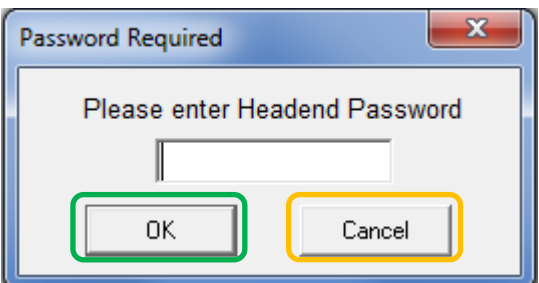

--------------------------------------------------------------------------------------------------------------------------------------

Bitte beachten: **In diesem Fenster ist keine Passwortänderung möglich.**

Sollte das Passwort einmal verloren gehen oder in Vergessenheit geraten, so sind wir Ihnen bei der generellen Passwortrücksetzung gerne behilflich. Hierzu benötigen wir unbedingt die Seriennummer des Gerätes, wie auch schon auf Seite 1 erwähnt. Die Seriennummer finden Sie auch auf dem Aufkleber, welcher außen auf dem Gerätegehäuse angebracht ist.

Die generelle Passwortrücksetzung kann nur durch POLYTRON vorgenommen werden, Sie erhalten im Zuge dessen ein neues Passwort, mit dem Sie die Bedienung wieder freischalten können.

Natürlich können Sie den Passwortschutz auch durch Entfernen des Häkchens vor **Use Password** wieder deaktivieren, hierzu benötigen Sie aber das Passwort, um sich zuvor anmelden zu können.

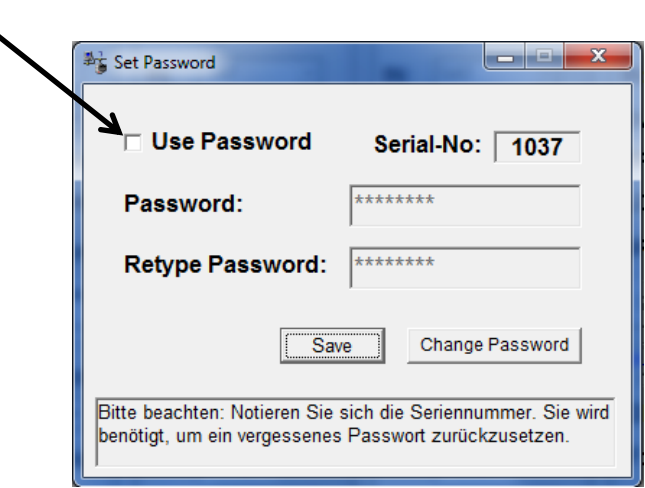

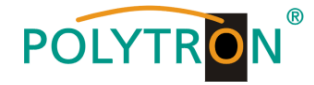

## **1. Mounting and safety instructions**

*Please observe the following safety instructions in order to prevent any risks for persons and/or damage to the device, as well as to contribute to environmental protection.*

#### *Important instructions*

*Please read the operating instructions for the device(s) carefully before putting into operation! The instructions contain important information on installation, environmental conditions, service and maintenance. Save the operating instructions for later use. All operating instructions can be found on our website at: https://polytron.de/index.php/en/services/operating-manuals*

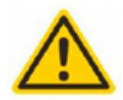

#### **Approved use**

Use the device only at the permissible operating locations, under the permissible environmental conditions and for the purpose described in the operating instructions. If there is no information about the intended use (e.g. operating location, environmental conditions) or if the operating instructions do not contain any relevant information, you must contact the manufacturer of this device to ensure that the device can be installed. If you do not receive any information from the manufacturer, the device must not be put into operation.

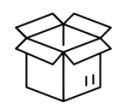

#### **Transport**

Please check the packaging and the device for damages in shipment immediately upon receipt. Do not put a damaged device into operation.

Transporting the device by the power cord is not permitted as this can damage the power cord or the strain relief. Insulation that serves to protect against mains voltages can be damaged by excessive loads (e.g. fall, shock, vibration).

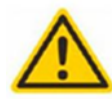

#### **Attention**

The rated voltage on the device must correspond with the mains voltage to be used. When operating devices with protection class I, connection to power sockets with a protective conductor connection is mandatory. The instructions for operating the device must be observed.

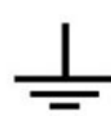

#### **Grounding and potential equalisation**

Please establish grounding and perform potential equalisation before initial startup. According to the currently valid version of EN 60728-11, coaxial receiving and distribution systems must meet the safety requirements with regard to earthing, equipotential bonding etc, even if the device is removed. Otherwise, damage to the product, fire, or other dangers can occur. In addition, the earth connection on the device can be used. Other devices within touching distance are to be integrated in the equipotential bonding. Operation without a protective conductor connection, device grounding or equipotential bonding is not permitted. If damaged, the device must be taken out of operation. The electrical system for powering the device, e.g. house installations must contain protective devices against excessive currents, earth faults and short circuits. Follow all applicable national safety regulations and standards.

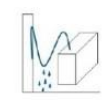

#### **Connection cables**

Always install the connection cables with a loop so that condensed and/or splashing water cannot run into the device.

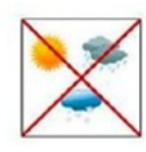

#### **Select installations site**

Plan the installation location so that children cannot play with the device and its connections. The device should only be installed on a solid, flat and most of all fire-resistant surface. Observe the operation position of the devices specified in the operating instructions. Avoid strong magnetic fields in the surroundings. Too strong a heat effect or accumulation of heat will have an adverse effect on the durability. Don't mount directly over or near heating systems, open fire sources or the like, where the device is exposed to heat radiation or oil vapours. Mount fan-cooled and passively cooled devices so that the air can be sucked in unhindered through the lower ventilation slots and heat can escape through the upper ventilations slots. Ensure free air circulation, ventilation slots must not be covered. Do not place any objects on the devices. Installation in recesses, alcoves etc and covering the installation site, e.g. through curtains is not allowed. To avoid heat build-up, the correct installation position must be observed and all-round, free ventilation must be ensured in accordance with the information in the operating instructions! When installing the cabinet, sufficient air convection must be possible to ensure that the maximum permissible ambient temperature of the device is maintained.

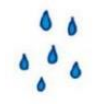

#### **Moisture**

The devices have no protection against water and may therefore only be operated and connected in dry rooms. Dripping/splashing water and high humidity damage the device. If there is condensation, wait until the device is completely dry. Select the operating environment according to the specified IP protection class.

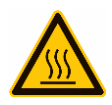

## **Heat**

Housing parts near cooling fins and cooling fins themselves can get very hot. Therefore, you should not touch these parts.

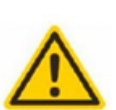

### **Mounting and service work**

The device may only be installed and operated by qualified persons (in accordance with EN 62368-1) or by persons who have been instructed by experts in accordance with the rules of technology. Maintenance work may only be carried out by qualified service personnel. Before starting the service work, switch off the operating voltage and secure it against being switched on again. In the event of service or danger, the mains plug serves as a disconnect device from the mains voltage and must therefore be accessible and usable at all times. In order to guarantee interference immunity, all device covers must be screwed tight again after opening.

Fuses are only to be changed by authorised specialists. Only fuses of the same type may be used.

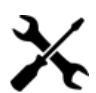

#### **Repairs**

Repairs may only be carried out by the manufacturer. Improper repairs can pose significant risks to the user. In the event of malfunctions, the device must be disconnected from the mains and authorised specialist personnel must be consulted. If necessary, the device must be sent to the manufacturer.

#### **Thunderstorm**

According to EN 60728 part 1 safety requirements, due to increased risk of lightning, maintenance and / or installation work should not be carried out during thunderstorms on the device or the system.

High overvoltages (lightning strikes, overvoltages in the power grid) can damage insulation that serves to protect against mains voltage.

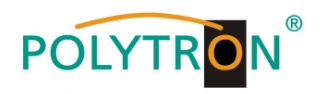

#### **Ambient temperature**

The permissible ambient temperatures specified in the technical data must be observed for operation and storage, even if the climatic conditions change due to external influences (solar radiation etc.). Overheating the device can damage the insulation that serves to isolate the mains voltage.

#### **Termination**

 $\mathsf{D}$ 

Unused coaxial connections should be terminated with 75 Ohm terminating resistors. For DC-supplied connections, DC voltage decoupling must be used or use 75 Ohm terminating resistors with integrated DC decoupling.

#### **Attention**

This module contains ESD components! (ESD = Electrostatic Sensitive Device).

An electrostatic discharge is an electrical current pulse, which can flow through an electrically insulated material, when triggered by a large voltage difference. To ensure the reliability of ESD components, it is necessary to consider their most important handling rules:

- » Pay attention permanently to potential equalisation (equipotential bonding)!
- » Use wrist straps and approved footwear for personnel grounding!
- » Avoid electrostatically chargeable materials such as normal PE, PVC, polystyrene!
- » Avoid electrostatic fields >100 V/cm!
- » Use only labeled and defined packing and transportation materials!

**Damage caused by faulty connections and/or improper handling are excluded from any liability.**

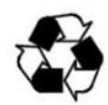

#### **Recycling**

*Italy*

All of our packaging materials (packaging, identification sheets, plastic foil and bags) are fully recyclable. The relevant disposal instructions are listed below. The devices are to be disposed of properly according to the current disposal regulations of your district/country/state as electronic scrap

In compliance with the following requirements: *EU*

WEEE Directive (2012/19/EU)

### **WEEE-Reg.-Nr. DE 51035844**

Direttiva RAEE (2012/19/UE) Raccolta carta

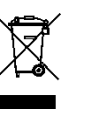

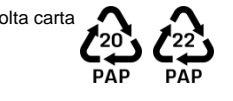

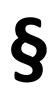

#### **Guarantee conditions**

The general terms and conditions of Polytron-Vertrieb GmbH apply. The general terms and conditions can be found on our website at: <https://polytron.de/index.php/en/company/general-terms-and-conditions>

#### **GENERAL INFORMATION ON THE OPERATING INSTRUCTIONS**

- $\triangleright$  All parameter data are examples only.
- $\triangleright$  User adjustable parameters are freely selectable.
- $\triangleright$  Menu views can vary slightly depending on the software version; the operability does not change as a result.
- $\triangleright$  The images in this manual are for illustrative purposes only.

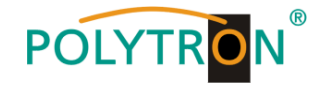

## **2. General information**

The new compact HDTV-headends from the PCU 8600-series are implementing signals from eight satellite transponders into eight DVB-C or DVB-T channels, optionally. With the built-in 4x8 switching matrix, four freely selectable SAT IF levels can be switched to the eight tuners.

An intervention in the transport stream is possible to delete such programs, to adapt NIT / ONID data or to implement a program assignment using the LCN function. The possibility of allocating new TS IDs or SIDs via the remapping function completes the practical functionality of the PCU 8600-series.

Special features of the Polytron compact headends are temperature-controlled fans as part of the Polytron long-life concept and the intuitive programming of devices using the standard built-in control options via USB and LAN. All models of the PCU compact headend series can be combined via a common NIT table.

The quality of every single "Made in Germany" headend of the PCU 8600-series is ensured by a 24 hours test run prior to delivery.

### **3. Description**

The compact headend PCU 86x0 from POLYTRON converts eight input signals (DVB-S/S2) into DVB-C / DVB-T output signals. For example, it's conceivable to use the device as free-to-air basic supply in a small boarding house or hotel, because around 40 programmes of eight transponders are already available. The headend can easily and quickly be programmed via the USB interface. No knowledge whatsoever the assigning and administration of IP addresses is required for this. The selected settings can be printed and saved and also transferred to other devices with a USB stick. Due to the integrated LAN connection, it is possible to remotely control all parameters. The headend works in the frequency range 112 to 860 MHz and converts the selected satellite transponders completely including the additional services Teletext, EPG etc. The output is also suitable for adjacent channels and has a level of 90 dBμV. The PCU 86x0 is equipped with an energy-saving switching power supply which also serves for the supply of the LNB (input SAT 1 and SAT 4).

PCU 8610 = integrated 4x8 switch board / output modulation ex works DVB-C

PCU 8620 = integrated 4x8 switch board / output modulation ex works DVB-T

### **4. Scope of delivery**

- 1 x PCU 86x0
- 1 x Power cable
- 1 x USB cable
- 1 x USB stick (Programming software)
- 1 x LAN patch cable
- 1 x Quick Start Guide

## **5. Input circuit**

In the case of the PCU 86x0, the signals are fed to the tuners via an input switching matrix. There are four inputs for SAT signals. With the 4x8 matrix, four freely selectable SAT-IF levels can be switched to the eight tuners. Here, a transponder is selected and converted into a freely selectable output frequency between 112 - 860 MHz. As factory default, there is an additional 12V DC input for LNB supply on the input SAT 1 and SAT 4. If required, the SAT IF signals can also be fed directly to the input tuners (see point 9.1.). These are eight equal inputs each with 12V DC voltage for LNB supply. The operating states are indicated by LEDs.

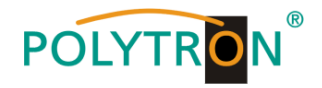

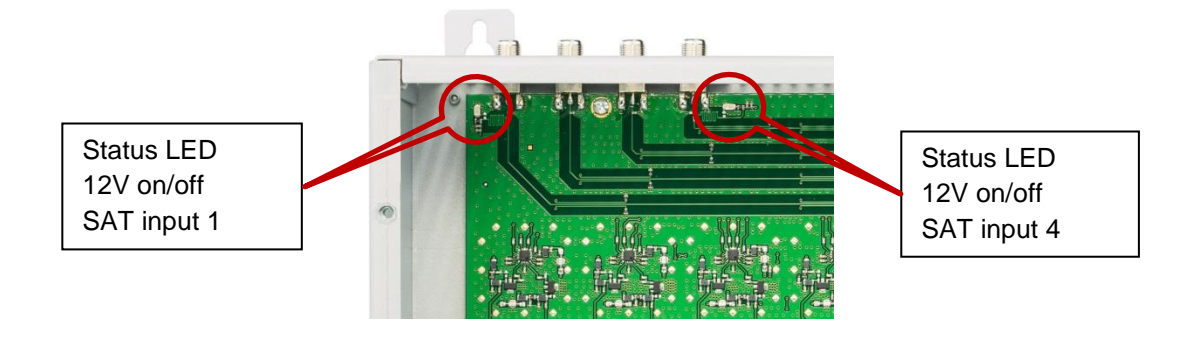

## **6. Assembly**

The compact headend must be mounted in a well-ventilated room. The ambient temperature must not exceed 45 °C. It must be ensured that the air can circulate freely through the ventilation holes, especially in horizontal 19" mounting. There must be at least 15 cm of space around the device, so that the air can circulate properly. For mounting or when working on the wiring, the mains plug must be pulled.

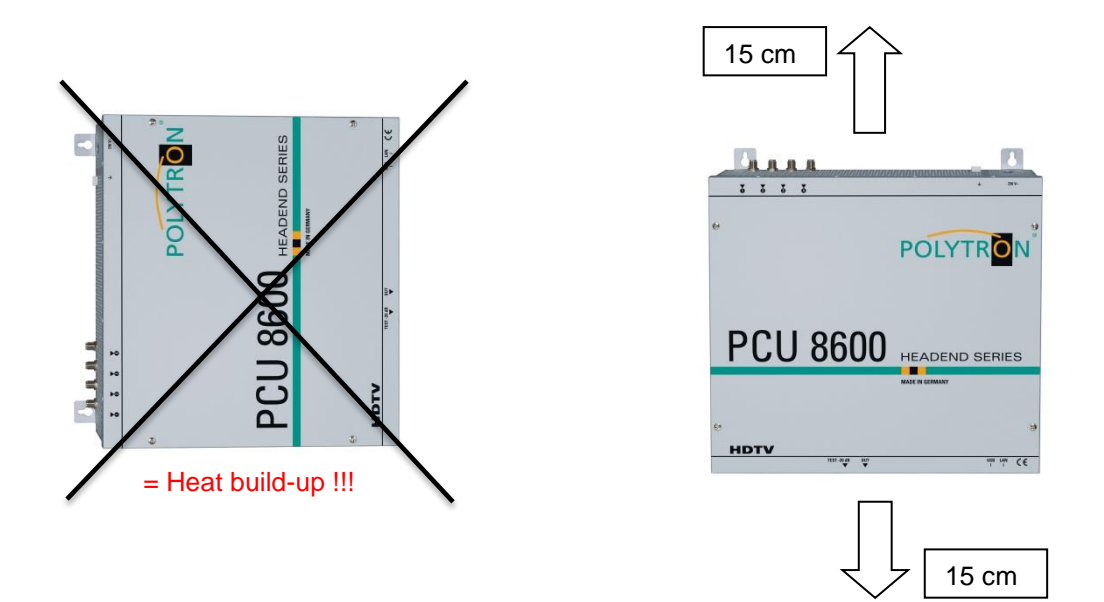

Ï

## **6.1. Grounding**

The device must be grounded in accordance with EN 60728-11.

- Strip approx. 15 mm of the cable insulation of the grounding cable (4mm<sup>2</sup>).
- Push stripped end under the grounding screw and tighten the screw.

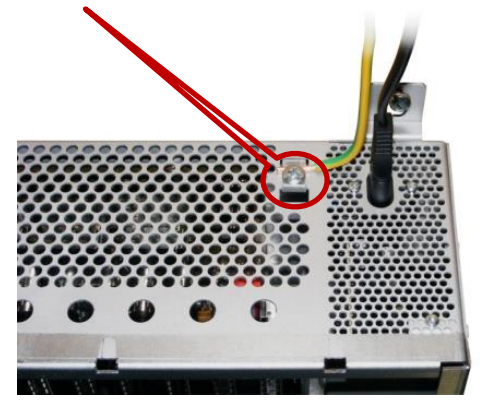

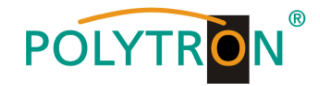

## **7. Installation**

**LE** 

### **Connection of the input signals**

Connect SAT signals directly or via splitter to the SAT tuner inputs. At the input SAT 1 and SAT 4, a 12V DC voltage is applied for the LNB supply.

### **Please note that the consumption of each input must not exceed 250 mA. A total of 500 mA is available.**

Connect the various SAT levels to the four inputs (SAT 1, SAT 2, SAT 3, SAT 4) - see also point 9.ff.

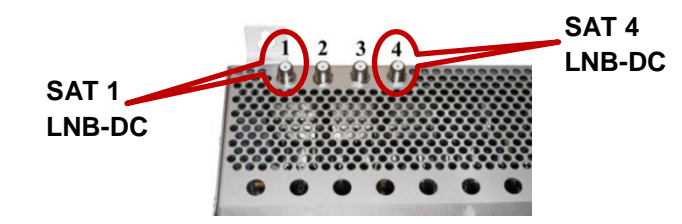

It is also possible to connect SAT levels of different LNBs. The LNB voltage is fixed to the inputs SAT 1 and SAT 4. Please note that a Quattro LNB (e.g. Polytron OSP AP 95/96) is required. If the LED for the LNB supply is not lit, the LNB supply is interrupted or disturbed.

## **7.1. Pre-programming**

The inputs and outputs of the device are pre-programmed ex-factory with a German standard frequency allocation. A separate supplementary sheet with the pre-programming is enclosed with the device.

To receive the pre-programmed ASTRA transponders, the SAT inputs must be connected as follows:

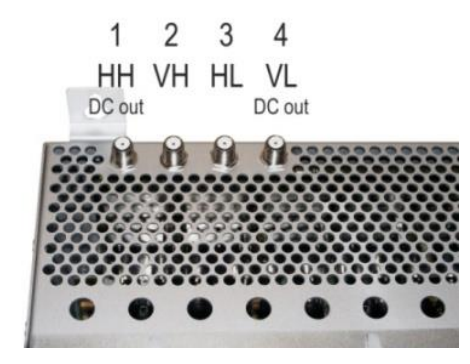

Connection assignment for preprogramming

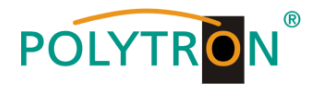

### **7.2. Input level**

In order to ensure flawless reception, make sure that the level at the inputs is between **50** and **80 dBµV**. If the input level is too high, an attenuator is to be used.

#### **When receiving digital signals it is advantageous to have a lower input level instead**   $\mathbb{F}$ **of an excessively high one.**

If the input level is too high, an attenuator is to be used.

### **7.3. Output level**

Upon delivery, the output level is **90 dBµV**. This can be changed via the device programming. There is an output level reduced by 20 dB at the TEST socket.

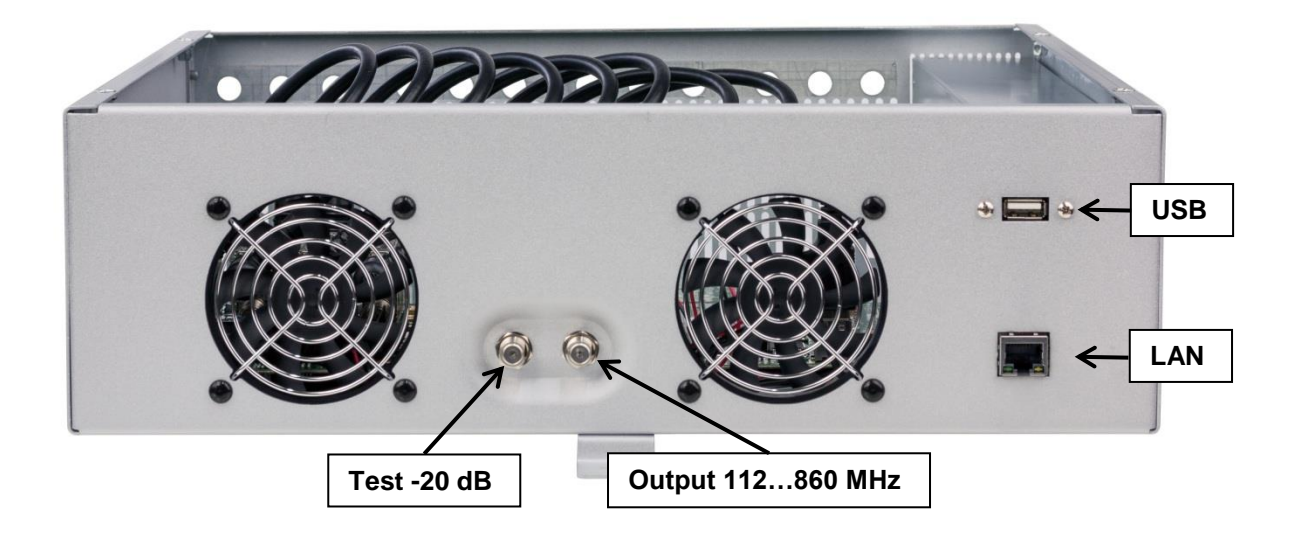

## **8. General programming**

After the mains cable is connected, the device runs through an internal routine and all 4 channels are set with the previously stored data. During this, the **status LED** next to the USB socket flashes green.

Only after the **status LED** is continuously green or orange, contact is possible between PCU 86x0 and PC/Laptop.

## **8.1. Software installation**

Download the software package from the homepage **[www.polytron.de](http://www.polytron.de/) (SATC12\_Vxxx.zip)** and unzip in the directory of your choice **(e.g. C:\ PCU 86x0)**.

The software can also be loaded from the enclosed USB stick.

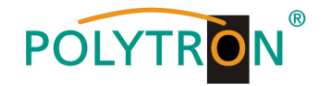

### **8.1.1. Installation of the driver**

### Start **Instal\_driver.cmd**

### **Follow the instructions on the screen.**

In some first installations the following dialog can appear. This depends on the operating system. Carry out the following instructions and select the selection fields:

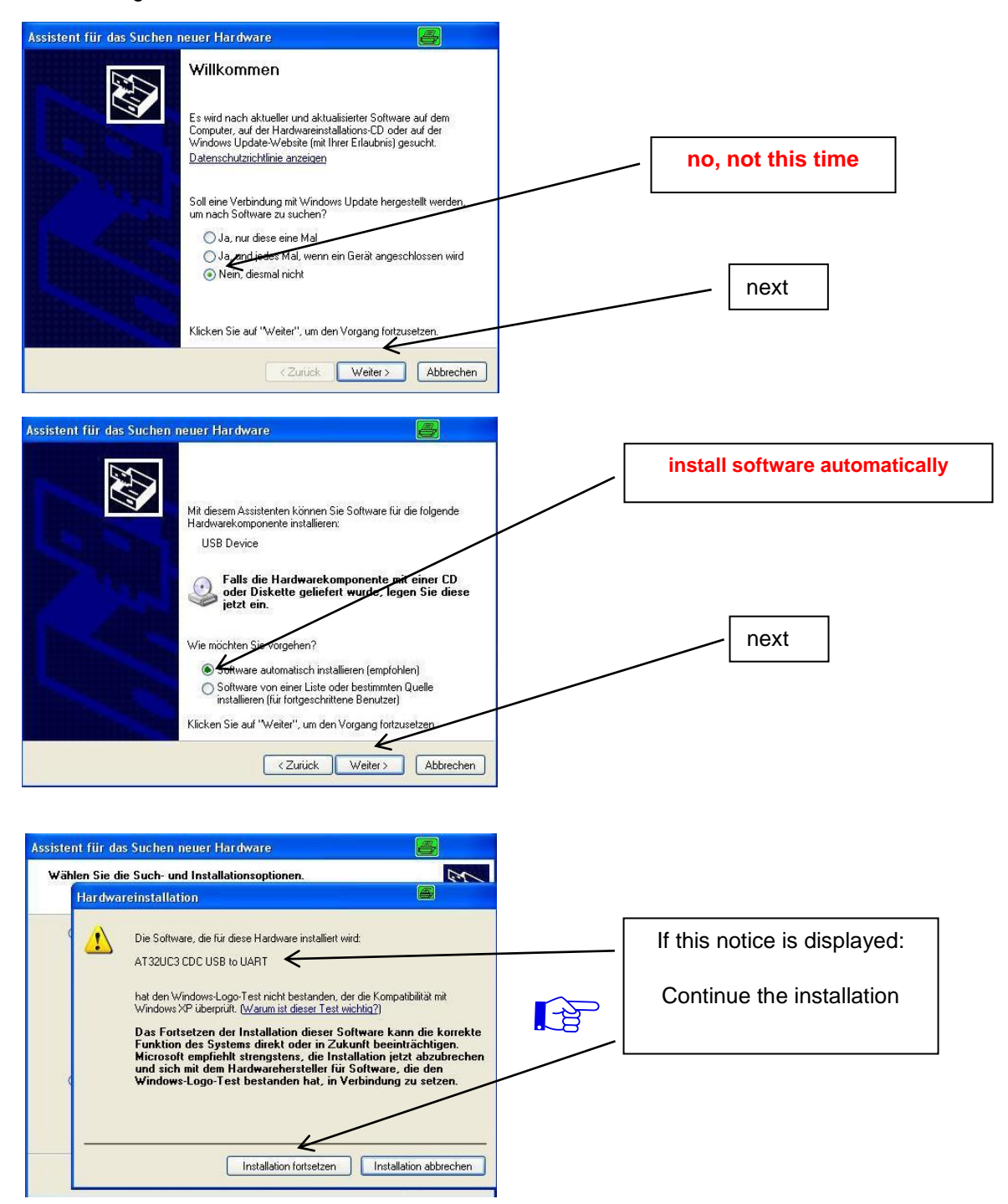

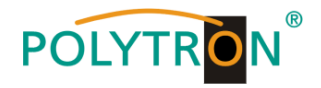

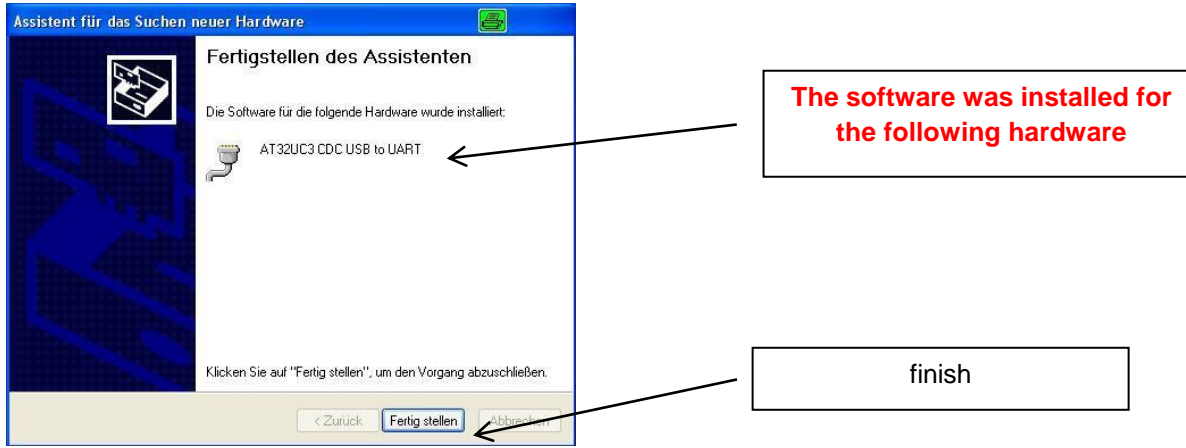

 $\rightarrow$  The installation of the driver software is now complete.

### **8.1.2. Installation of the programming software**

Install the software by starting the **"Setup.exe"** program in the desired folder.

### **Follow the instructions on the screen.**

Close the screen displays once the installation has ended.

**After** the installation of the programming software on the PC, the PCU 86x0 can be <br>connected to the PC **connected to the PC** and the *C* with an USB 122223 **cable.**  $\overline{\phantom{a}}$ **Only connect the device USB socket**

**to the PC once the software installation has been completed.**

## **8.2. Programming of the device parameters**

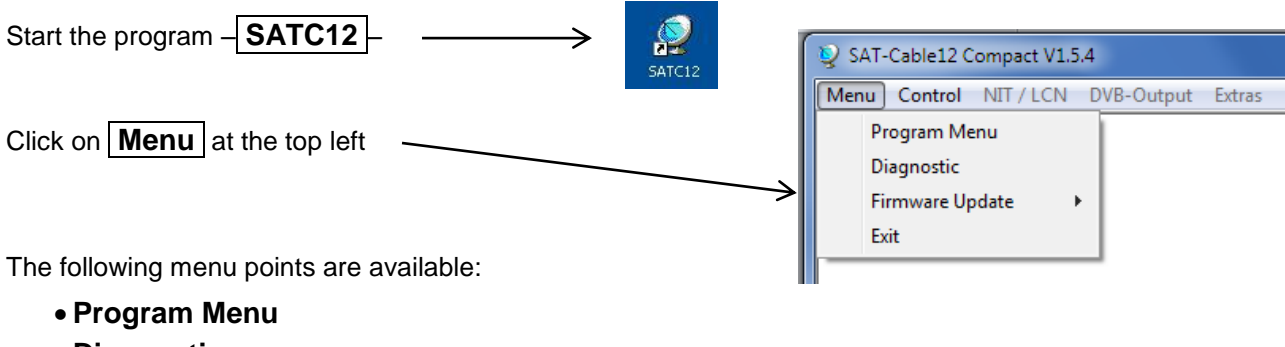

- **Diagnostic**
- **Firmware Update**
- **Exit**

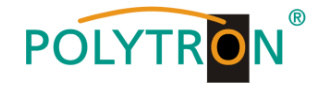

Select **Program Menu**: all adjustments of the input and output parameters are carried out here. After calling on the menu, all 8 channels and the respective *adjusted parameters are displayed.*

In the top part of the menu, the device data is displayed, such as type, serial number, hardware version and the software states for CPU and FPGA (software is up-to-date, if the corresponding field is highlighted in green).

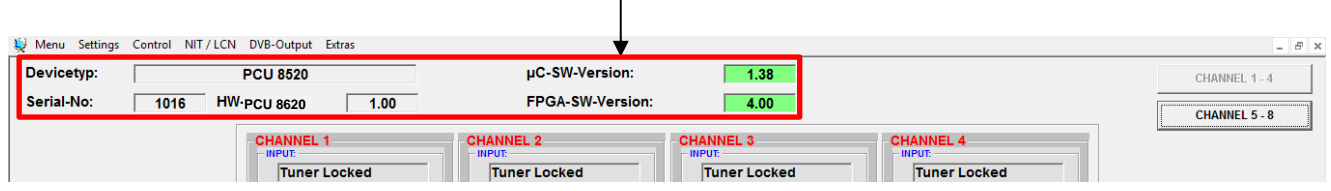

### **8.2.1. Input parameters SAT reception**

transponder is set.

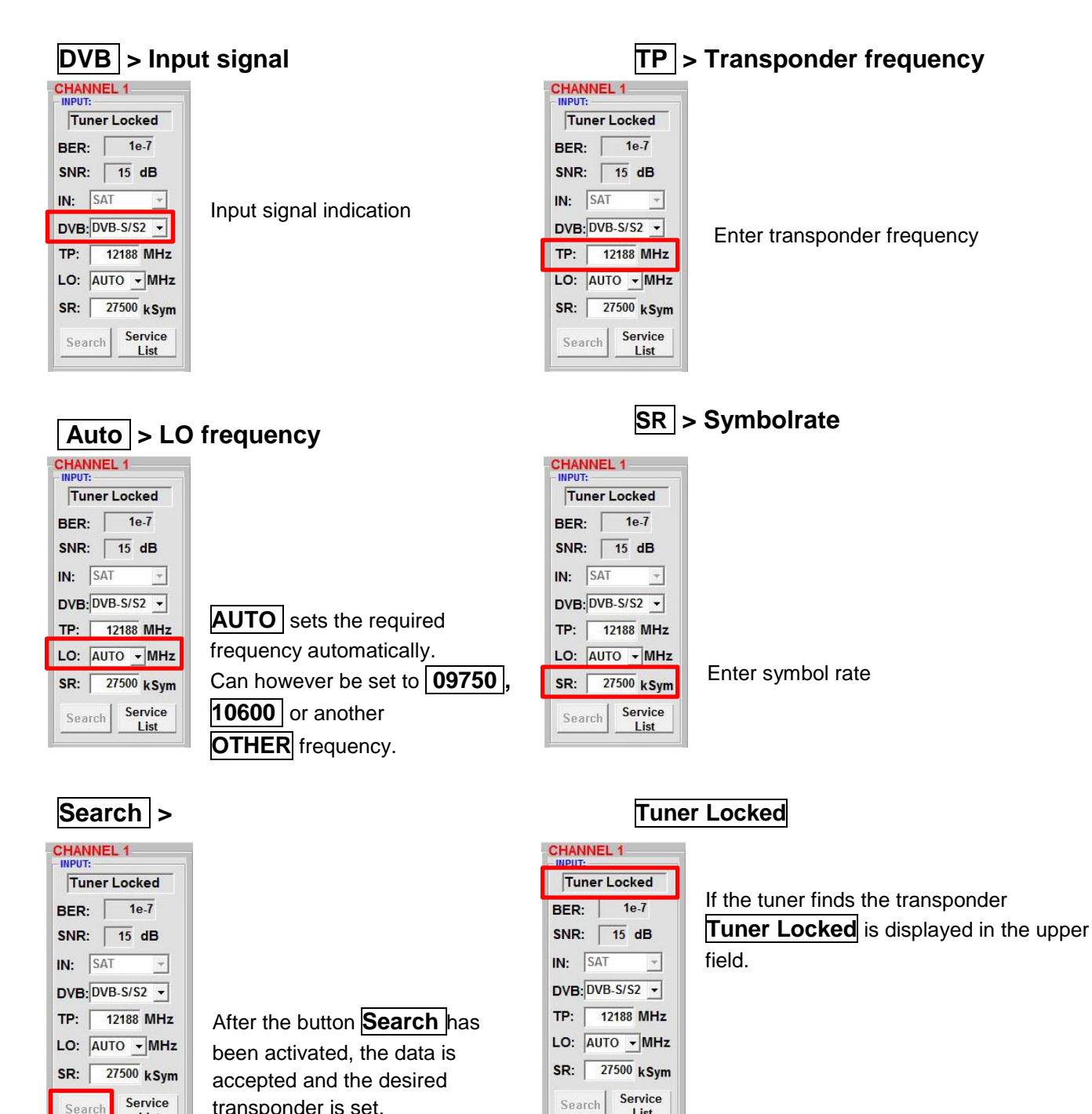

List

Search

Service

List

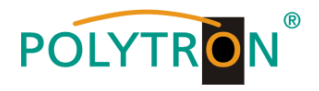

### **Receiving Conditions**

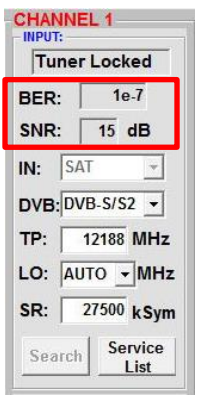

The quality of the input signal can be evaluated using the bit error ratio **BER** and the signal-to-noise ratio **SNR**.

## **8.2.2. Output parameters DVB-C**

## **OP > Operating Mode**

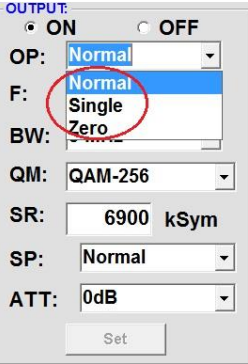

### Normal> normal mode Single> single carrier for level measurement with an analog antenna measuring device

Zero > digital channel with content 0 (constant level without fluctuations)

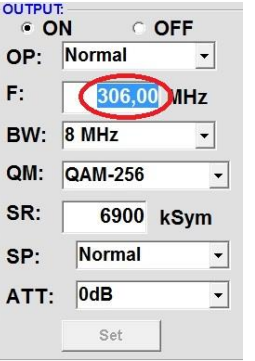

## **F > Output Frequency**

**QM > QAM Mode**

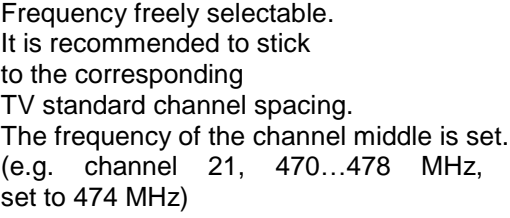

## **BW > Bandwidth**

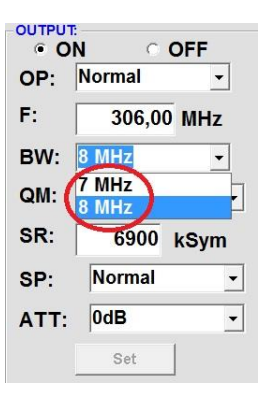

Choose bandwidth depending on output frequency between 7 MHz and 8 MHz

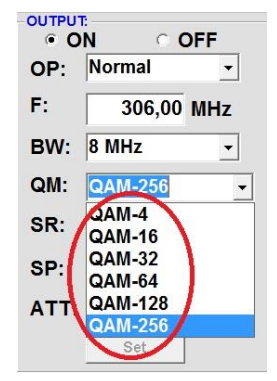

Setting of the possible QAM mode (16, 32, 64, 128, 256) dependent on the data rate of the input transponder.

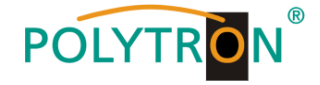

## **SR > Symbol Rate**

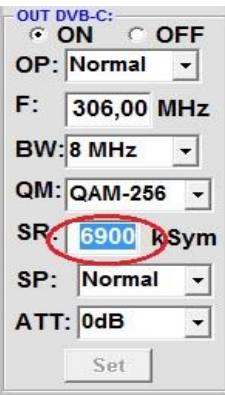

Up to 7.200 **k**ilo **sy**mbols/ sec. (used setting in cable networks: 256 QAM / SR 6.900).

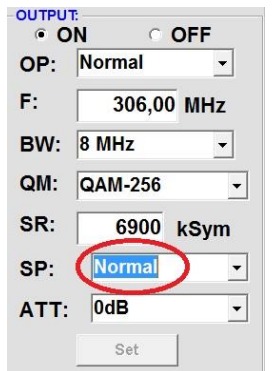

**SP > Spectrum**

**ATT > Output Level**

### **Normal** > normal mode

**Inverted** > Useful signal can be inverted in its spectral position. Inversion is only necessary in exceptional cases.

### **On OFF** > Switching Off **Output Channel**

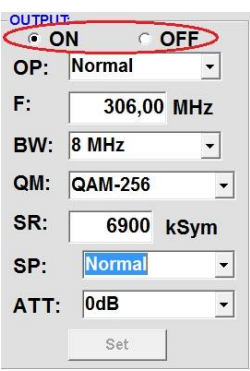

If not all 4 output channels are to be assigned, each channel can be switched off individually with **OFF**.

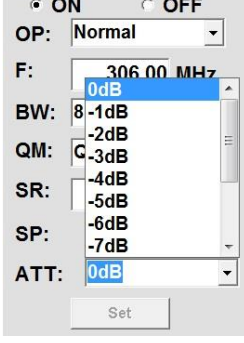

- OUTPUT:

The output level at the output is 90 dBµV and can be weakened in each channel by up to 12 dB in 1 dB steps.

## **Set > Accept Programming**

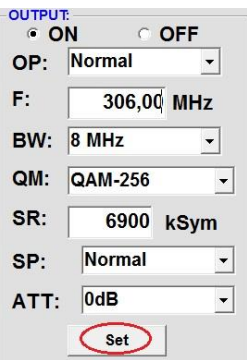

After the setting of all parameters press the **Set** button. With this, the adjusted data is accepted. Repeat steps for other channels.

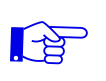

**Notice: The DVB-C / QAM receivers must be programmed in accordance with the set parameters (search).**

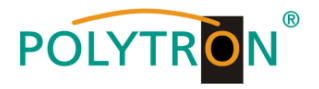

### **8.2.3. Output parameters DVB-T**

## **OP > Operating Mode**

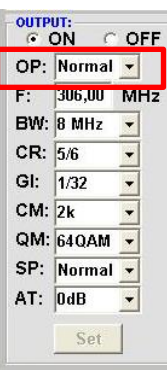

Single> single carrier for level measurement with an analog antenna measuring device

Normal> normal mode

 $Zero >$  digital channel with content 0 (constant level without fluctuations)

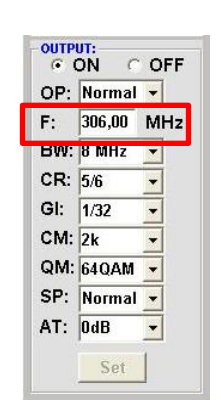

**F > Output Frequency**

**CR > Code Rate**

Frequency freely selectable. It is recommended to stick to the corresponding TV standard channel spacing. The frequency of the channel middle is set. (e.g. channel 21, 470…478 MHz, set to 474 MHz)

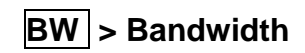

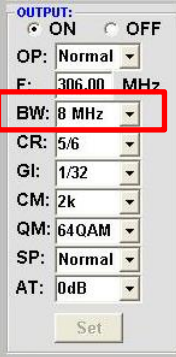

Choose bandwidth depending on output frequency between 7 MHz and 8 MHz

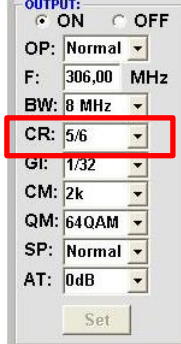

Setting of the possible Code rate (1/2, 2/3, 3/4, 5/6, 7/8)

## **GI > Guard Intervall**

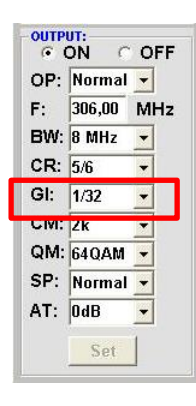

Setting of the possible Guard intervall (1/4, 1/8, 1/16, 1/32)

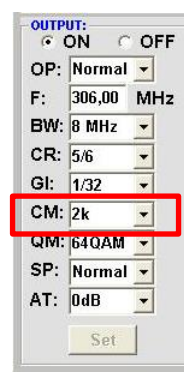

**CM > Carrier Modulation**

Display of possible carrier modulation - **only 2k**!

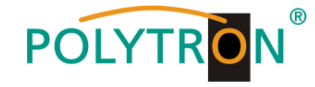

## **QM > QAM Mode**

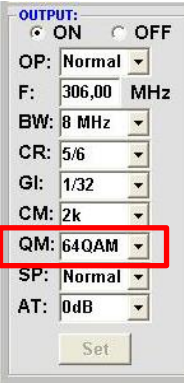

Setting QAM mode (16, 32, 64)

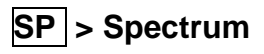

**ATT > Output Level**

OUTPUT:<br>
C ON C OFF OP:  $Normal F: 306,00$  MHz  $BW: 8 MHz$  $\overline{\phantom{a}}$ CR:  $5/6$  $\ddot{}$ GI:  $\boxed{1/32}$  $\overline{a}$  $CM: 2k$ QM: 640AM  $SP:$  Normal  $\blacktriangleright$  $AT: 0dB$  $\vert$ Set

**Normal** > normal mode

**Inverted** > Useful signal can be inverted in its spectral position. Inversion is only necessary in exceptional cases.

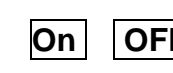

 $OP:$  Normal  $\blacktriangleright$ 

**BW:** 8 MHz -CR:  $\overline{5/6}$ 

GI:  $\sqrt{1/32}$ 

QM: 640AM

SP: Normal - $AT:$   $0dB$ 

Set

 $CM: 2k$ 

 $F: 306,00$  MHz

 $\cdot$ 

 $\cdot$ 

 $\overline{ }$ 

### **On OFF** > Switching Off **Output Channel**

If not all 4 output channels are to be assigned, each channel can be switched off individually with **OFF**.

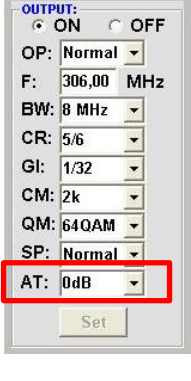

The output level at the output is 90 dBµV and can be weakened in each channel by up to 12 dB in 1 dB steps.

## **Set > Accept Programming**

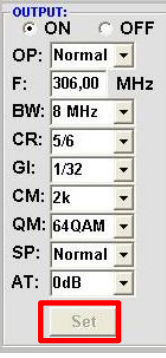

After the setting of all parameters press the **Set** button. With this, the adjusted data is accepted. Repeat steps for other channels.

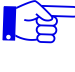

**Notice: The DVB-T / COFDM receivers must be programmed in accordance with the set parameters (search).** 

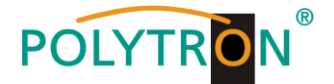

## **8.3. Function >Service List<**

If certain services within a transponder are not desired at the output, they can be removed.

### **8.3.1. Delete and add services (programs)**

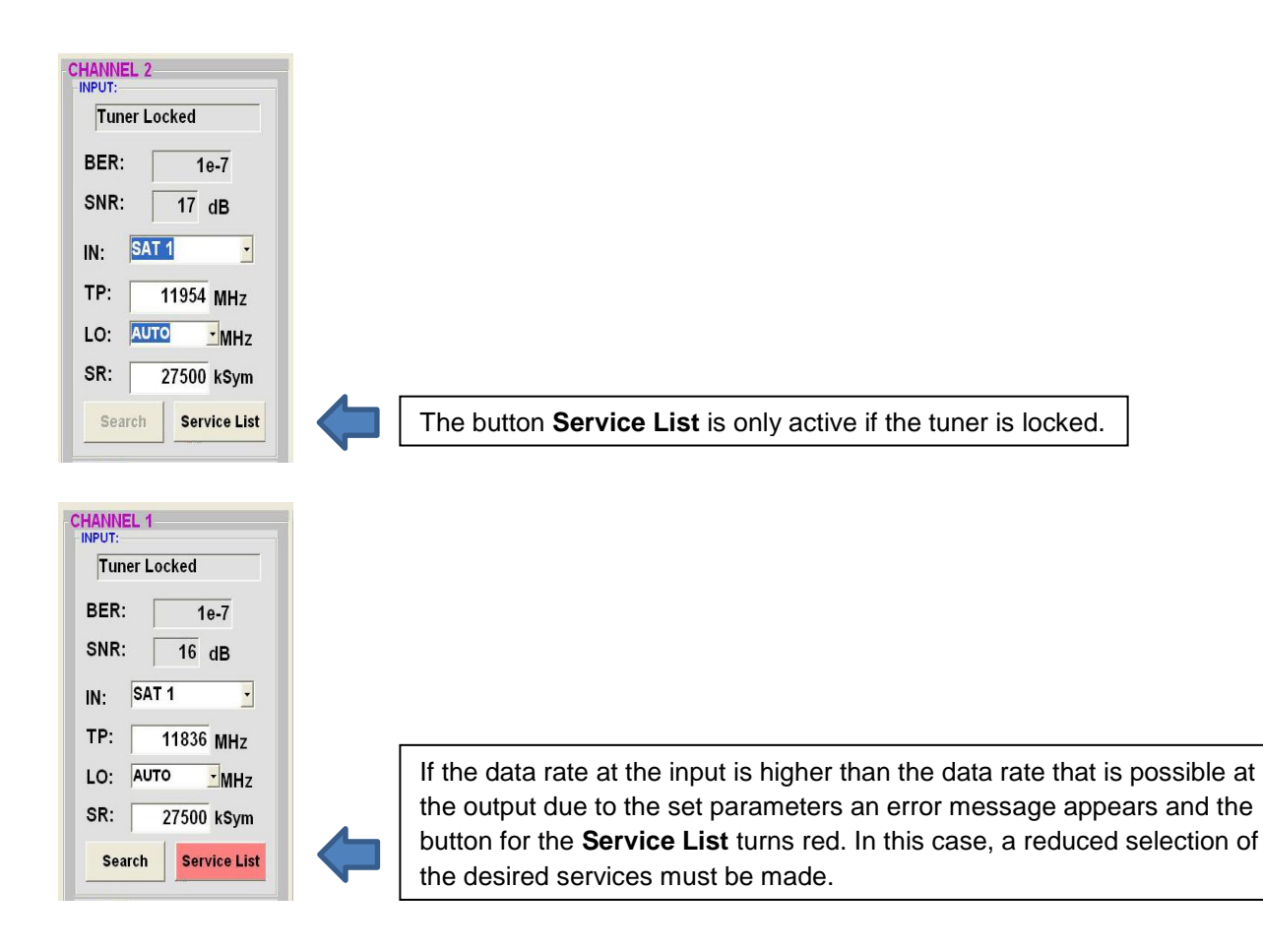

Clicking on this button opens the following window. The list of services available at the input is shown on the left. On the right, one can see the services contained in the output signal.

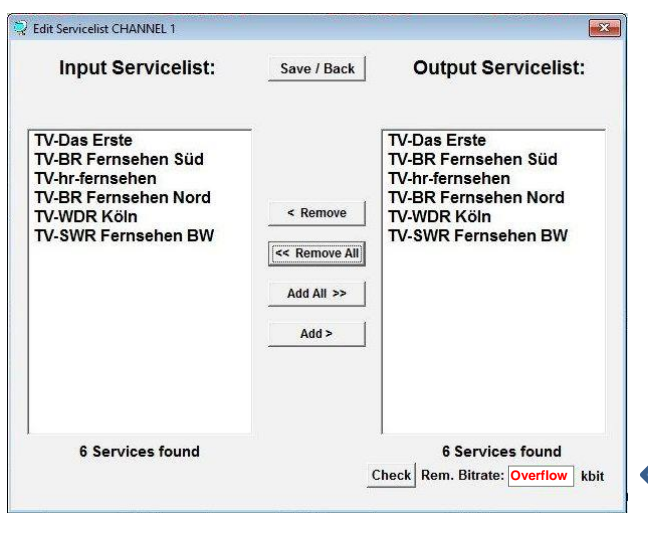

If the data rate at the output is too high, the word "Overflow" appears in the field "Rem. Bitrate". This means that the data rate is too high for the set parameters, and services must be removed. Undesired services can of course also be deleted if there is no overflow. The field Bitrate is marked by colors. **Green** means: The remaining bitrate is higher than 10000 kSym. **Yellow** means: The remaining bitrate is less than 10000 kSym. **Red** means: The remaining bitrate is less than 5000 kSym. **Overflow means**: The data rate is too high in accordance to the adjusted DVB-C or DVB-T parameters.

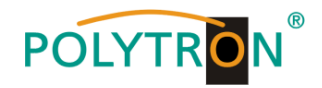

By clicking on a service in the input list and clicking on the command **Add**, this service is added to the output list (also double-clicking on a service in the input list automatically adds it to the output list).

Clicking on a service in the output list and clicking on the command **Remove** removes this service from the output list (also double-clicking on a service in the output list removes the service automatically).

By single-clicking on the **Save/Back** button, the output list is saved and the window is automatically closed.

If you want to choose only a few services from a transponder containing many services, you can first click on

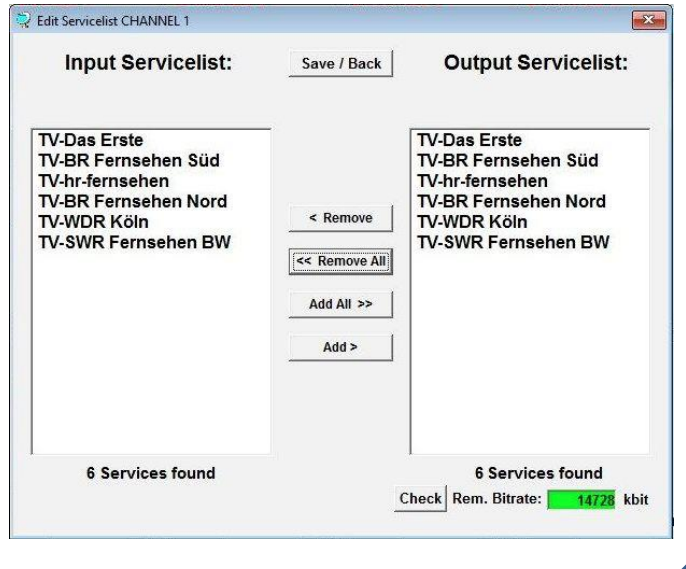

**Remove ALL** and then select the required services.

> The still available data rate is shown in the field "Rem. Bitrate". This should be at least 5.000 kSym.

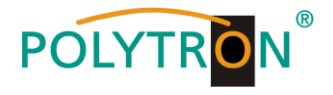

### **8.3.2. LCN function for the allocation of program positions**

# **Precondition is that the TVs/receivers support LCN.**

### Click on **LCN / Remap Settings**.

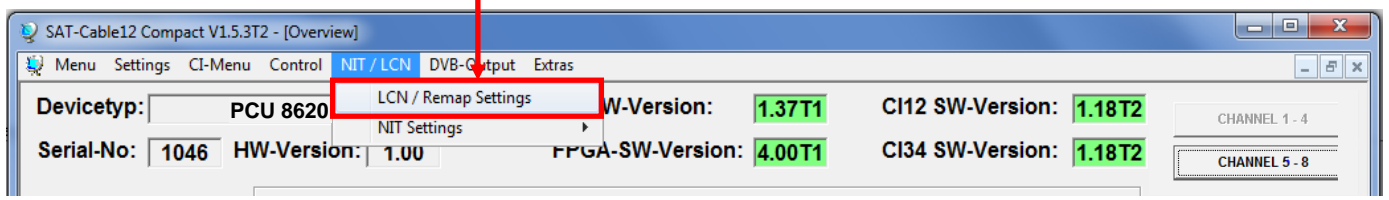

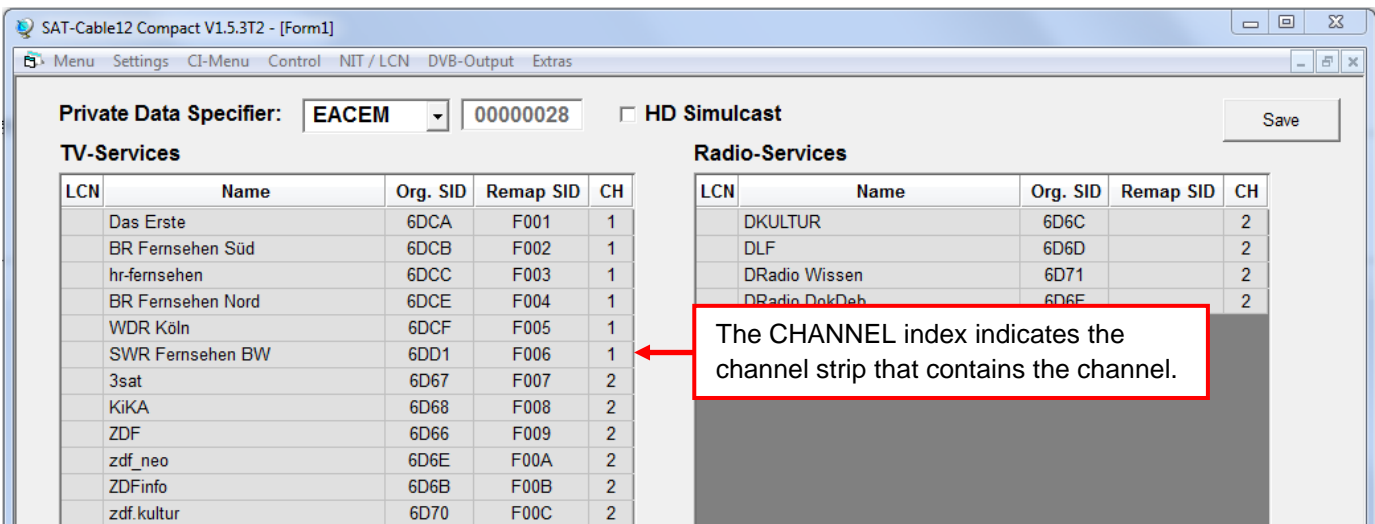

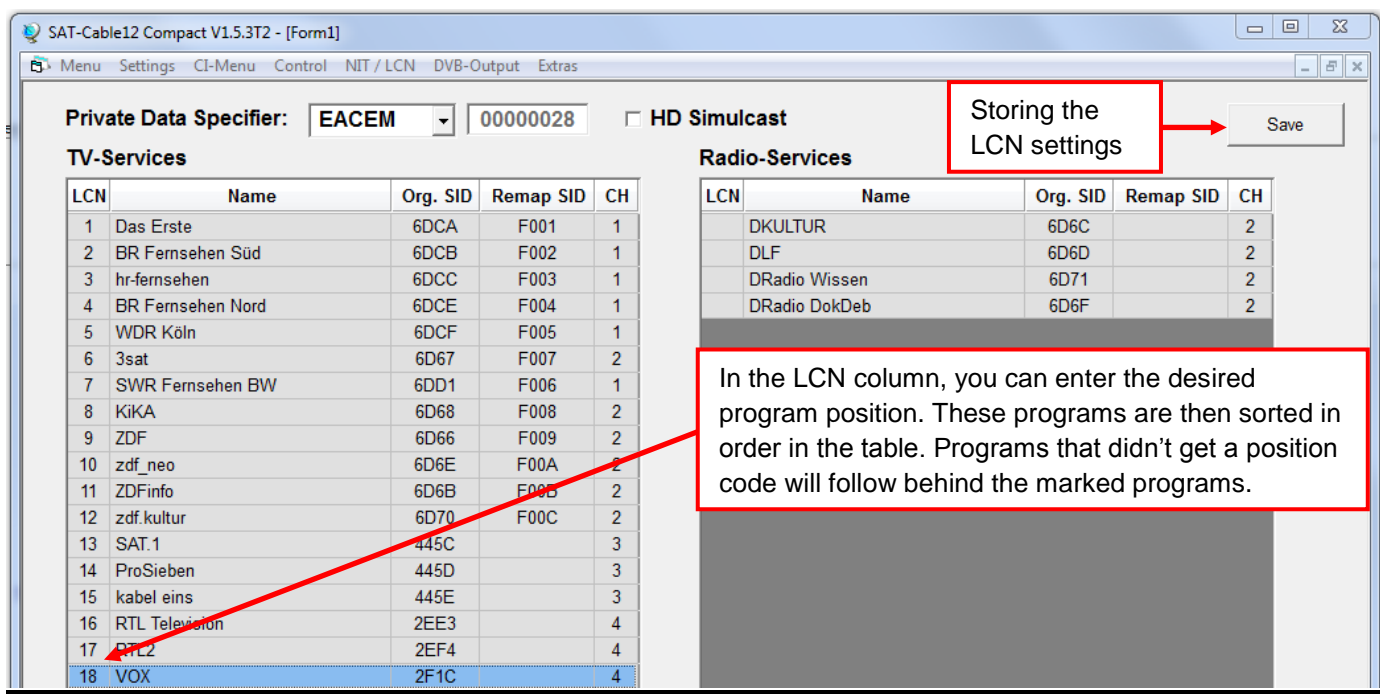

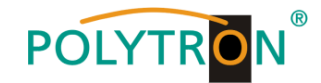

### **8.3.3. SID-Remapping – manual assignment of Service-IDs**

- With the functionality SID-remapping new programs can be transmitted without retuning the receivers.
- $\bullet$  Selected services are assigned with a new Service ID = (SID).
- **Important:** Please ensure that a unique SID is assigned to the programs which are changed.
- The max. number of programs to be remapped must be assigned and scanned at first installation (some may be used as "placeholder").
	- changes to less numbers of programs -> no new channel search is needed
	- changes to higher numbers of programs -> new channel search is required
- **Important:** If service-remapping should be applied, this adjustment has to be done **before** creating the combined NIT.

### **Settings:**

→ Click on the tab **NIT / LCN**.

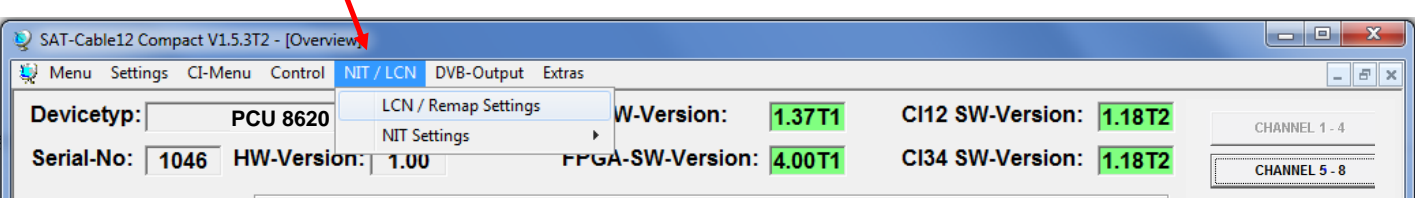

Afterwards click on **LCN / Remap Settings**.

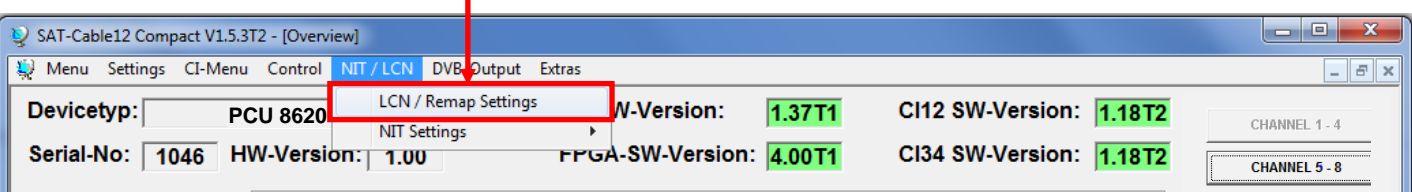

→ Example 1 (continuous allocation of Service IDs over all transponders):

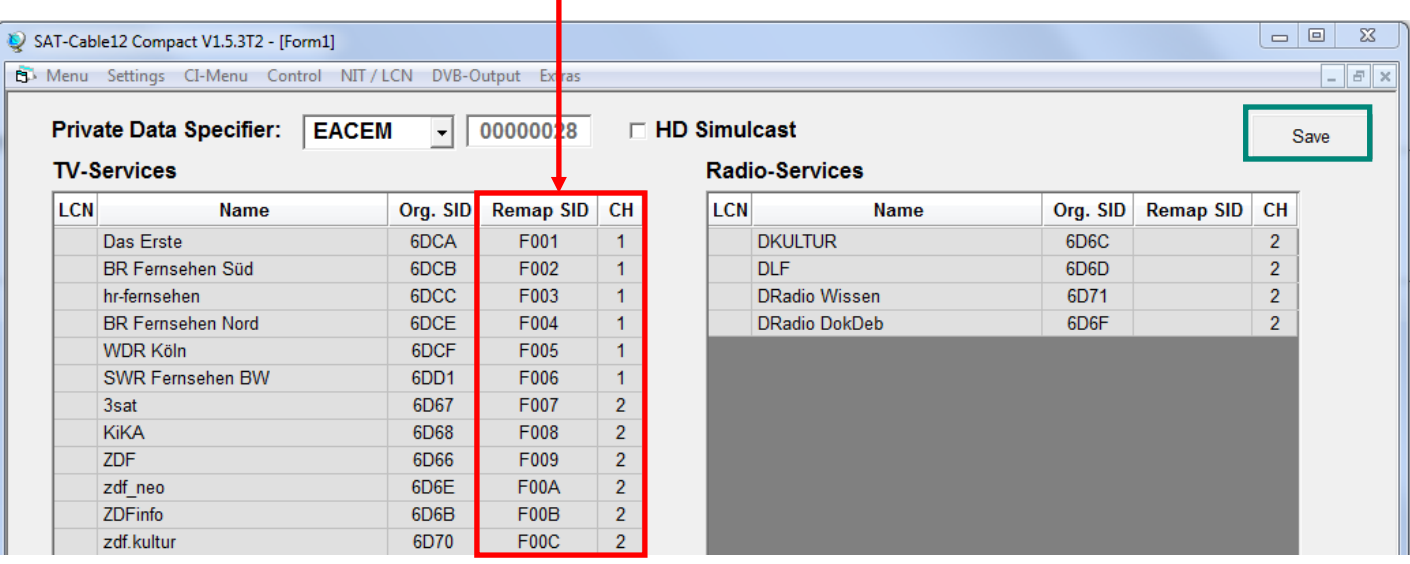

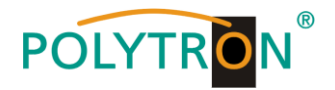

→ Example 2 (continuous allocation of Service IDs for every transponder):

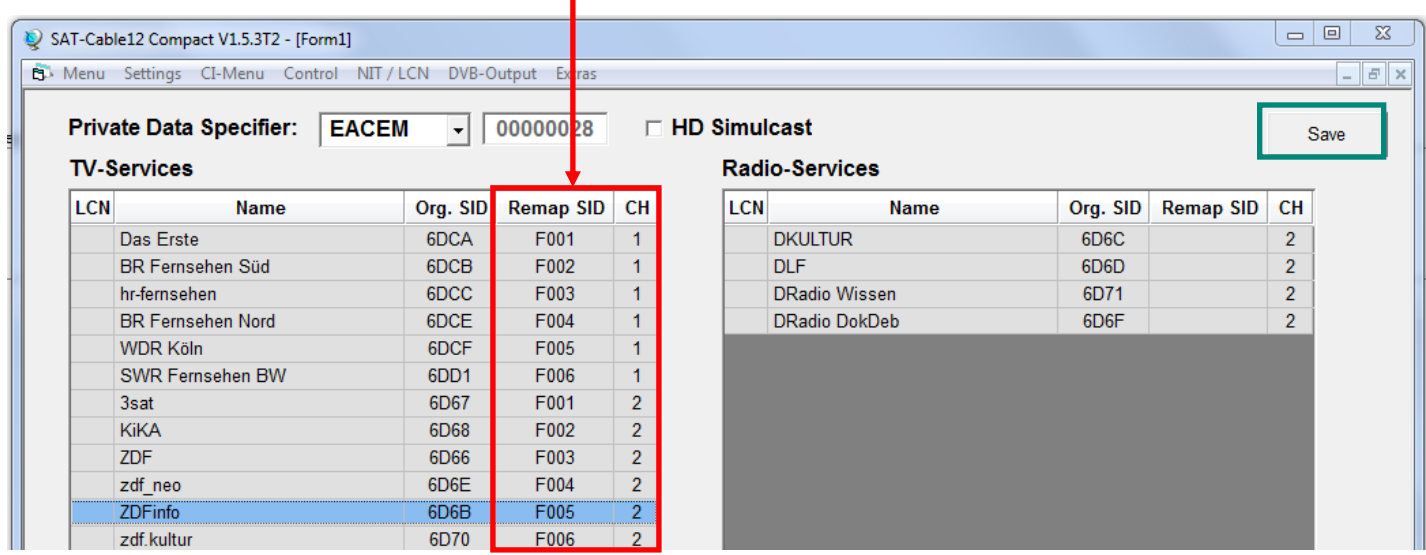

Service IDs are entered manually. We recommend to use hexadecimal values within the range of F001 and FFFE.

**Important:** The allocation of the Service ID can be continuously (example 1).

A service is referenced inside of a transponder by the unique pairing of ONID/TSID/SID. That's why the same SID can be used again in another transponder (example 2).

Within one transponder the same SID must not be used twice.

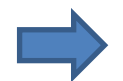

**WDR Köln** 

3sat

KiKA

SWR Fernsehen BW

Click **Save** to apply the changes.

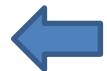

 $\begin{array}{c|c|c|c|c|c} \hline \multicolumn{3}{c|}{\fbox{}} & \multicolumn{3}{c|}{\fbox{}} & \multicolumn{3}{c|}{\fbox{}} \\ \hline \multicolumn{3}{c|}{\fbox{}} & \multicolumn{3}{c|}{\fbox{}} & \multicolumn{3}{c|}{\fbox{}} & \multicolumn{3}{c|}{\fbox{}} & \multicolumn{3}{c|}{\fbox{}} \end{array}$ 

Save

 $\overline{2}$ 

 $\overline{2}$ 

 $\overline{\mathbf{c}}$ 

 $\overline{2}$ 

 $F \times$ 

SAT-Cable12 Compact V1.5.3 [Form1] NIT / LCN DVB-Output Extras **B** Menu Settings CI-Menu  $\overline{\phantom{0}}$  00000028 **Private Data Specifier: EACEM** □ HD Simulcast **TV-Services Radio-Services** Org. SID Remap SID CH li CN Org. SVD Remap SID CH **LCN Name Name DKULTUR BQCA** F001 6D6C Das Erste **BR Fernsehen Süd** 6DO<sub>B</sub> F002 **DLF** 6D6D hr-fernsehen 6DCC<sup></sup> F003 DRadio Wissen 6D71 **DRadio DokDeb BR Fernsehen Nord** 6DCE F001  $\overline{1}$ 6D<sub>6F</sub>

 $\overline{1}$ 

 $\overline{2}$  $\overline{2}$ 

Indication of fault case (the same SID is used twice for transponder 1):

6DCF

6DD<sub>1</sub>

6D67

6D68

F005

F006

F007

F008

Error correction: By manually change of the SID and **Save**.

Indication for the case, that instead of originally 6 programs of transponder 1 only 4 programs were fed into after changing:

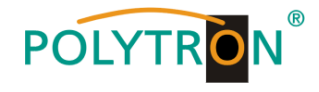

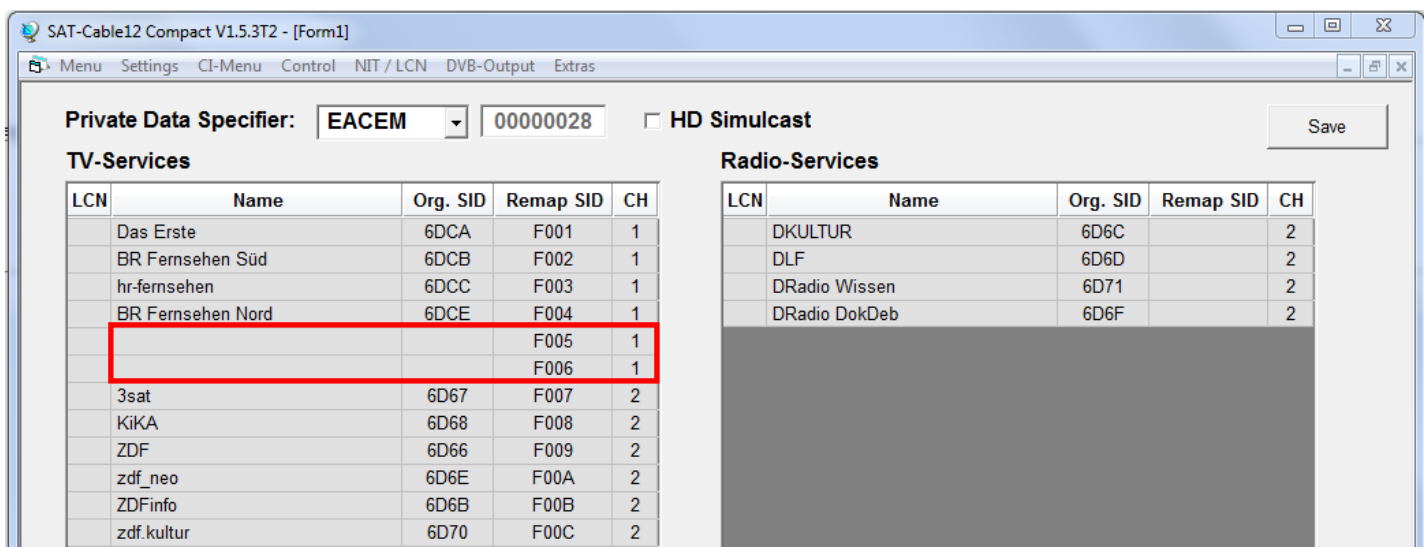

**Important:** A new channel search is not required for this example but the picture on the receivers site will remain "black" for the 2 services with the SID F005 and F006.

### **Add LCN numbers:**

Enter the corresponding LCN numbers manually.

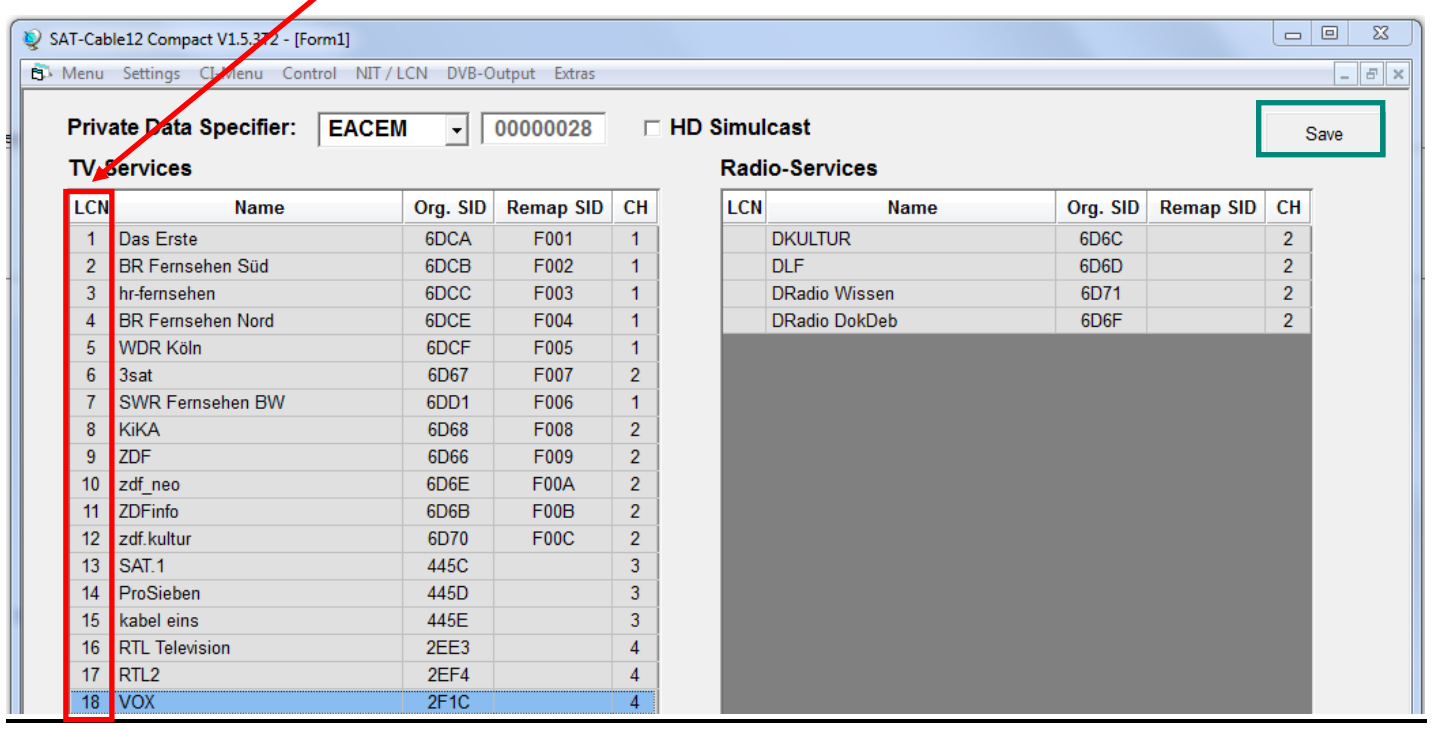

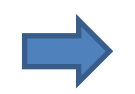

Click **Save** to apply the changes.

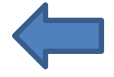

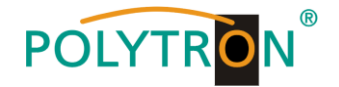

### **8.3.4. NIT-processing (Network Information Table)**

- NIT stands for a transponder table which includes information for direct reception of digital programmes.
- NIT-processing requires advanced skills of DVB-standards!
- The combined NIT includes all relevant data of all connected devices and contains information about all receivable programmes in the network.
- **Important:** Place output channels within a combined NIT onto the lower frequency range, if possible. Many receivers start scanning at the lower end of the band ensuring that the combined NIT is found at first. This is particularly the case if existing systems with devices from other manufacturers will be upgraded and the combined NIT is missing.
- **Important:** The skilled employee should create a precise system and programming plan **before** installation/programming.
- **Important:** If service-remapping should be applied, this adjustment has to be done **before** creating the combined NIT.

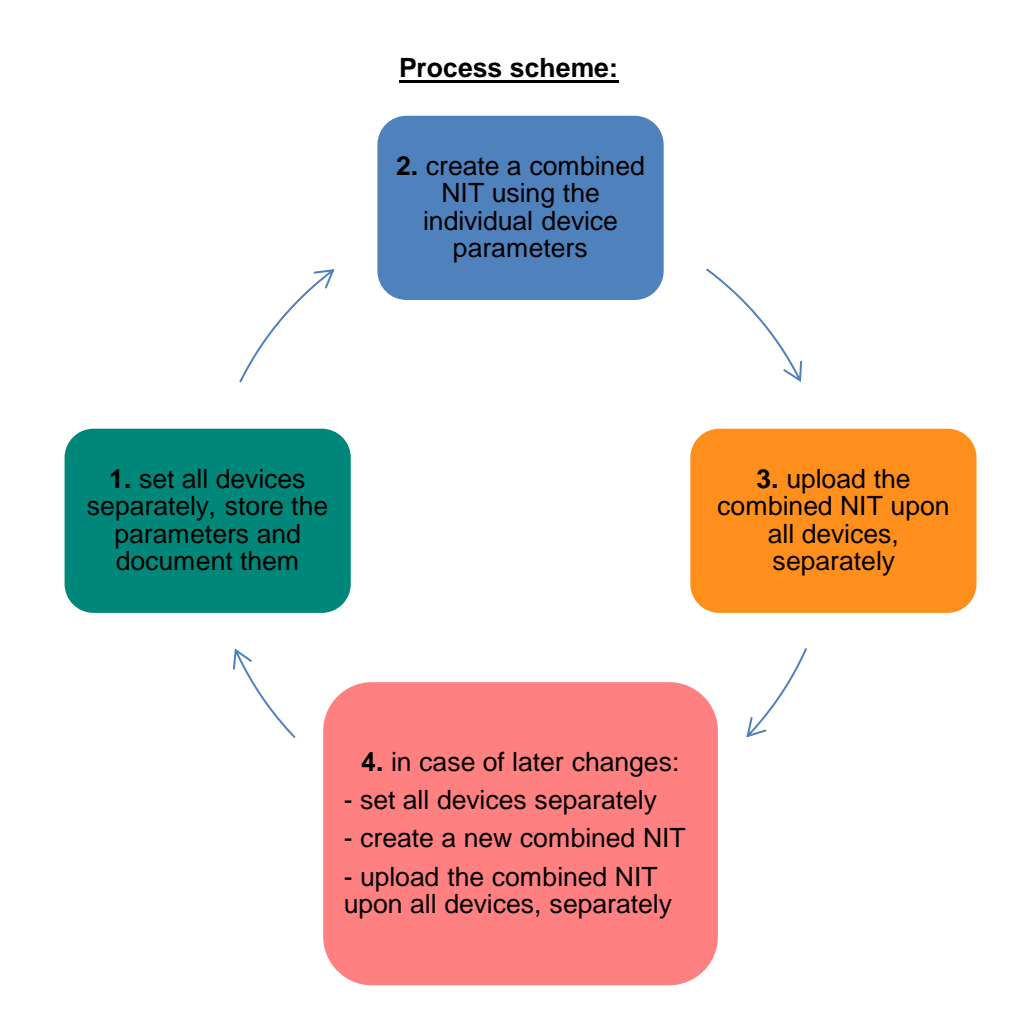

**Changes to the NIT table(s) first become effective after closing the PC software. Please wait approx. 1 min. after closing the PC software until the changes become effective in all relevant systems.**

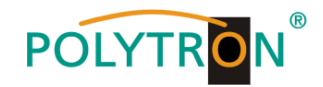

### **Settings:**

→ Click on the tab **NIT / LCN**.

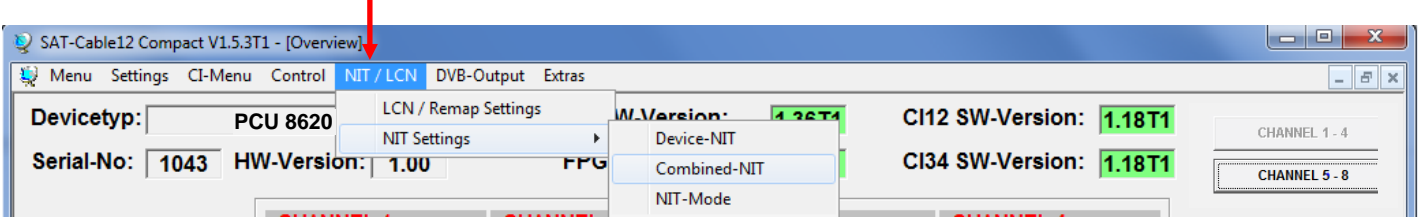

Afterwards click on **NIT Mode** to determine which NIT should be used.

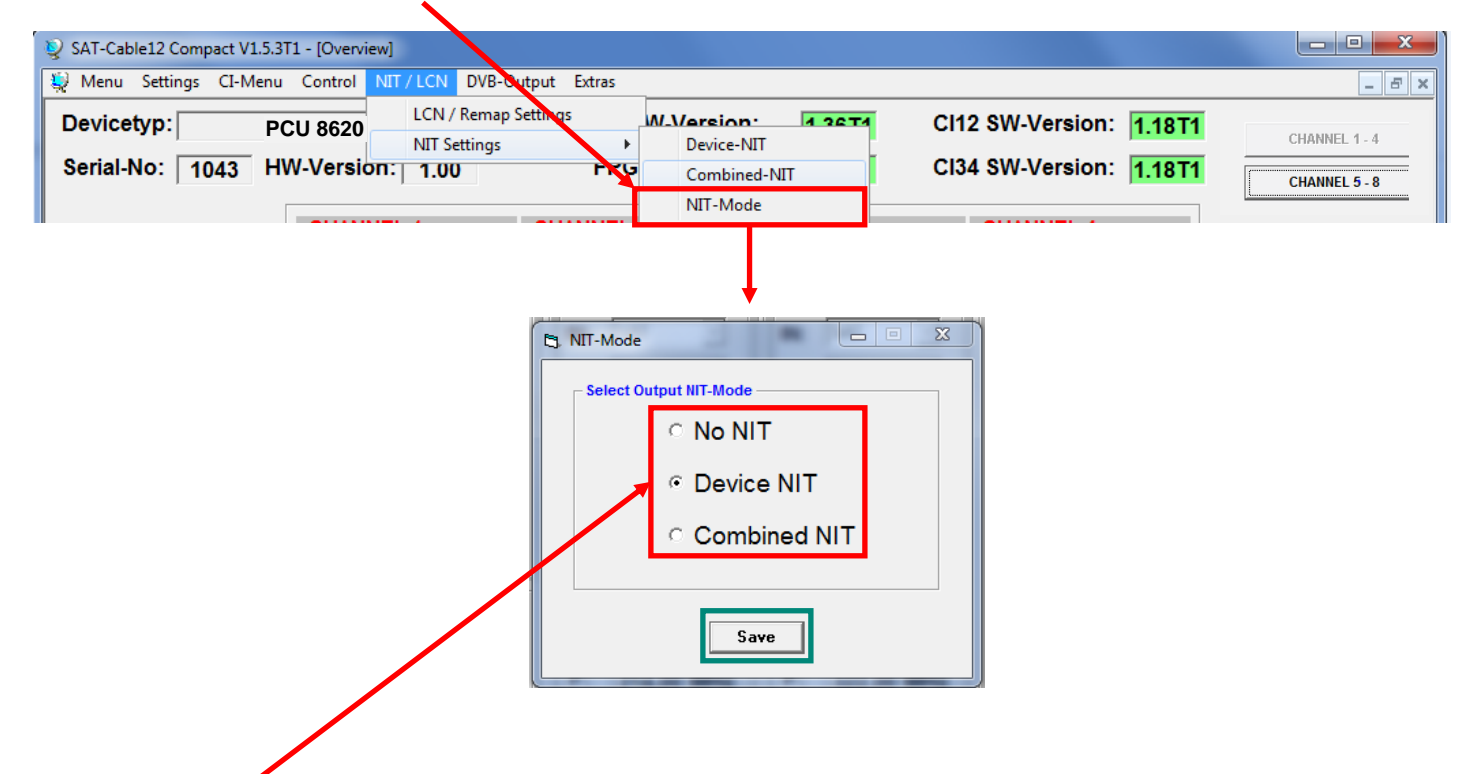

**No NIT**: No NIT will be sent (for special applications, not according to DVB-standard).

**Device NIT:** A valid NIT will be sent automatically for the actual device (factory setting).

**Combined NIT**: A cross-device NIT will be sent. Assumed, that the user has created and stored a cross-device NIT onto the device.

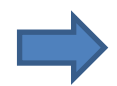

Click **Save** to apply the change.

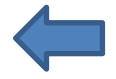

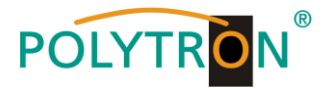

## **Device NIT:**

After clicking on **Device NIT** following screen window appears:

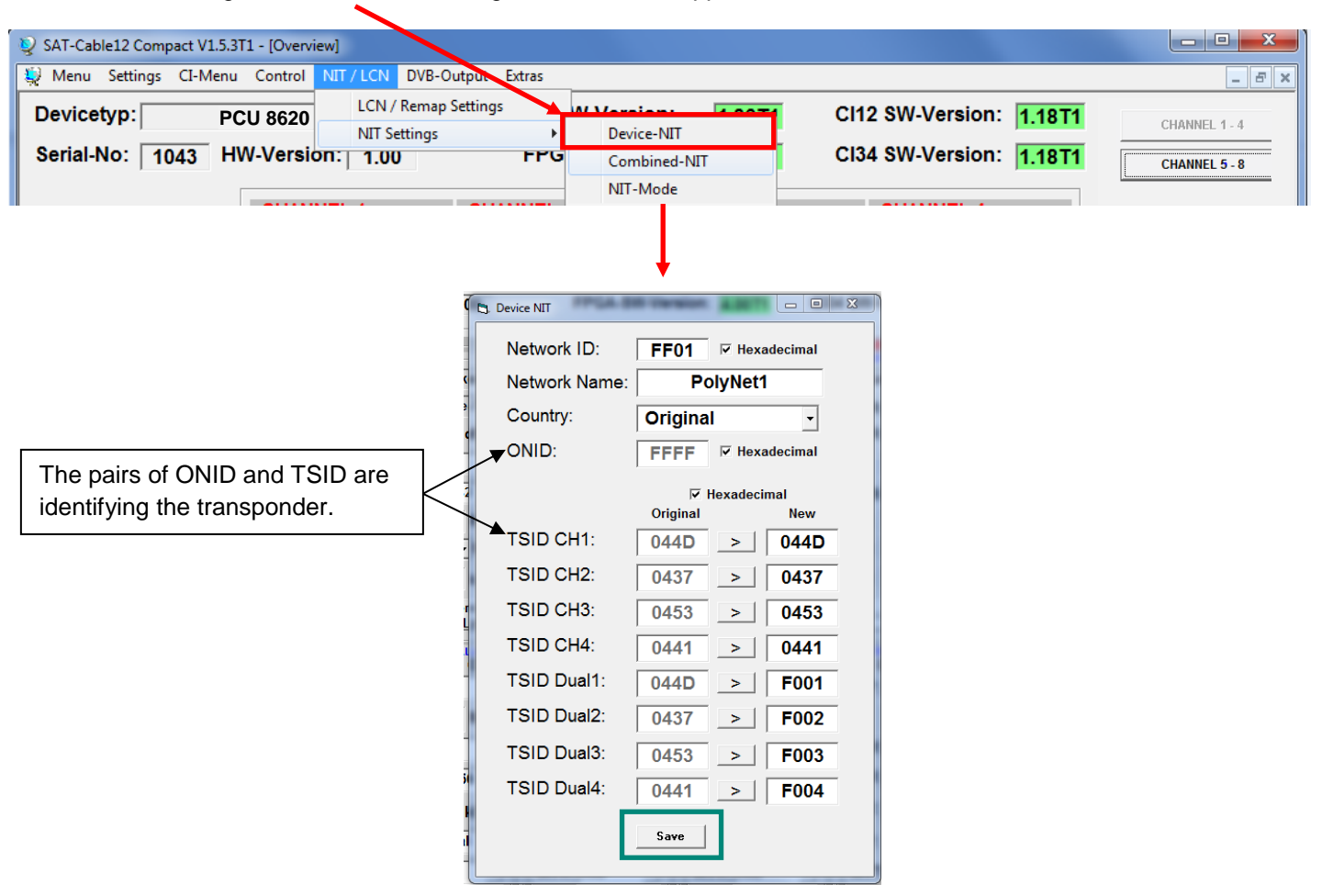

**Note:** Be aware of the plausibility and/or overlaps of the data before being entered!

Network ID: DVB-C at the output -> factory setting **FF01** (modification possible) DVB-T at the output -> factory setting **3002** (modification possible)

Network Name: Can be defined by the user.

- Country: DVB-C at the output -> factory setting **Original** (modification possible, by choosing **Original** the received ONID from the satellite will be used) DVB-T at the output -> factory setting **Germany** (modification possible) The country setting should be the same as the receiver settings.
- TSID New: If using the dual modulators, the original TSID is assigned twice. Therefore a new TSID has to be created in this box. We recommend to use hexadecimal values within the range of F001 and FFFE.

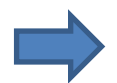

Click **Save** to apply the changes.

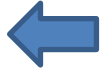

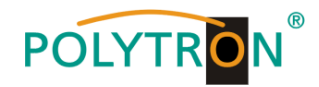

### **Combined NIT:**

The settings of the individual devices must be stored before creating the combined NIT.

By choosing the menu point **Settings** it is possible to save existing settings on a PC/Laptop or to load it from a PC/Laptop.

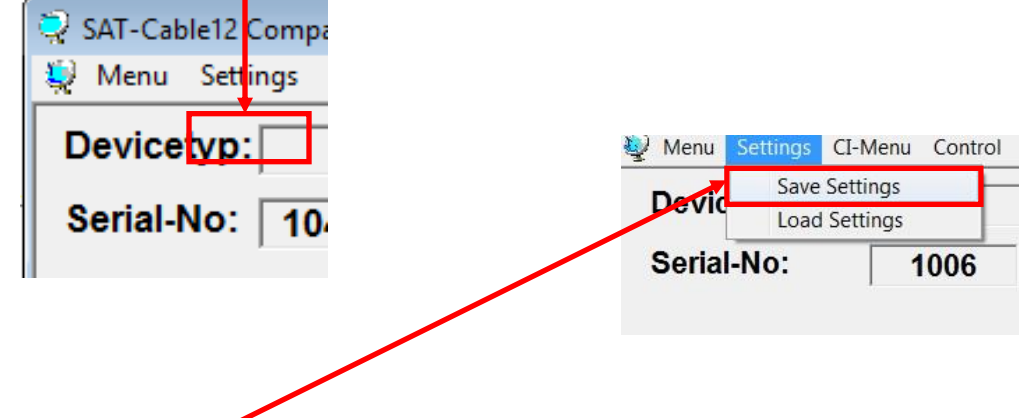

With the menu point **Save Settings** it is possible to save the programming onto the PC/Laptop.

A folder and a file name (e.g. object) has to be entered. The file name must retain the ending .c12!!

The settings are also saved to an \*.rtf-file. This file format can be opened, edited and printed with e.g. Microsoft Word, Open Office or WordPad.

Additionally to that a \*.hdb-file is created, which is needed to create a combined NIT.

All three files are located in the predetermined directory.

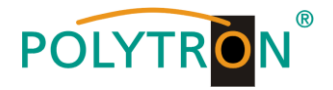

After selecting **Combined NIT** the screen window below appears:

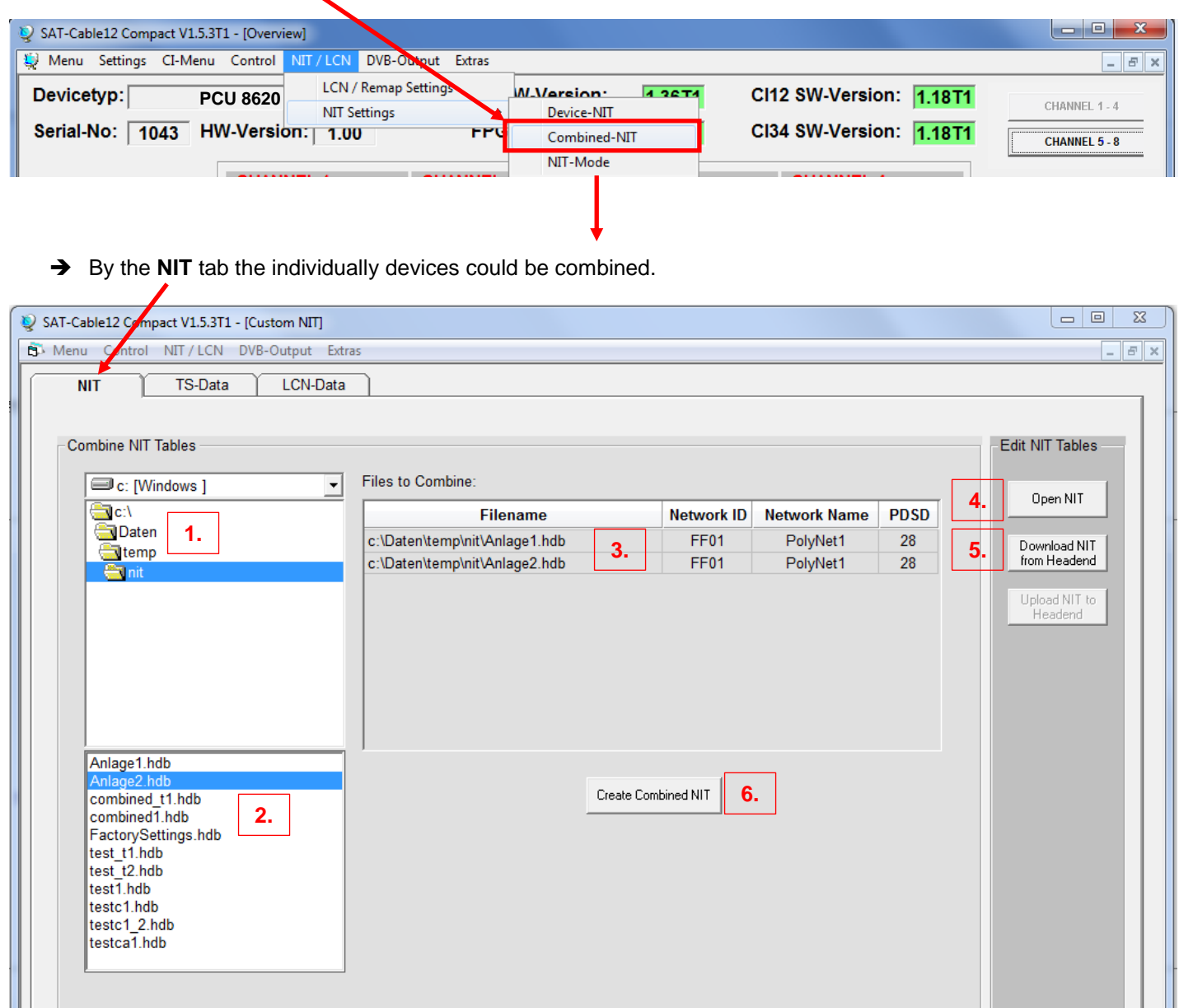

- **7.** Search the folder containing the setting files of the individual devices and select it.
- **8.** Double-click on the required \*.hdb-files.
- **9.** The selected files will be listed under **Files to Combine** and can be deselected by double-click, if desired.
- **10.** If a combined NIT already exists, press button **Open NIT** to load it from the PC/Laptop.
- **11.** Download of a stored NIT-table from the headend.
- **12.** Click on **Create Combined NIT** after entering and checking **all** data to create the combined NIT. This NIT will be stored in a folder on the PC/Laptop.

**Note:** Implementation of external output channels (e.g. a modulator) see page 68-71!

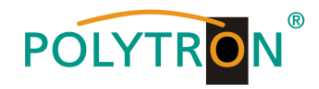

Click on the **TS-Data** tab for showing the transport stream-data of the combined NIT.

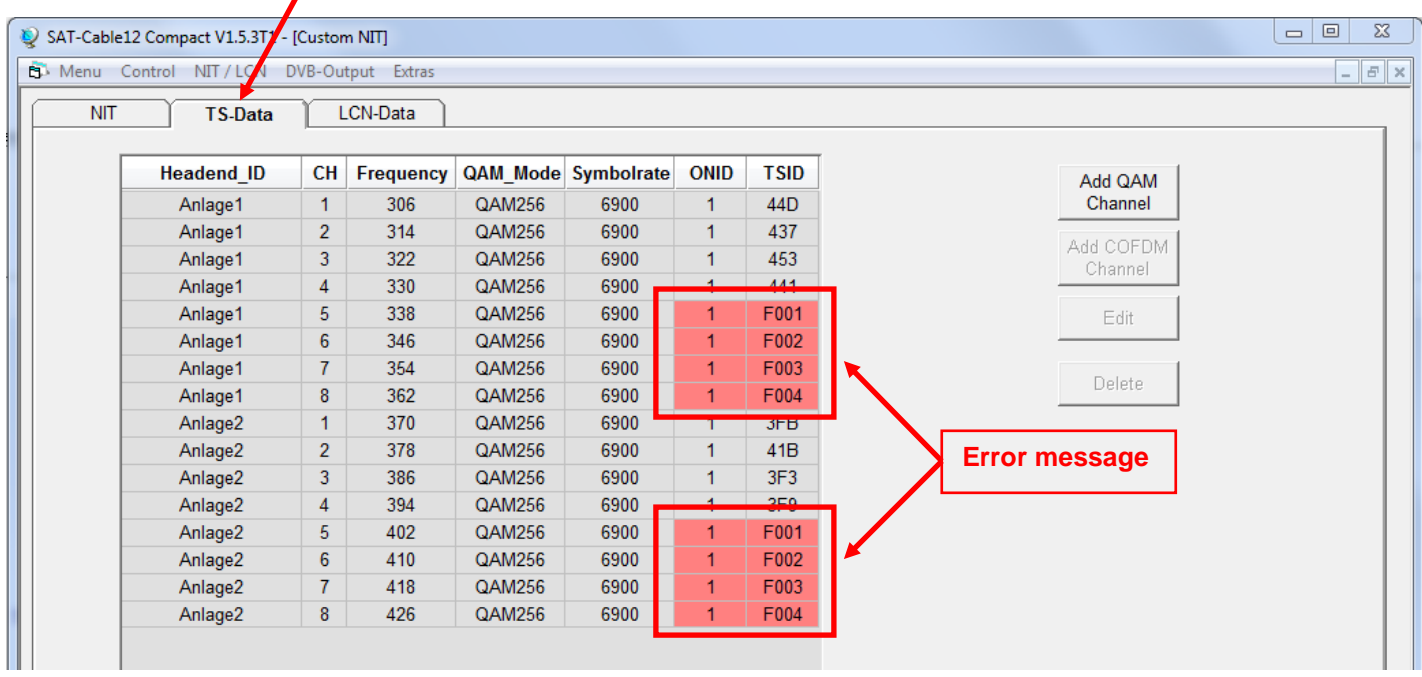

- This user interface allows to check the programming data and to add an external output channel  $(DVB-C = QAM$  or  $DVB-T = COFDM$ ) to the list.
- The plausibility check of the pre-programmed data runs automatically.
- Existing plausibility problems and overlaps will be highlighted with coloured background (see example above). A few combinations ONID/TSID of the device 1 and 2 (Anlage1 / 2) in the example above are the same, which must be avoided within a network.
- **Important:** Set all devices separately first. Afterwards create a new combined NIT and upload the combined NIT upon all devices, separately!
- **Note:** At the user interface only manual added entries can be modified!

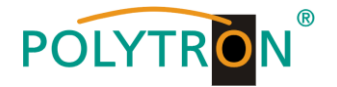

Adding of an external output channel (e.g. additional modulator) via the TS-Data tab. Click on the tab **Add QAM Channel** (DVB-C) or **Add COFDM Channel** (DVB-T). Following menu appears:

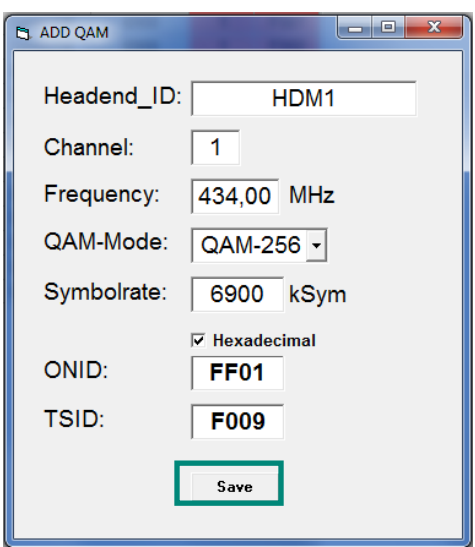

**Note:** Be aware of the plausibility and/or overlaps of the data before being entered!

- Headend ID: Can be defined by the user. Should be documented for later reference.
- Channel: Set the individual playback channel.
- Frequency: Enter the frequency of the output channel.
- QAM-Mode: Select the relevant QAM-Mode.
- Symbolrate: Define the required symbol rate.
- ONID / TSID: Enter the ONID and the TSID. We recommend to use hexadecimal values within the range of F001 and FFFE.

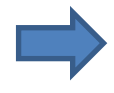

Click **Save** to apply the changes.

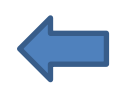

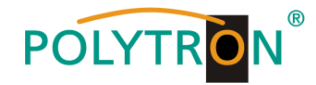

The data of the added output channel will be shown after storing and after the plausibility and overlaps checks have been done:

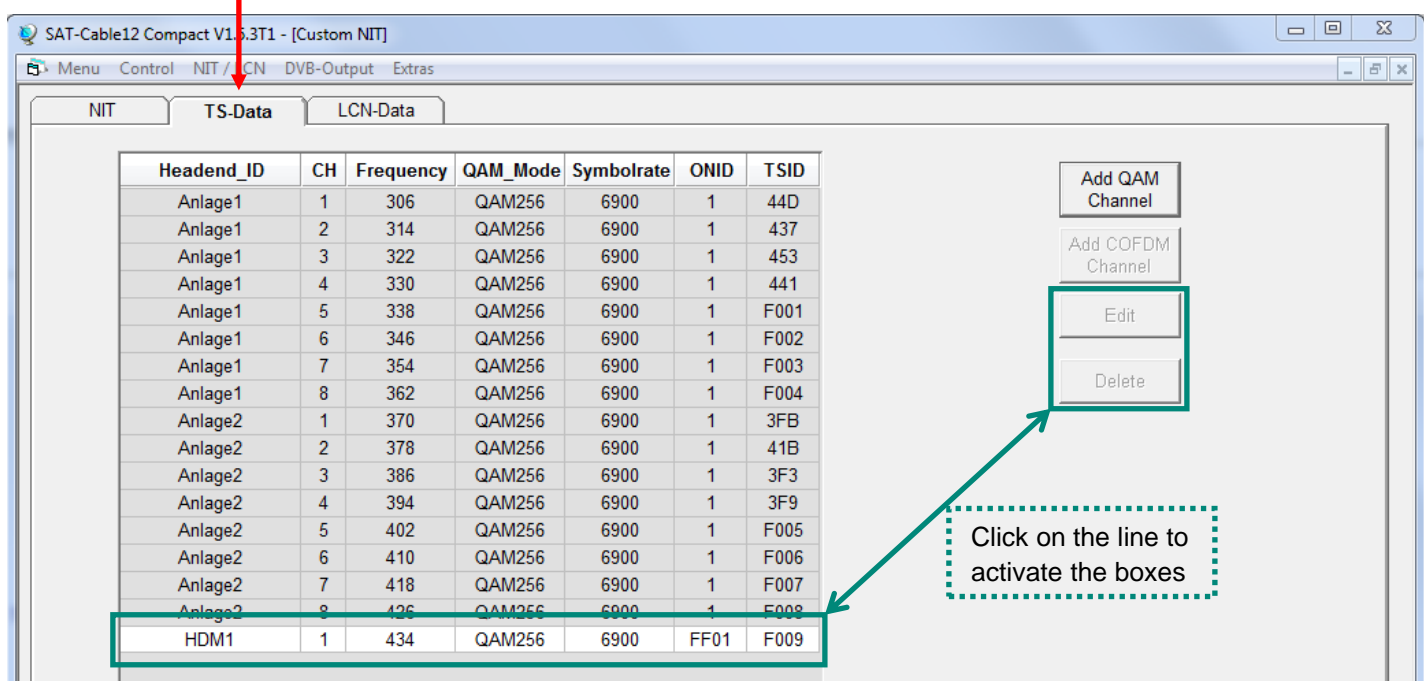

**Note:** Manually added output channels will be displayed with a white background.

The functions **Edit** and **Delete** are only available for manually added output channels. Click on the corresponding line to activate the boxes.

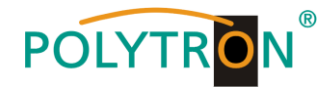

→ By the LCN-Data tab the corresponding data of the combined NIT will be shown.

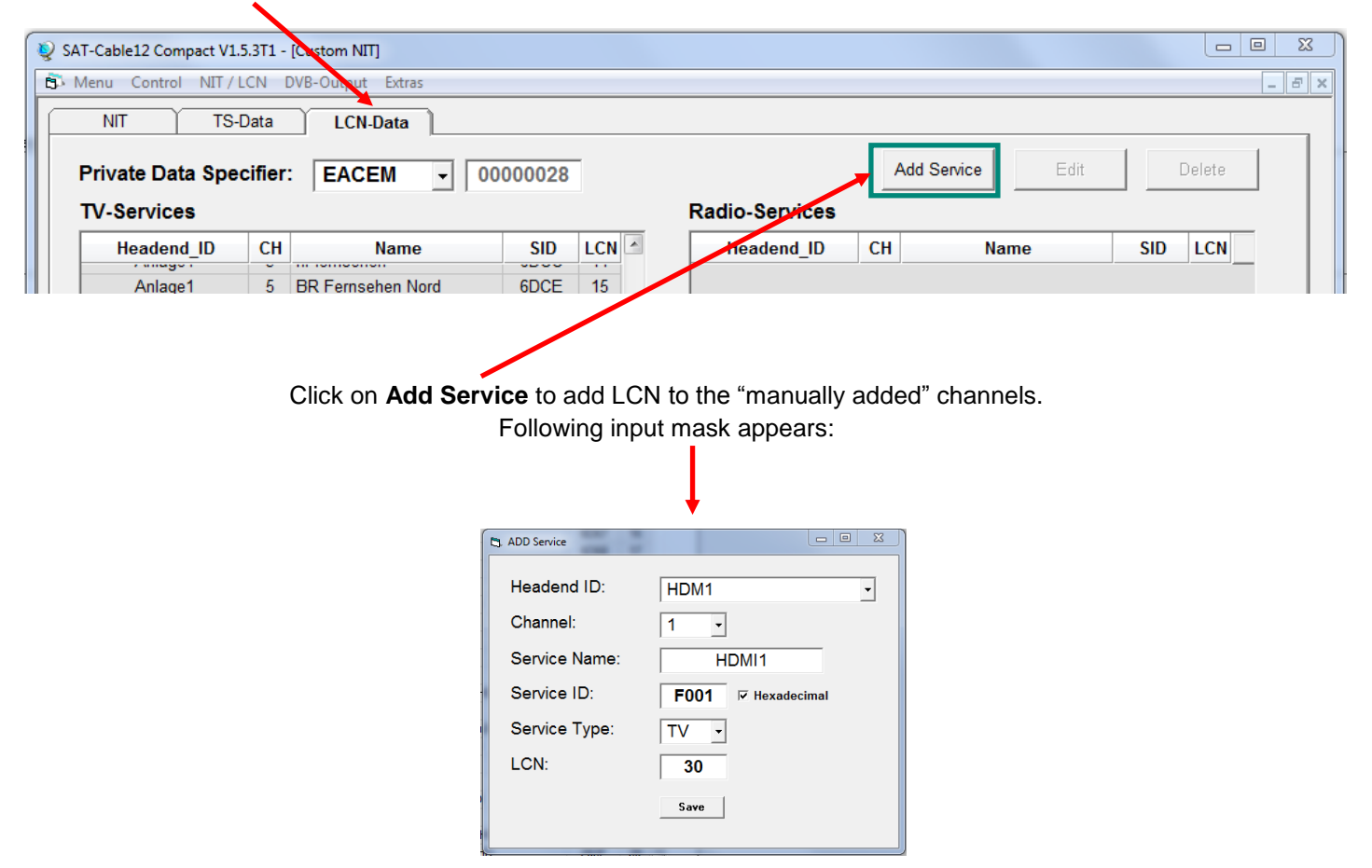

**Note:** Be aware of the plausibility and/or overlaps of the data before being entered!

- Headend ID: Select the added device.
- Channel: Set the individual playback channel.
- Service Name: Can be defined by the user.
- Service ID: Enter a Service ID. We recommend to use hexadecimal values within the range of F001 and FFFE.
- Service Type: Choice between the options TV and Radio.
- LCN: Determination of the program number in the LCN-system.

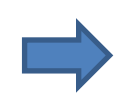

Click **Save** to apply the changes.

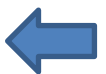

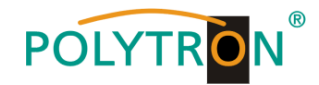

**Note:** Manually added output channels will be displayed with a white background.

The functions **Edit** and **Delete** are only available for manually added output channels.

Click on the corresponding line to activate the boxes.

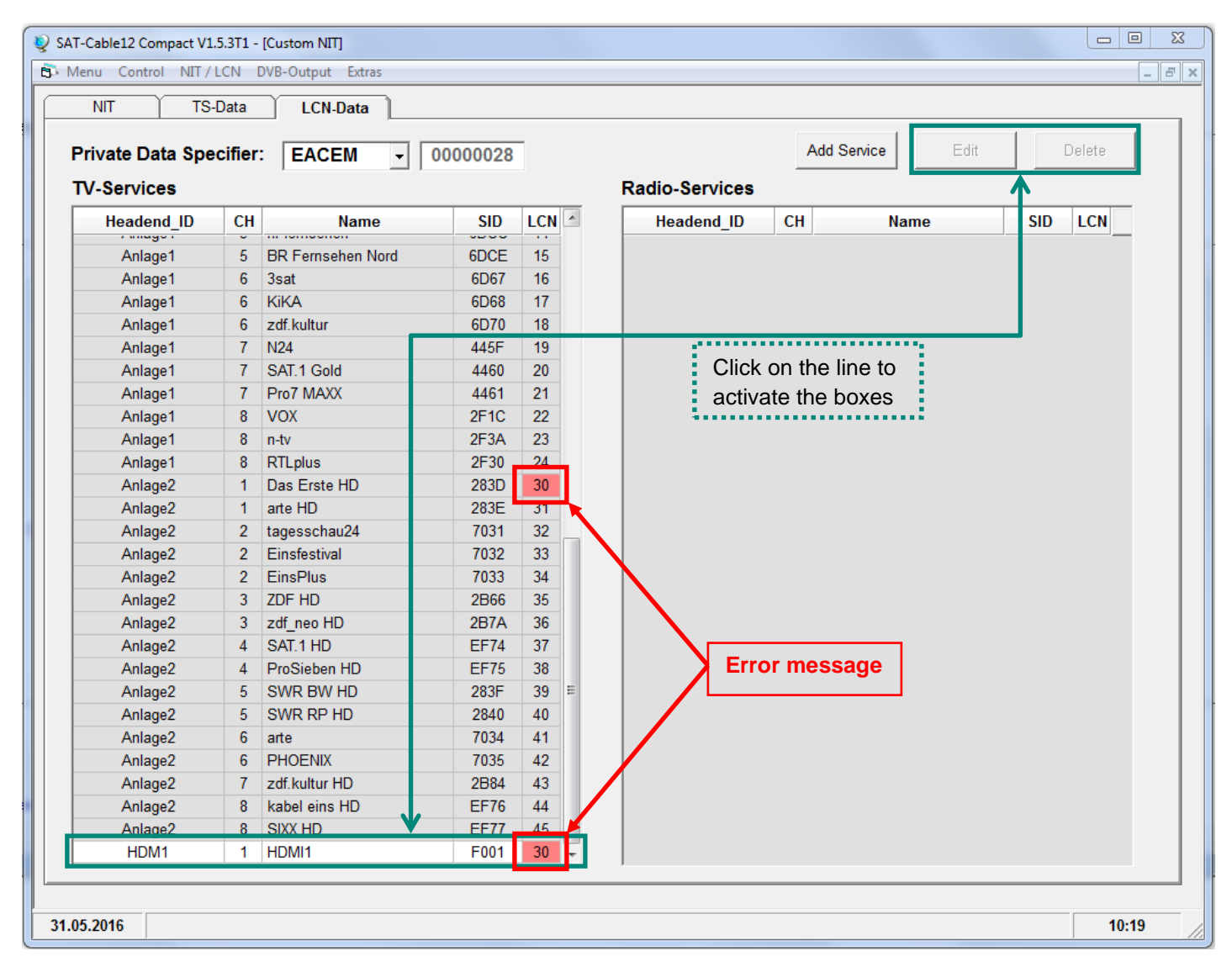

- The plausibility check of the pre-programmed data runs automatically.
- Existing plausibility problems and overlaps will be highlighted in coloured background (see example above). In the example above two program numbers in the LCN-system are the same, which must be avoided within a network.
- Error correction for the example above: Click on the LCN-program number of the line with the white background (HDMI1) and then click on **Edit**. Change the LCN-program number in the input mask accordingly and store the setting by click on **Save**.

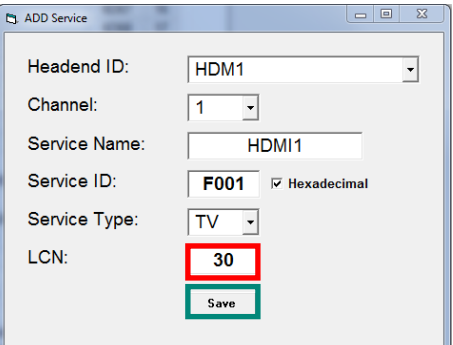

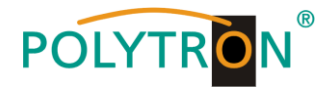

→ Using the **NIT** tab, finally upload the combined NIT to the headends.

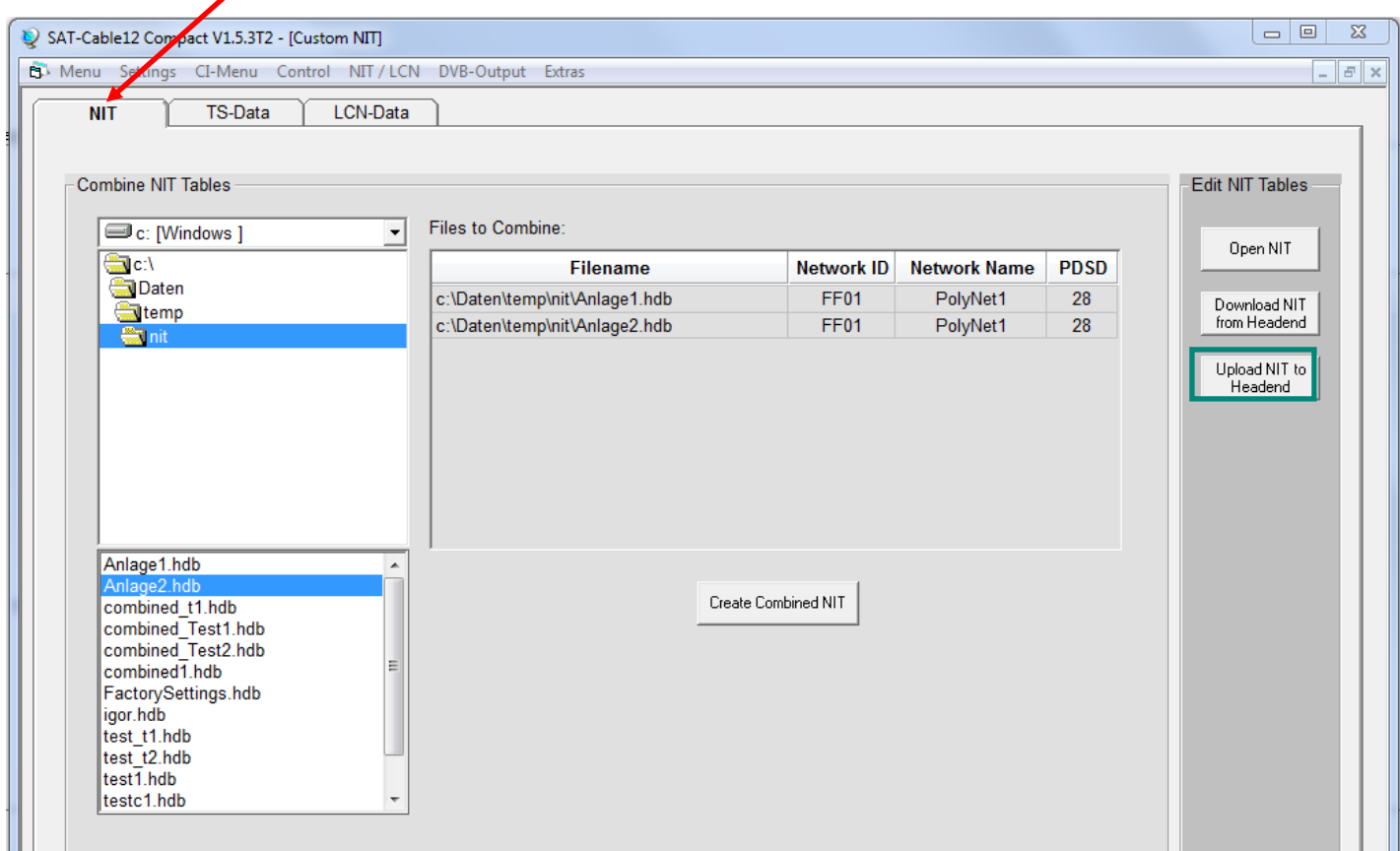

The button Upload NIT to Headend is now active. After clicking on this button the created "Combined NIT" is transferred to the device and transmitted to the output channels.

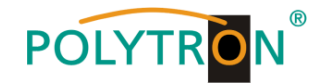

## **8.4. Storage of the programming**

It is possible to save existing programming on a PC and/or to load it from a PC. Program combinations can thus be archived.

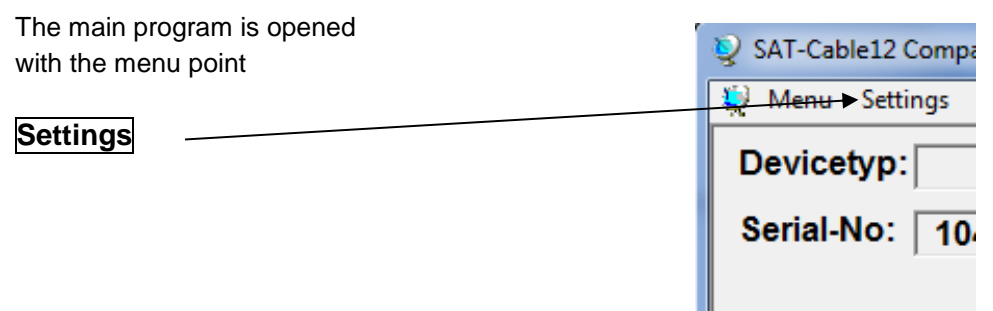

### **8.4.1. Storage of settings**

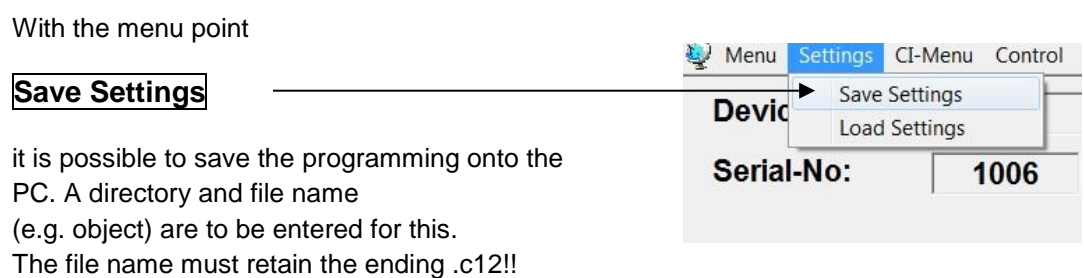

The settings are also saved in an rtf-file. This file format can be opened, edited and printed with e.g. Microsoft Word, Open Office or WordPad.

### **8.4.2. Loading of settings**

With the menu point

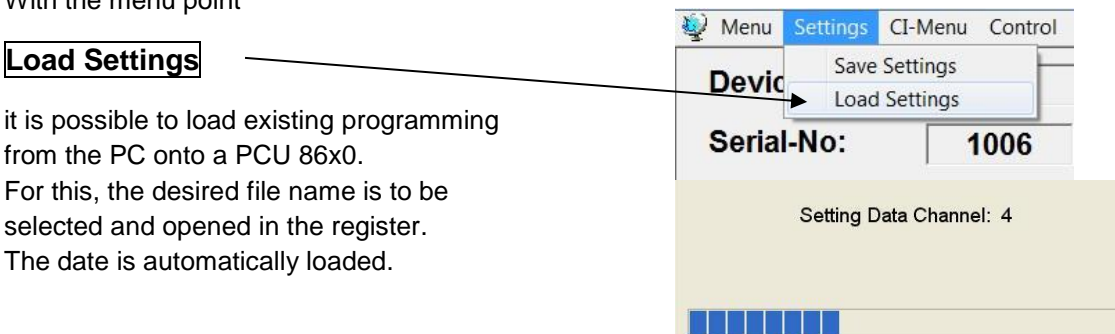
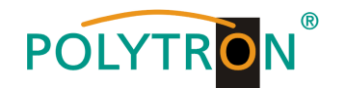

#### **8.5. LAN function** SAT-Cable12 Compact V1.5.4 [Menu] Control NIT / LCN DVB-Output Extra Click on **Program Menu** to open the programming Program Menu environment. The basic settings are loaded and the Diagnostic **Firmware Update** user interface is started. Exit The PCU 86x0 possesses the IP address: SAT-Cable12 Compact V1.5.5T1 192.168.001.227 as a standard setting. Menu Control NIT / LCN DVB-Output Extras If the system is used in a network with a different USB-Control LAN-Control network address, the IP address of the PCU 86x0 **Edit Headends** must be accordingly altered. Select Active Headend This change is carried out under the menu point **Proxy Settings LAN-Control**.

### **Example:**

l ਖੇ

The PC operated in the network has the following settings:

IP address: 192.168.001.068

network share host share

The IP address of the PCU 86x0 may differ only in the last block (host share) compared to the connected PC. The figures 0, 255 and all figures already used are not permitted! Example IP address: 192.168.001.100 All changes are saved with **Save**.

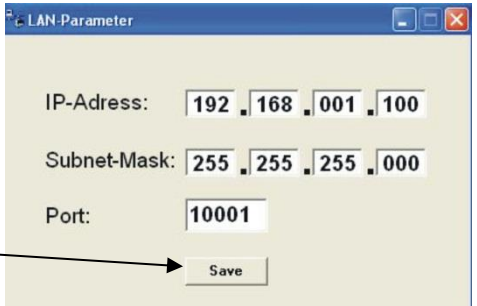

#### **Please note:**

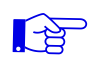

The listed IP addresses are intended as examples. All addresses must be adapted to the network at the location. If this information is not known, the responsible IT specialist should be contacted!

The progress of saving is displayed on the bar diagram. This process can last up to a minute.

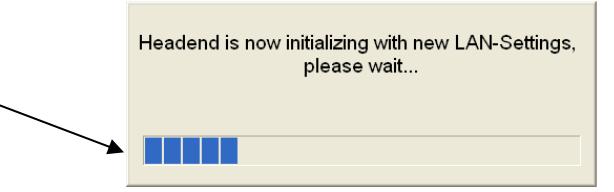

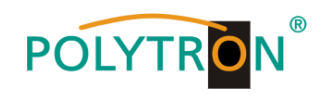

## **8.5.1. Creating the headends**

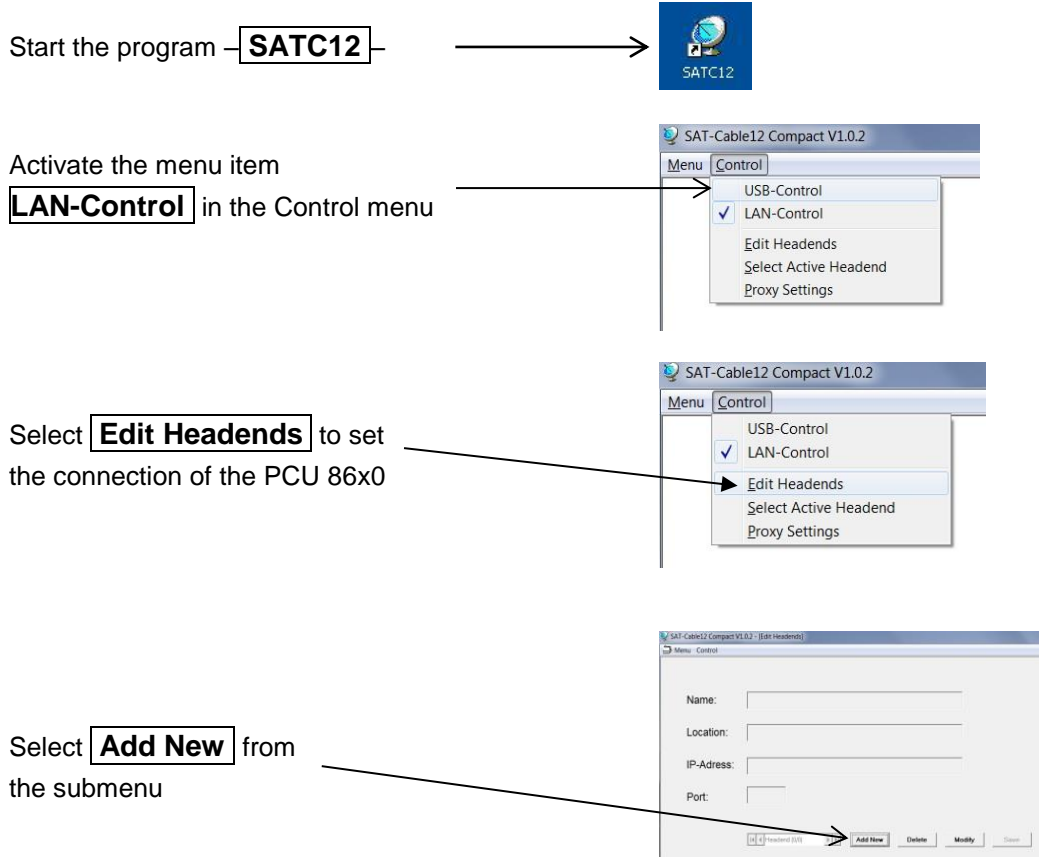

The following menu fields are now enabled for data input:

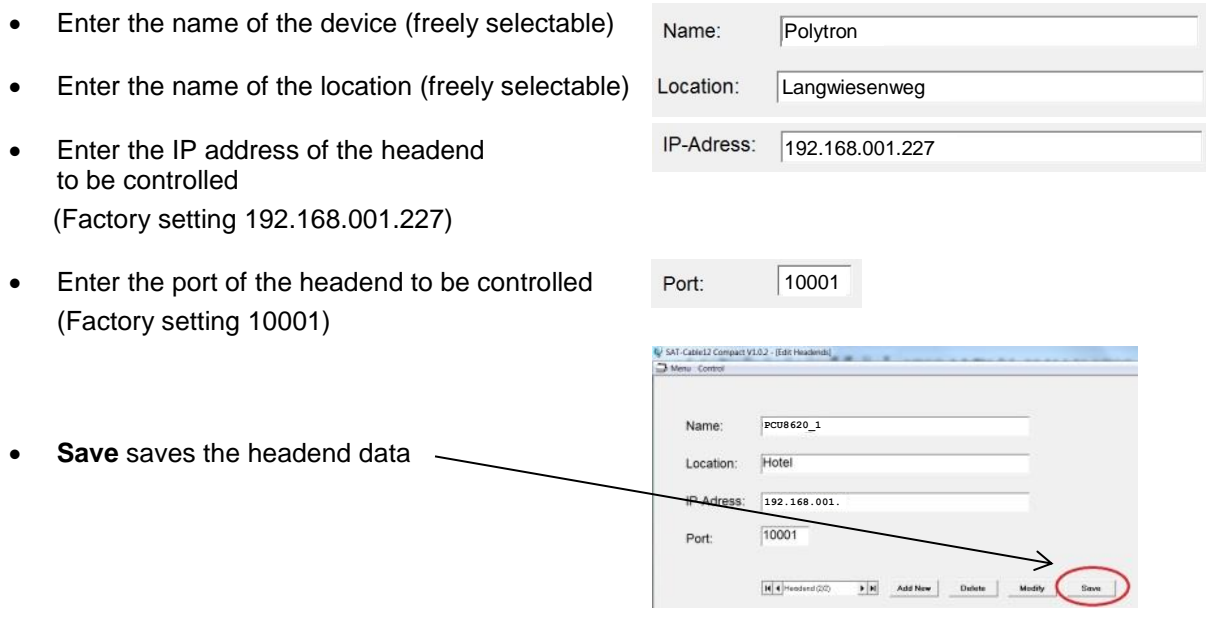

**Note:** Same procedure for creating further headends!

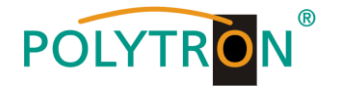

## **8.6. Diagnostics**

The "Diagnostic" menu is for service purposes and can be helpful during error analysis by telephone on the **Hotline +49 (0)7081 1702-0.** The displayed data can be updated with **REFRESH**.

#### **Menu Header Display:**

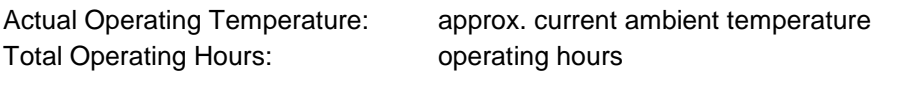

Maximum Operating Temperature: maximum measured ambient temperature Critical Operating Hours: operating hours at ambient temperature of over 45°C

The temperatures shown only correspond to the actual values in the case of correct, vertical installation with a closed housing cover.

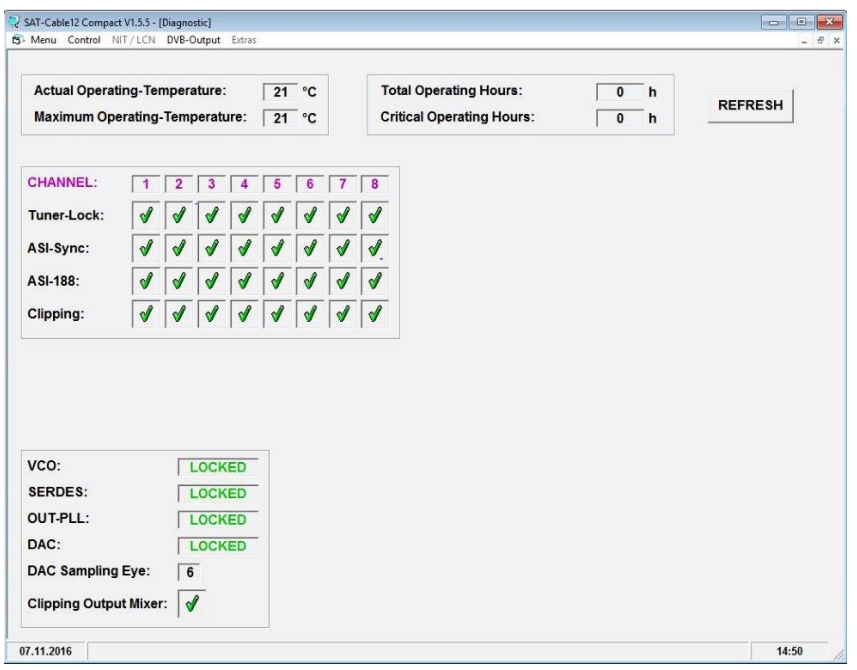

## **8.7. LED key**

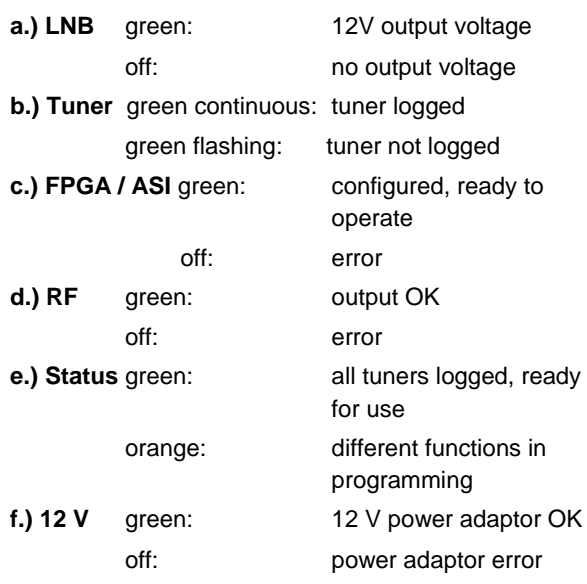

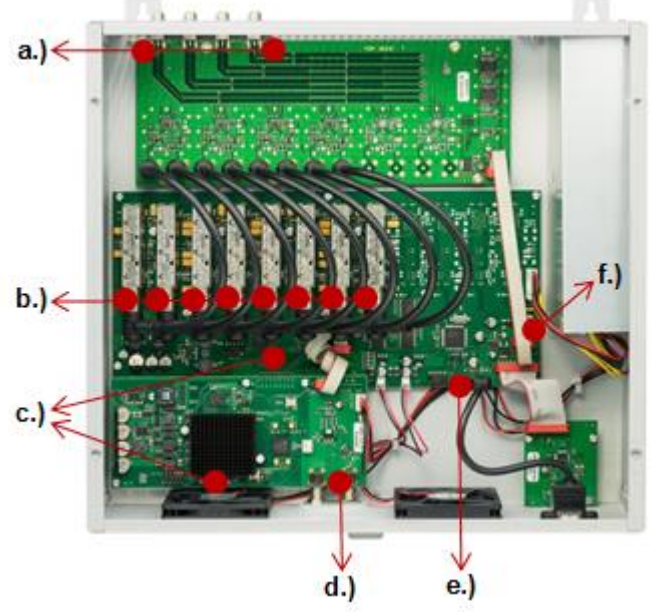

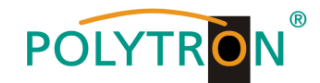

### **8.8. Firmware update**

The menu "firmware update" is used to refresh the firmware of the device. In this way, the basic software of the device will be updated.

The programming of the input and output parameters carried out under 8.2 is not influenced by this.

#### **8.8.1. Firmware version overview**

The appropriate display boxes of the firmware overview are highlighted in coloured background. Green indicates that the firmware is up to date.

Yellow indicates that a new firmware is available.

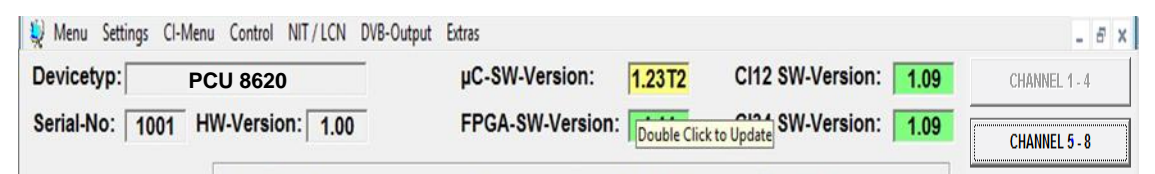

Double click on the display box which shows the firmware, opens automatically the update menu.

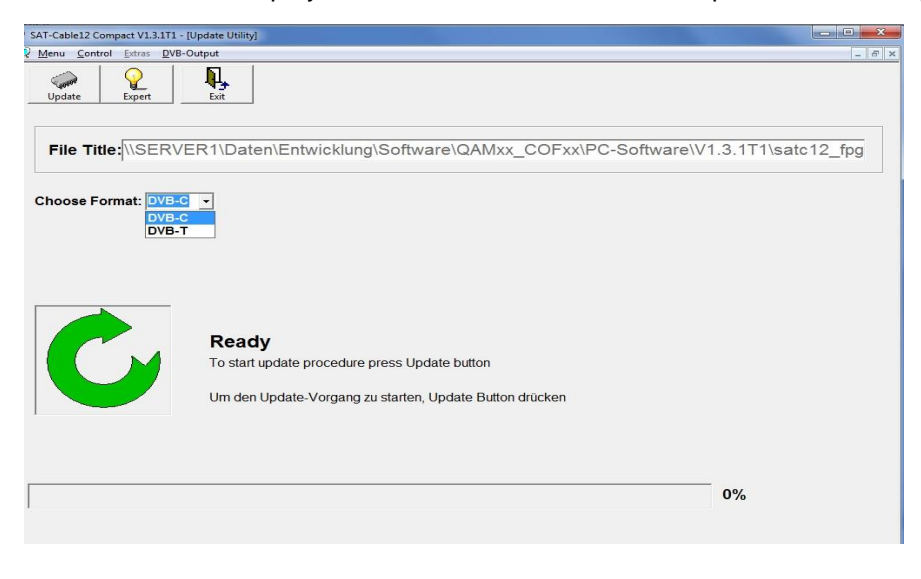

If the firmware is up-to-date, following picture appears:

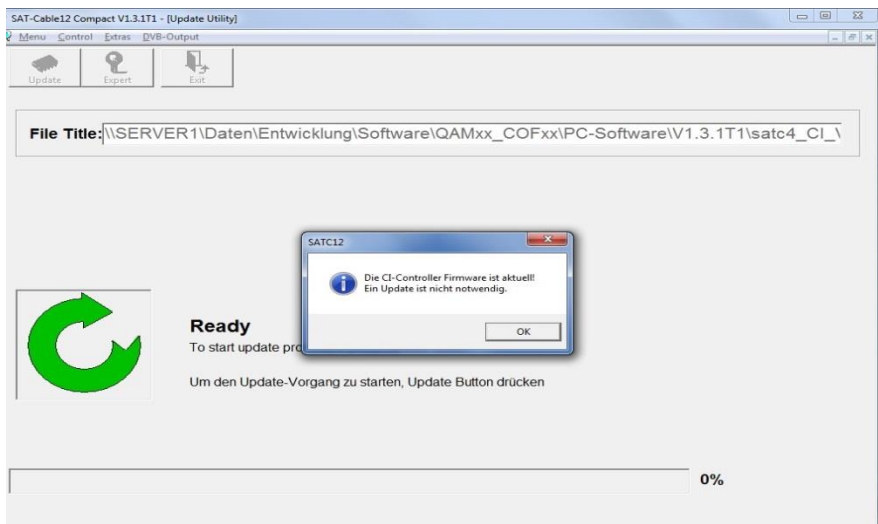

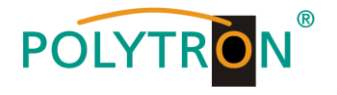

### **8.8.2. Changing the output signal**

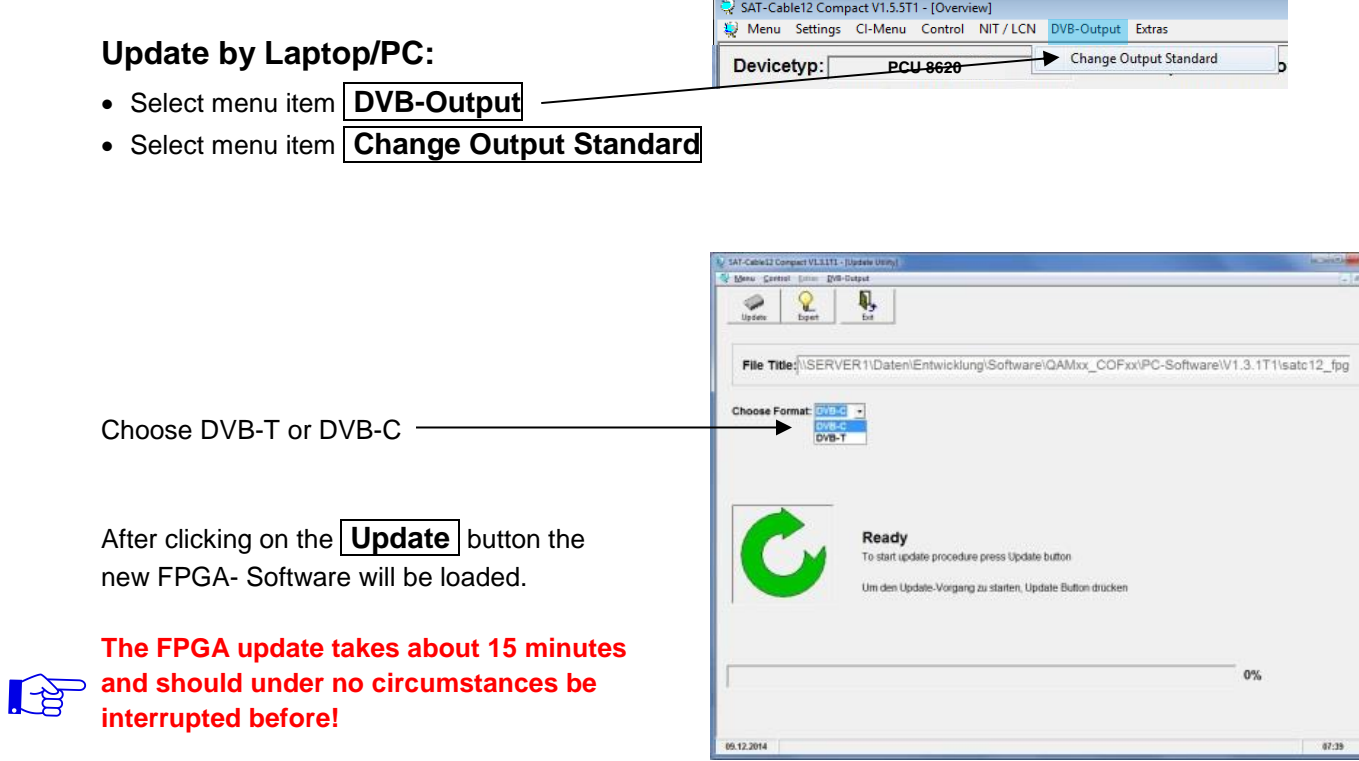

**Important: Please follow the update instructions carefully. Do not switch off the power and unplug the power cord from the outlet. Both disregarding the instructions and interrupting the power supply during the firmware / FPGA update installation may interrupt the update process and cause the unit to stop responding or repair.**

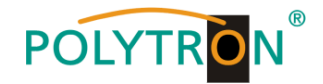

### **8.8.3. Teletext ON / OFF**

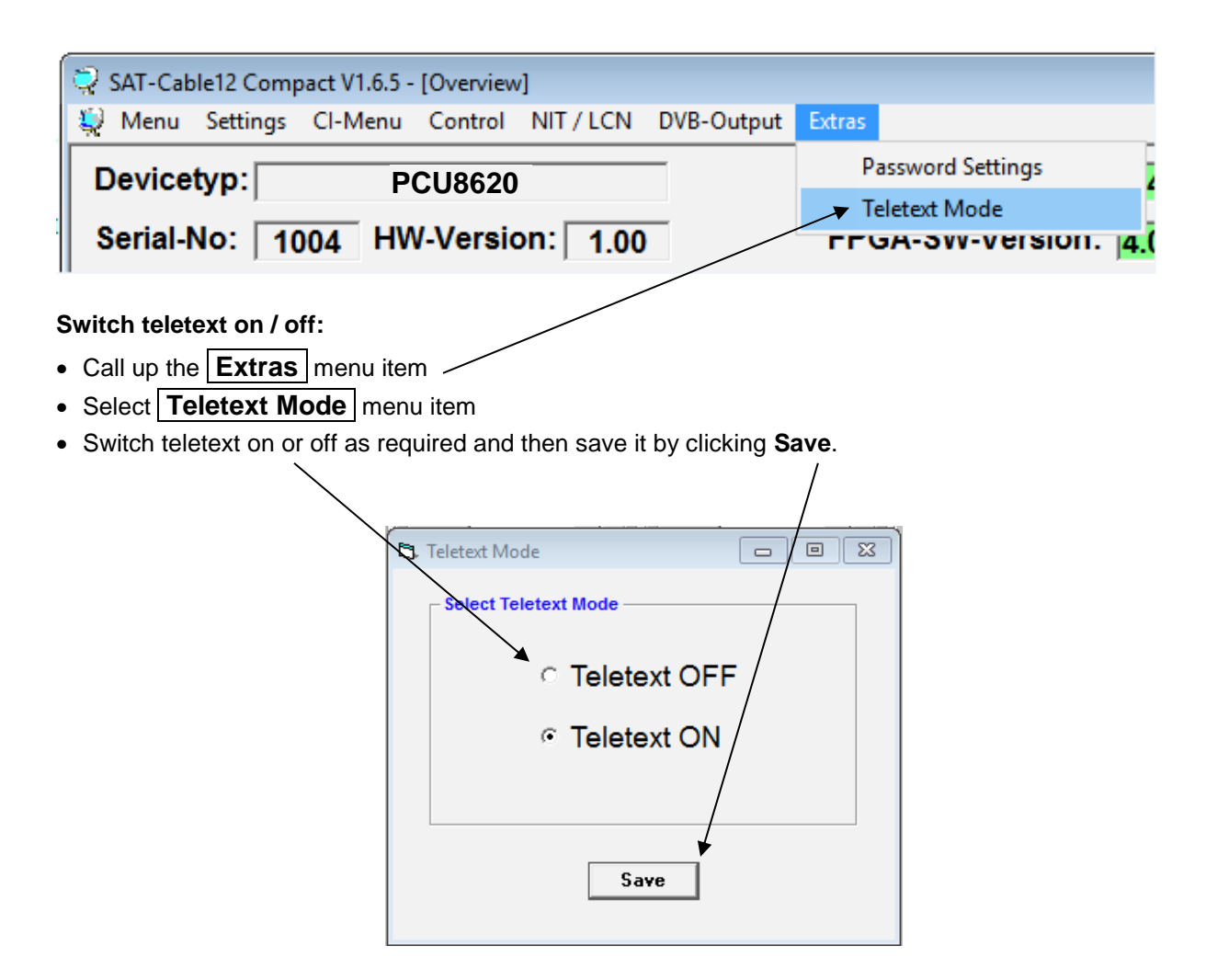

**Note:** Default setting -> Teletext is switched on!

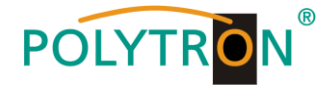

#### **8.8.4. Password function**

#### **Protection against unauthorized access to the Program-Menu.**

The password function isn't activated in the factory settings and can be switched on from µC-SW-Version 1.31 on, like described as follows:

- Start program [**SATC12]** SATC1 Klick on **Extras** in the upper row. SAT-Cable12 Compact V1.5.5T1 - [Overview]  $-10$ Menu Settings CI-Menu Control NIT/LCN DVB-Output 声 Pass rd Settings  $1.37$ CI12 SW-Version: 1.18 Devicetyp: **PCU 8620**CHANNEL 1 - 4 FPGA-SW-Version: 4.00 Serial-No: 1049 HW-Version: 1.00 CI34 SW-Version: 1.18 CHANNEL 5.8 **CHANNEL 1 CHANNEL 3 CHANNEL 4 Tuner Locked Tuner Locked Tuner Locked Tuner Locked** 
	- Klick on **Password Settings.** It appears following pop-up window, **please urgently note the serial no.** because this will be needed to reset the password, if required.

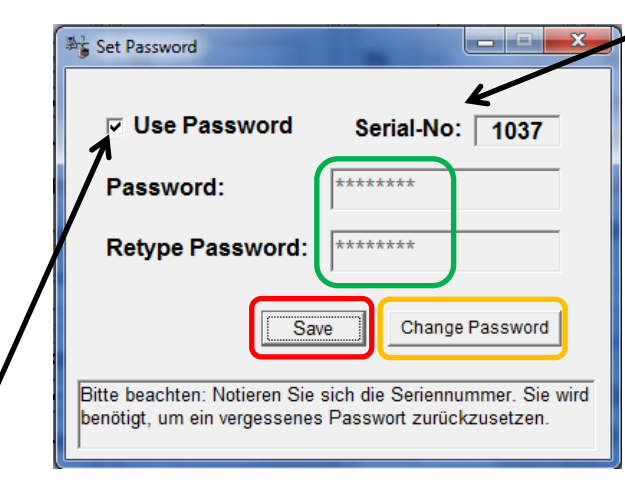

- Place a tick in the check-box to select **Use Password**.
- Enter the password (min.6 / max.10 digits) in the input field **Password** [\(consisting](http://www.dict.cc/englisch-deutsch/consisting.html) of letters, numbers or special characters in random [sequence\)](http://www.dict.cc/englisch-deutsch/sequence.html) and retype the password in the input field **Retype Password.**
- By clicking on **Change Password** a new password can be created.

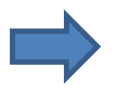

Klick on **Save** to store the password-settings.

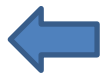

Exit the program [**SATC12]** or go on with the settings, if necessary.

After next time starting the program [**SATC12]** please enter the password in the input field and then click on **OK** to confirm the password or click on **Cancel** to correct the password, if required.

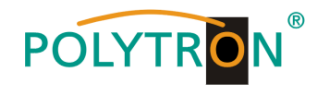

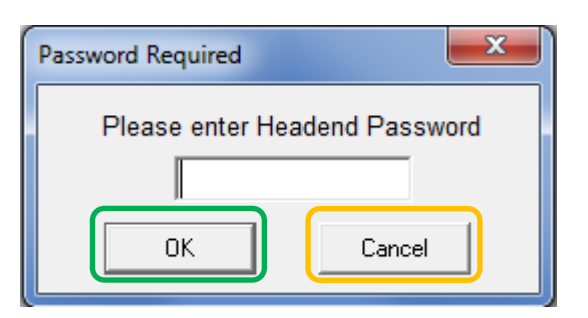

Please note: **In this pop-up window is no change of the password possible.**

--------------------------------------------------------------------------------------------------------------------------------------

Should the password get lost or has fallen into oblivion we willingly help you relating to the generally password-reset. For this purpose we urgently need the serial-number of the device, as already mentioned on page 1. The serialnumber you can also find on the label which is affixed on the outer side of the housing.

The generally password-reset can only be applied by POLYTRON, for this procedure you will get a new password to reactivate the access to the device again.

By removing the tick in the check-box **Use Password** you can certainly also deactivate the password function, but you will need the password to log on before.

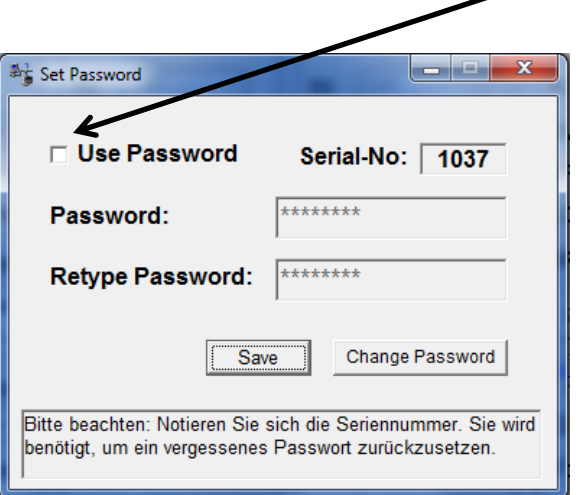

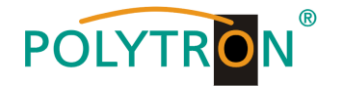

## **9. Anwendungsbeispiele /** *Application examples*

Ein Satellit, alle vier Polarisationsebenen am Eingang 1-4, in Verbindung mit HDMI-Signaleinspeisung / *One satellite, all four polarizations connected at input 1-4, in conjunction with HDMI signal feed:*

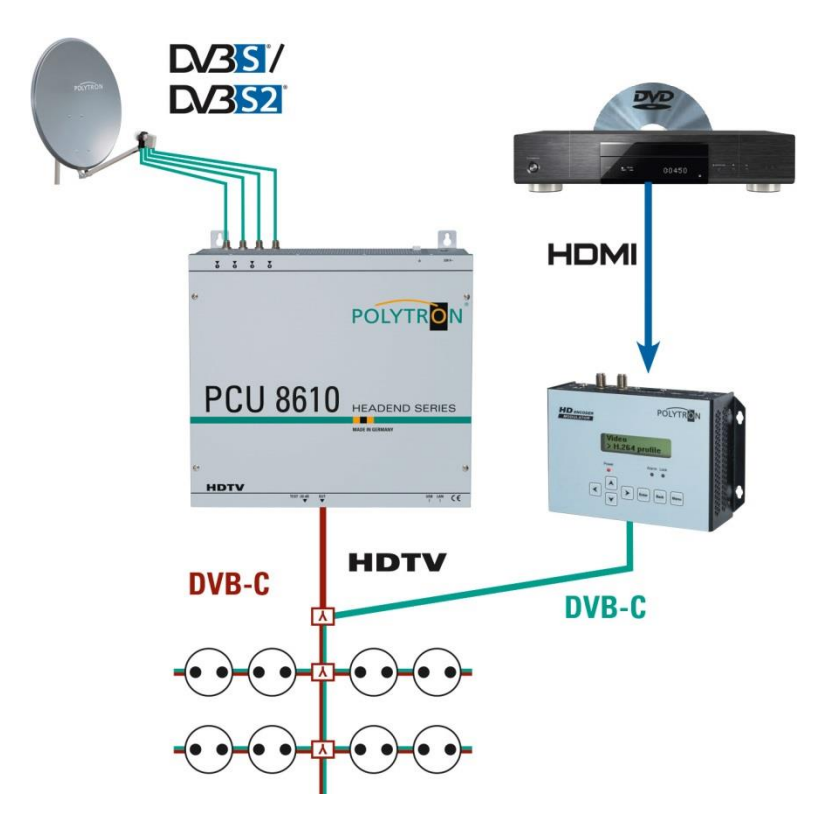

Ein Satellit, zwei Polarisationsebenen am Eingang 1-4 in Verbindung mit entschlüsselten DVB-T/T2-Programmen / *One satellite, all four polarizations connected at input 1-4 in conjunction with decrypted DVB-T/T2 programs:*

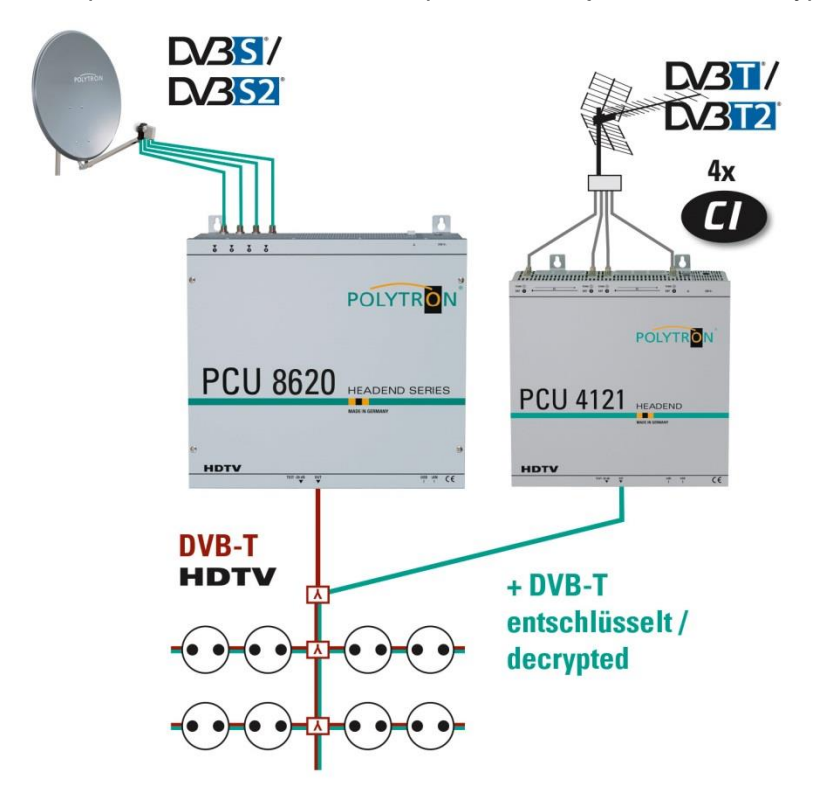

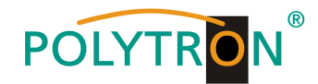

## **9.1. Anwendungsbeispiele unter Bezugnahme auf die Eingangsbeschaltung /** *Application examples with reference to the input circuit*

#### **Beispiel 1 /** *Example 1***:**

Alle Tunereingänge sind über die SAT-Eingangsmatrix angeschlossen. (Auslieferungszustand). / *All tuner inputs are connected via the SAT input matrix (ex-works).*

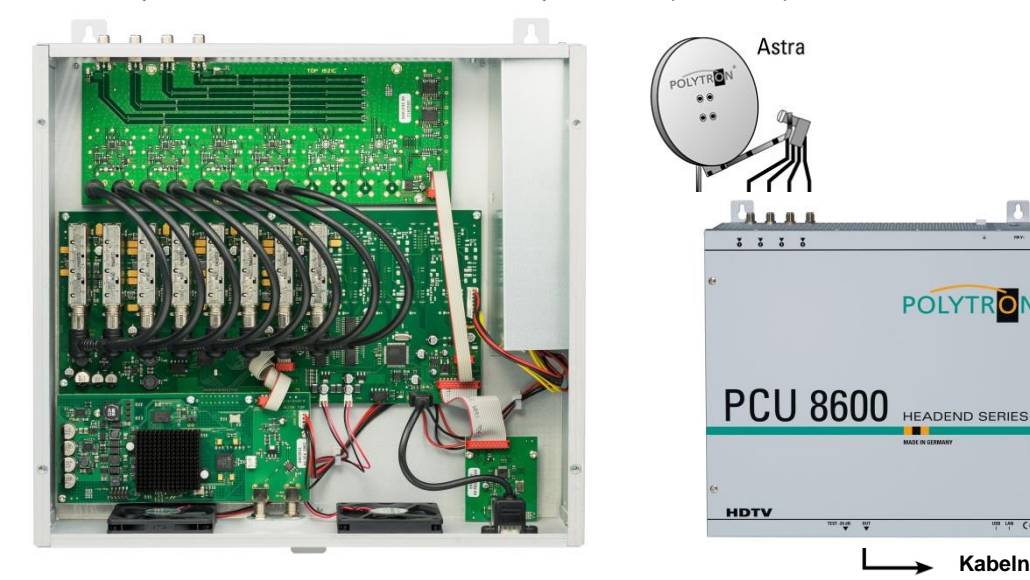

**Kabelnetz / Cable network**

**POLYTRON** 

#### **Beispiel 2 /** *Example 2***:**

Die Tunereingänge sind über die SAT-Eingangsmatrix und zwei zusätzliche Polarisationsebenen eines anderen Satelliten über den **Verteiler FVS 3 (POLYTRON-Art.: 3061600)** angeschlossen. *The tuner inputs are connected via the SAT input matrix and two additional polarization planes of another satellite via the splitter FVS 3 (POLYTRON-No.: 3061600).*

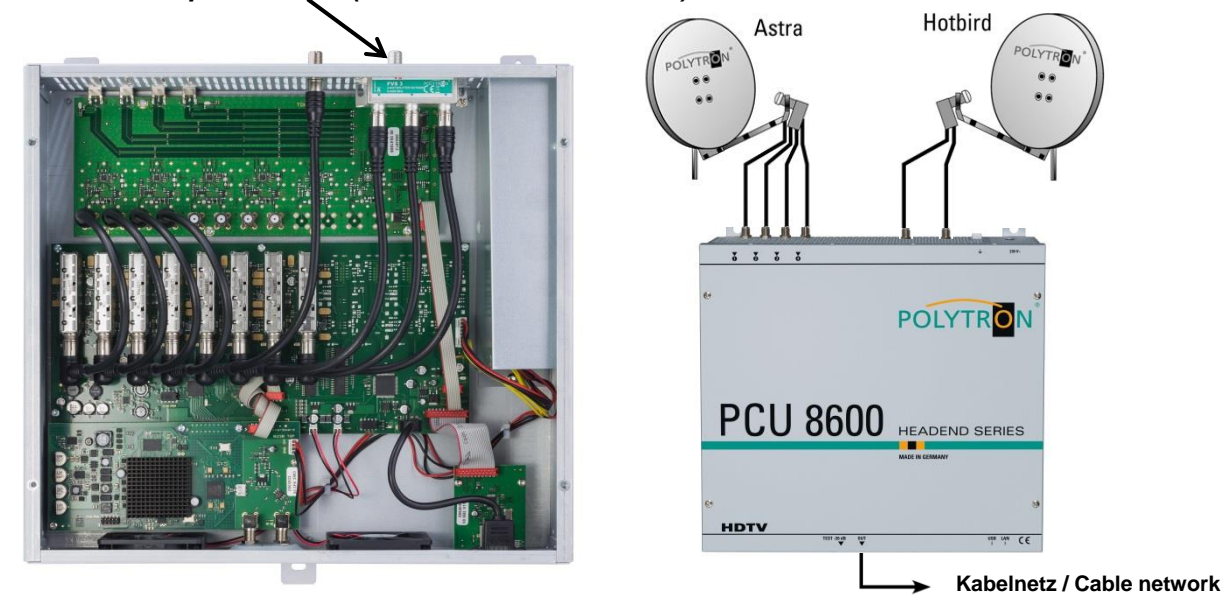

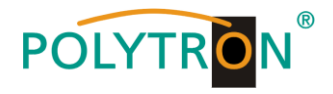

#### **Beispiel 3 /** *Example 3***:**

Bis zu acht SAT-Signale sind direkt an die SAT-Tuner angeschlossen. / *Up to eight SAT signals are connected directly to the SAT tuners.*

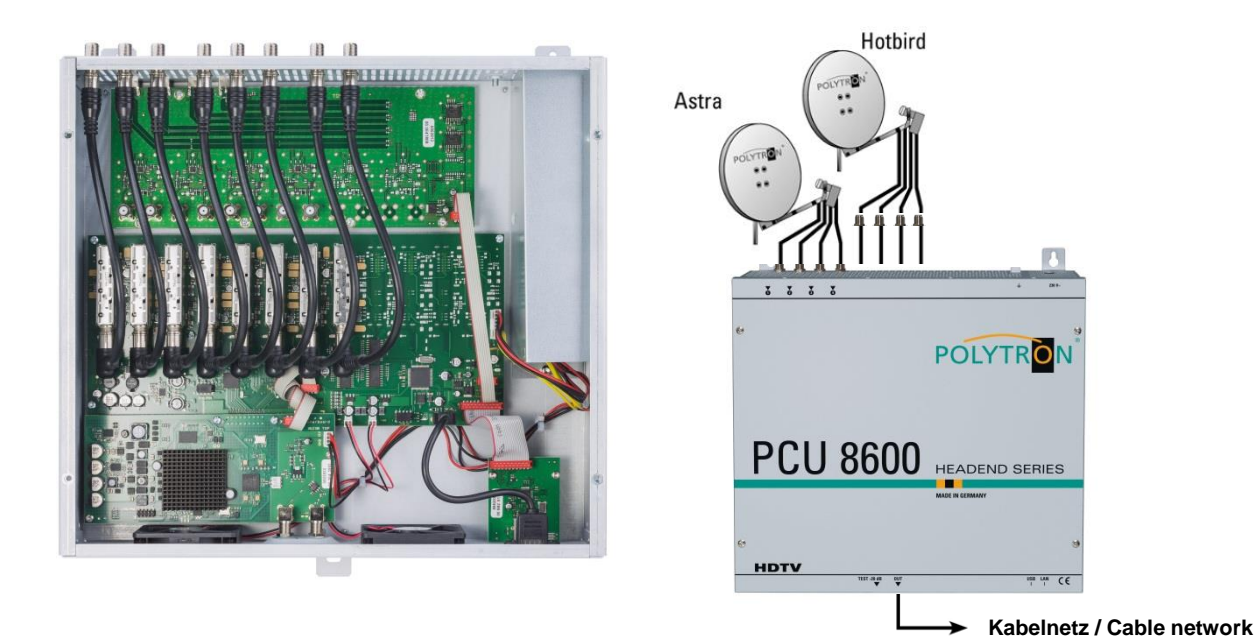

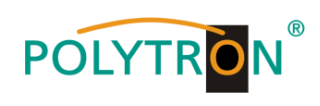

# **10.Technische Daten /** *Technical data*

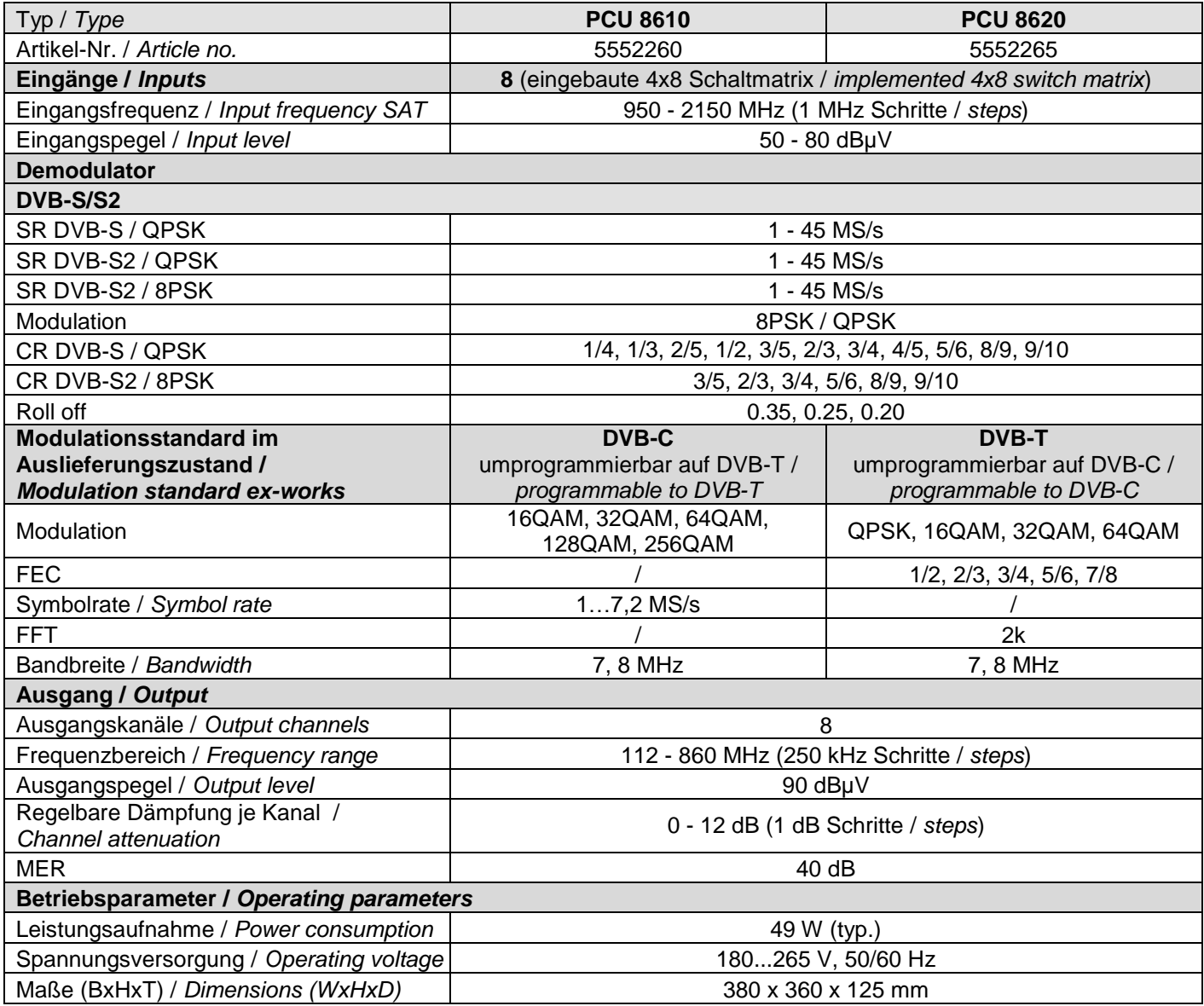

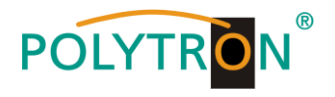

#### **11. Vorbelegung / Pre-programming PCU 8510 / 8610 / 8112 / PXU 848 / QAM 12 Platz /** *Slot* **1-4:**

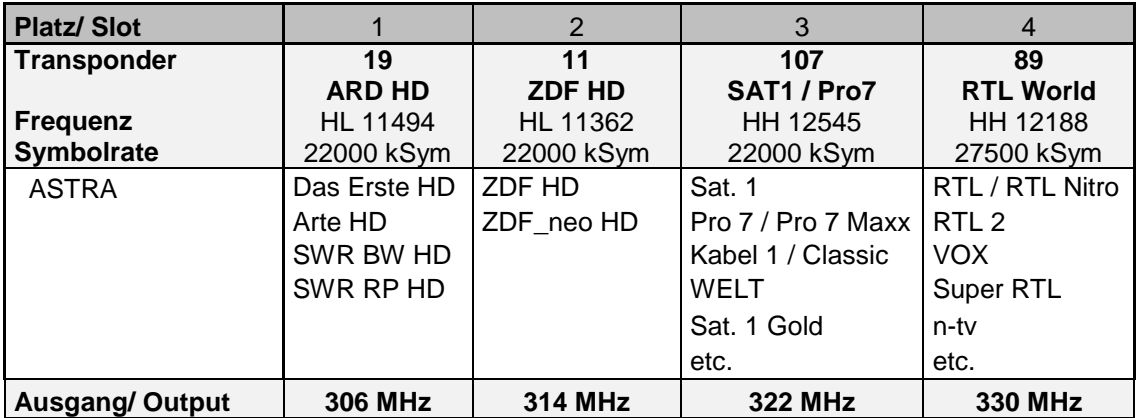

#### **Platz /** *Slot* **5-8:**

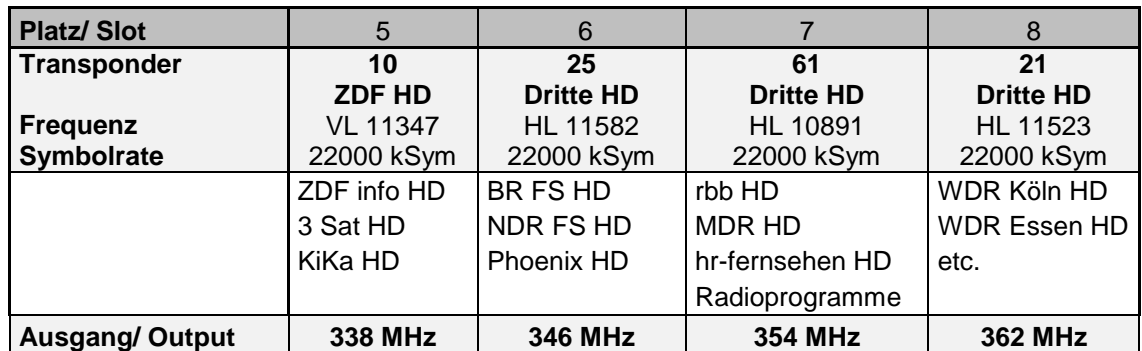

#### **Vorbelegung bei Systemerweiterung / Pre-programming for system extension (z.B. 2x PCU 8000-Serie) / PCU 8610+**

**Platz /** *Slot* **1-4: / bei QAM 12 Platz 9-12**

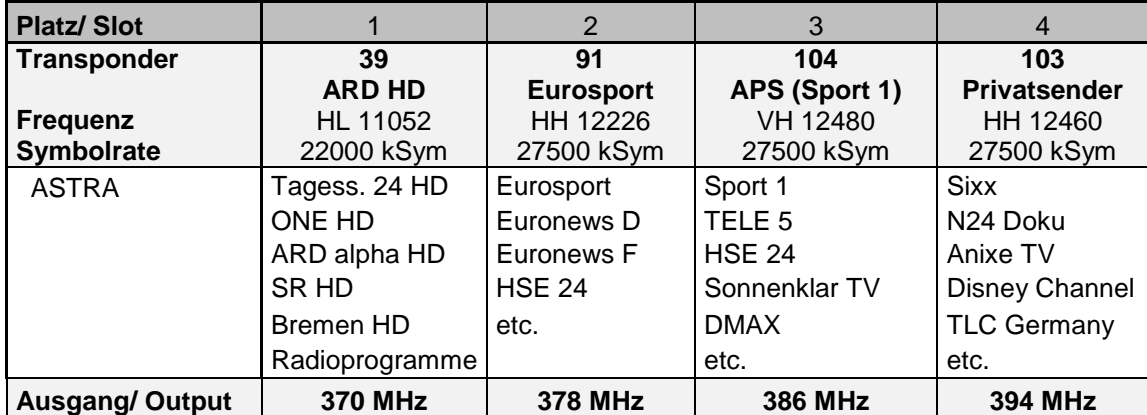

#### **Platz /** *Slot* **5-8:**

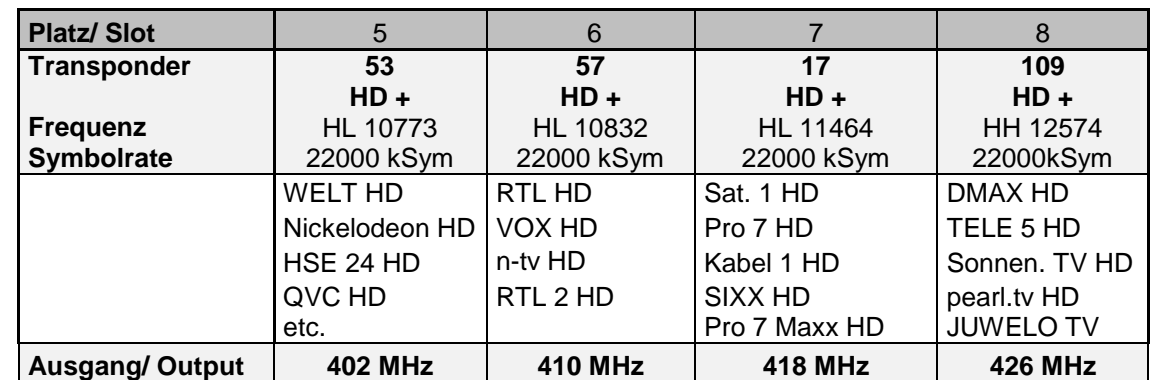

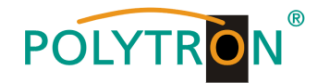

## **Vorbelegung / Pre-programming PCU 8520 / 8620 / 8122**

#### **Platz /** *Slot* **1-4:**

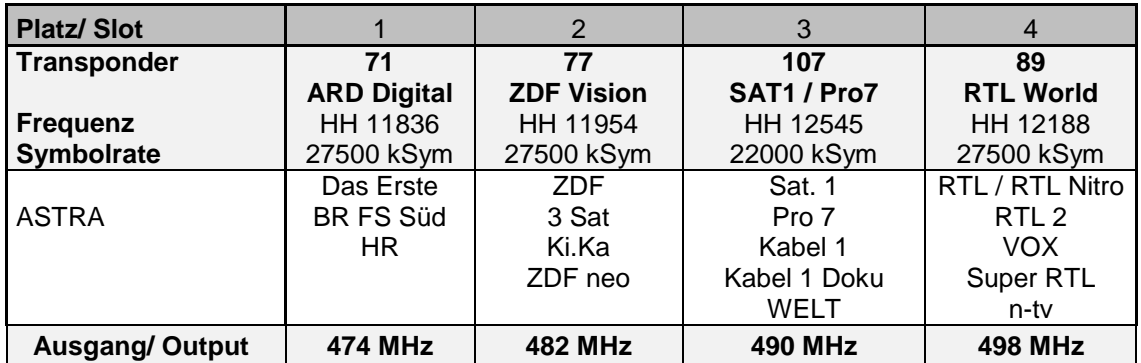

#### **Platz /** *Slot* **5-8:**

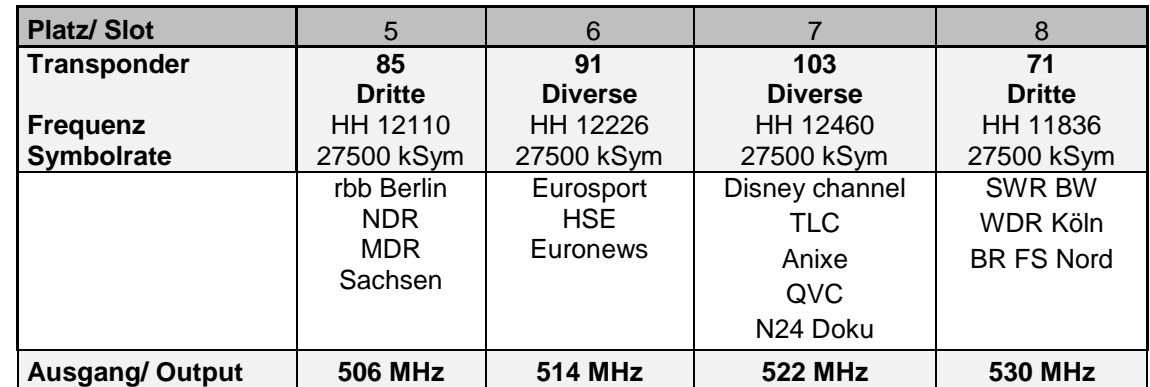

#### **Vorbelegung bei Systemerweiterung / Pre-programming for system extension (z.B. 2x PCU 8000-Serie) / PCU 8620+**

#### **Platz /** *Slot* **1-4:**

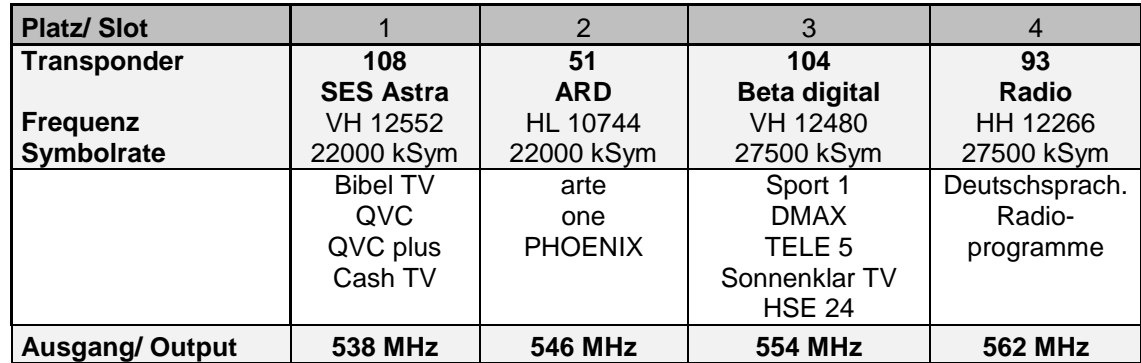

#### **Platz /** *Slot* **5-8:**

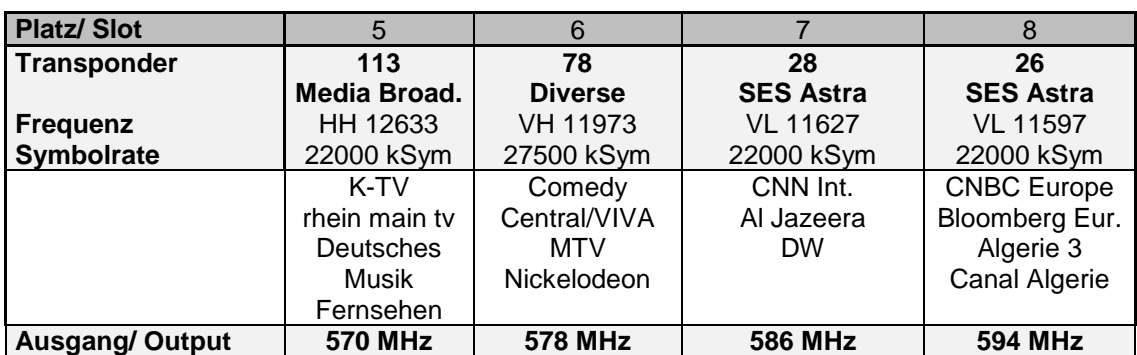

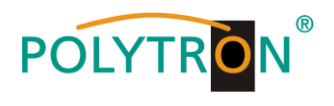

## **12. Frequenztabelle /** *Frequency spreadsheet*

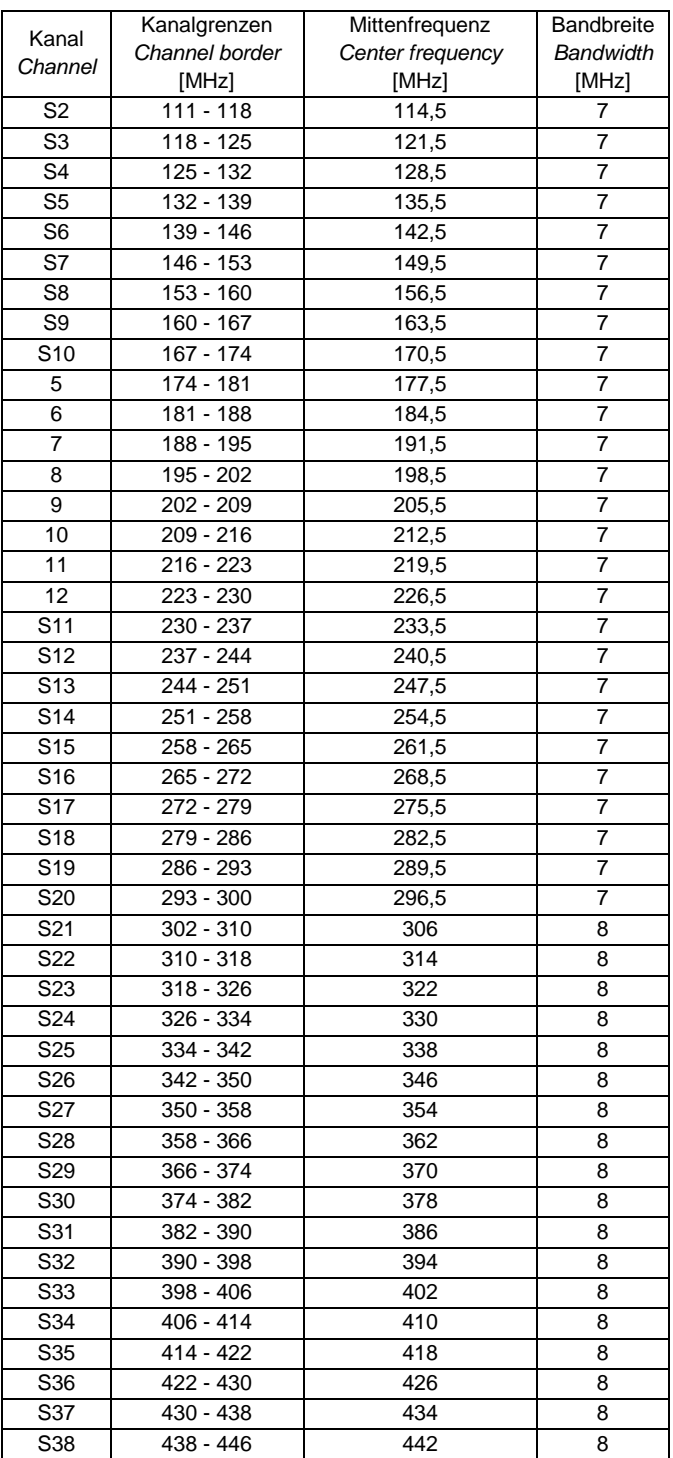

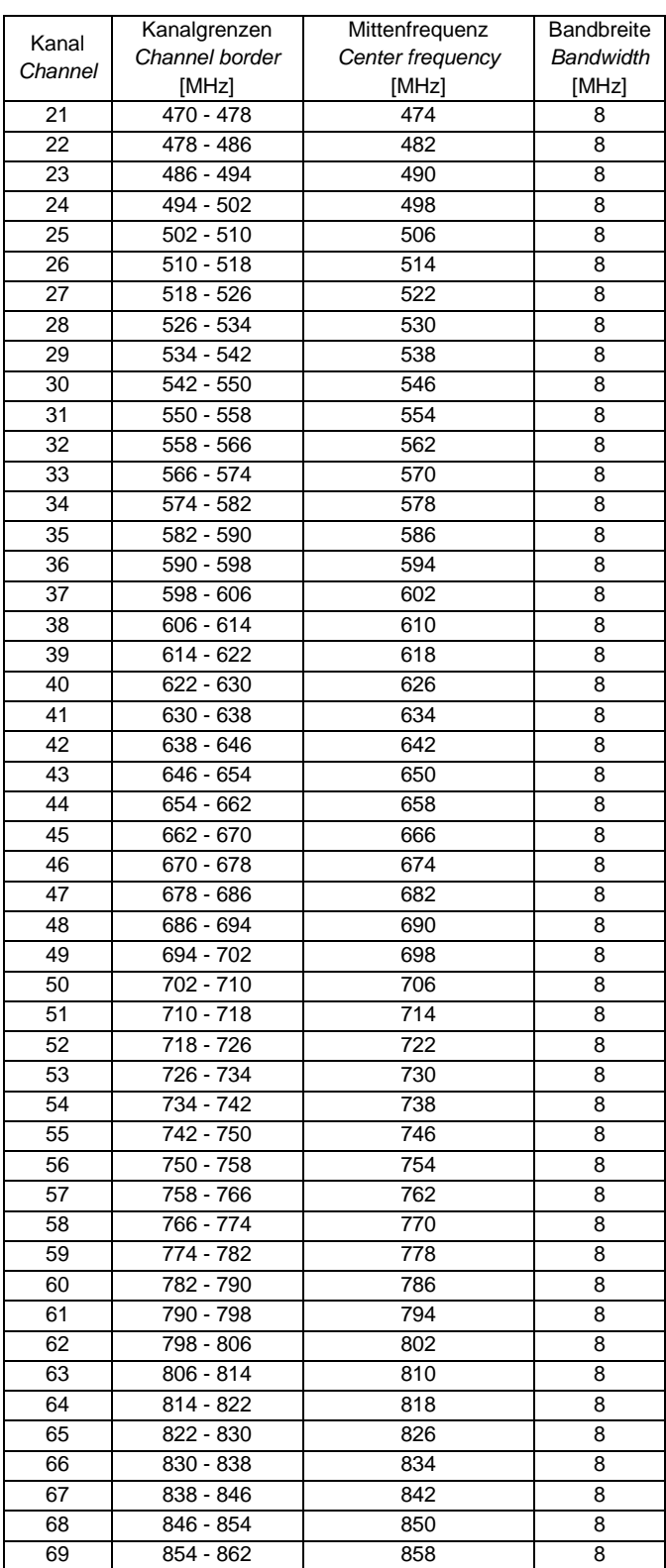

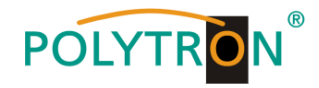

## **Polytron-Vertrieb GmbH**

Postfach 10 02 33 75313 Bad Wildbad **Germany** 

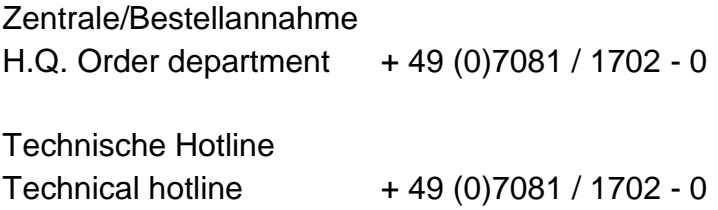

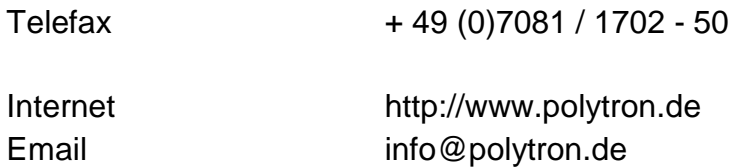

Technische Änderungen vorbehalten Subject to change without prior notice

## **Copyright © Polytron-Vertrieb GmbH**